**Istruzioni d'uso e informazioni d'installazione**

**METTLER TOLEDO MultiRange Terminale di pesata ID7-24V-Base <sup>2000</sup>**

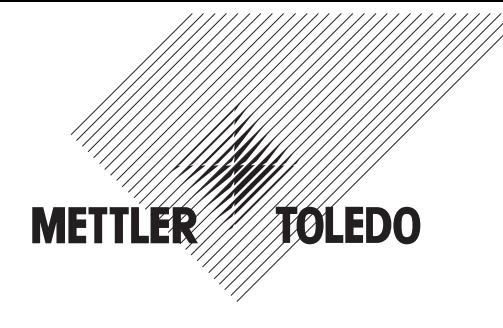

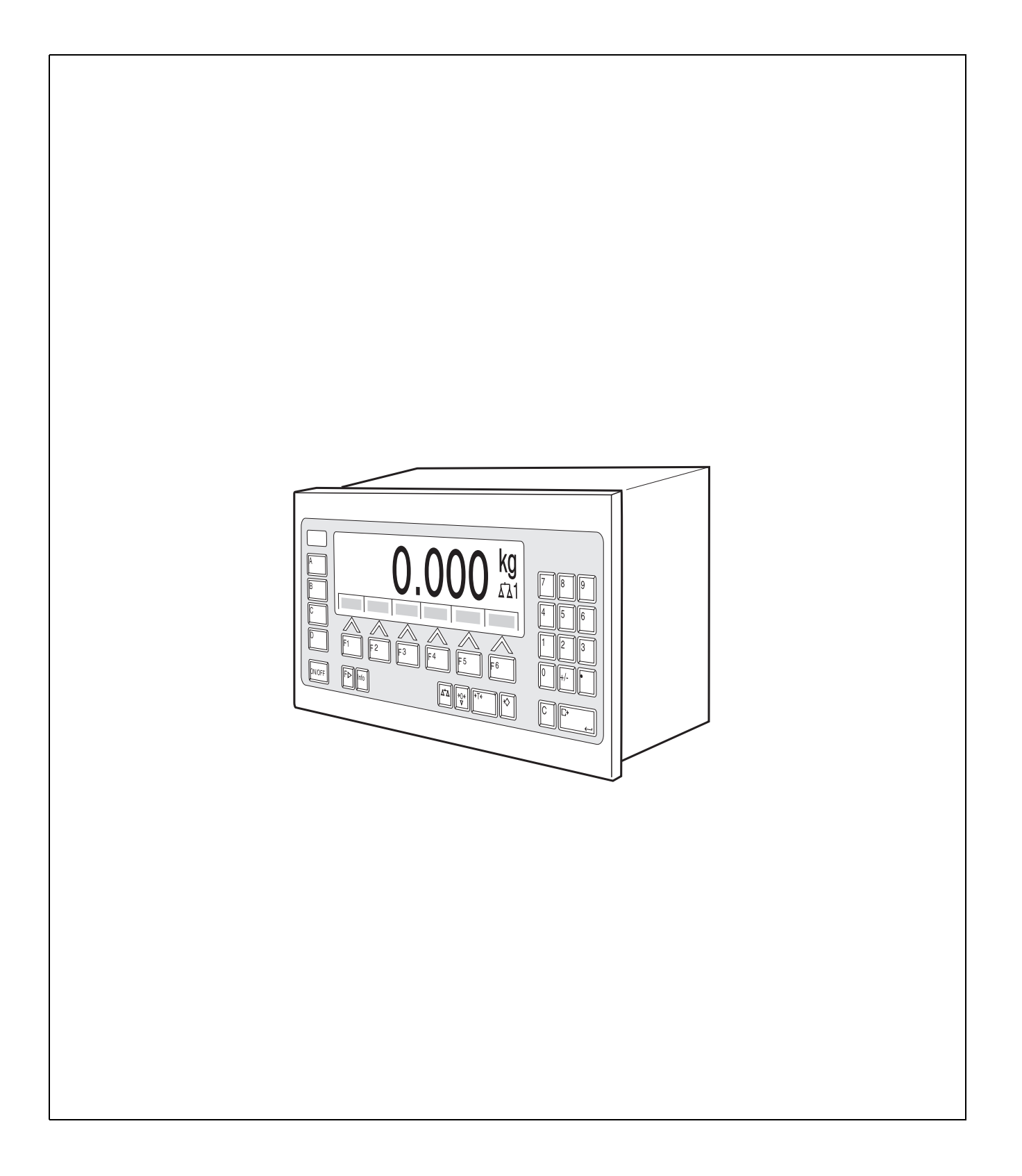

Le presenti Istruzioni d'uso e informazioni d'installazione 22006781B descrivono i seguenti componenti:

ID7-24V-Panel Base2000-ID7 IDNet-ID7 (1 x Standard) RS232-ID7 (1 x Standard)

BIG WEIGHT® è un marchio depositato della ditta Mettler-Toledo (Albstadt) GmbH

# **Indice**

### Pagina

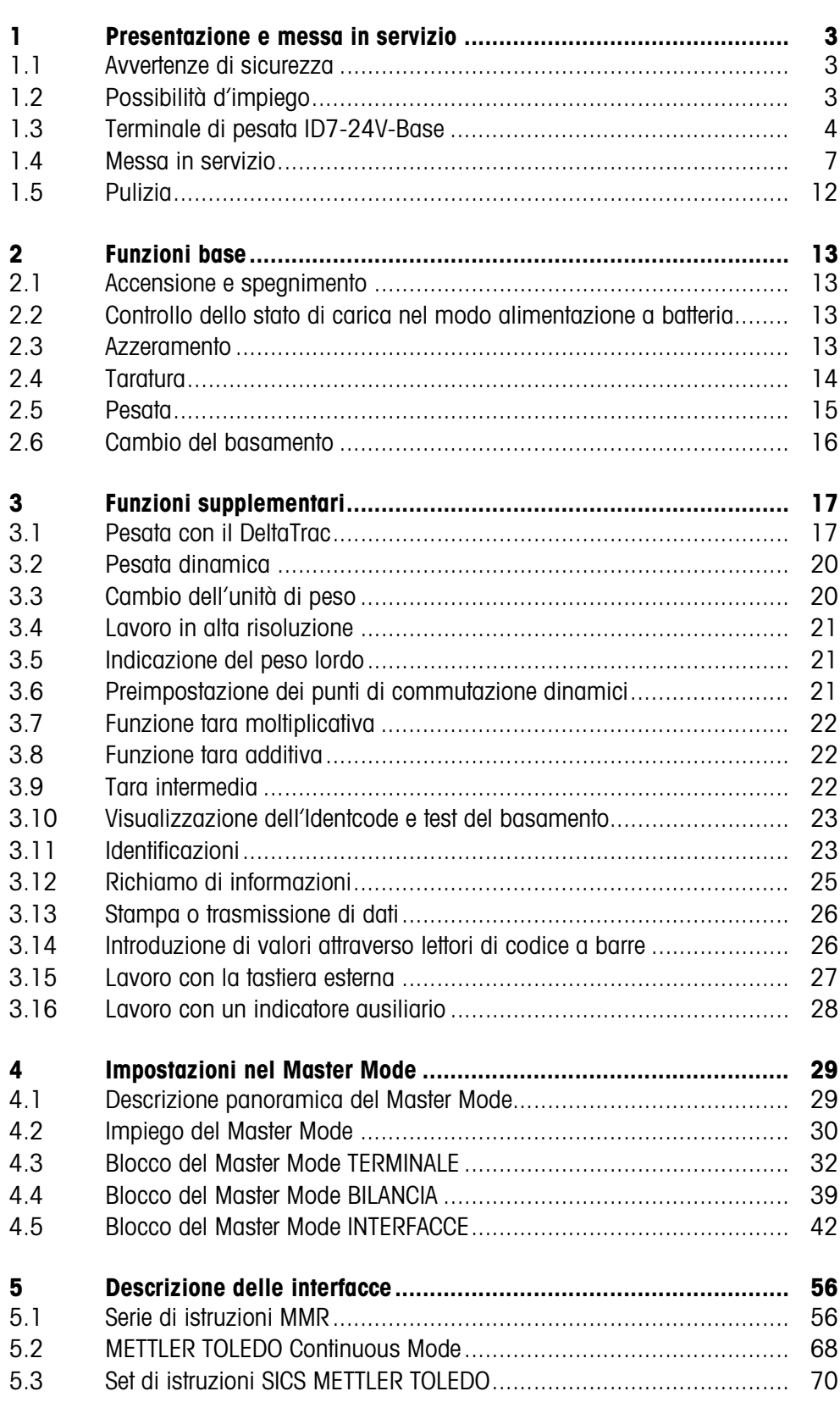

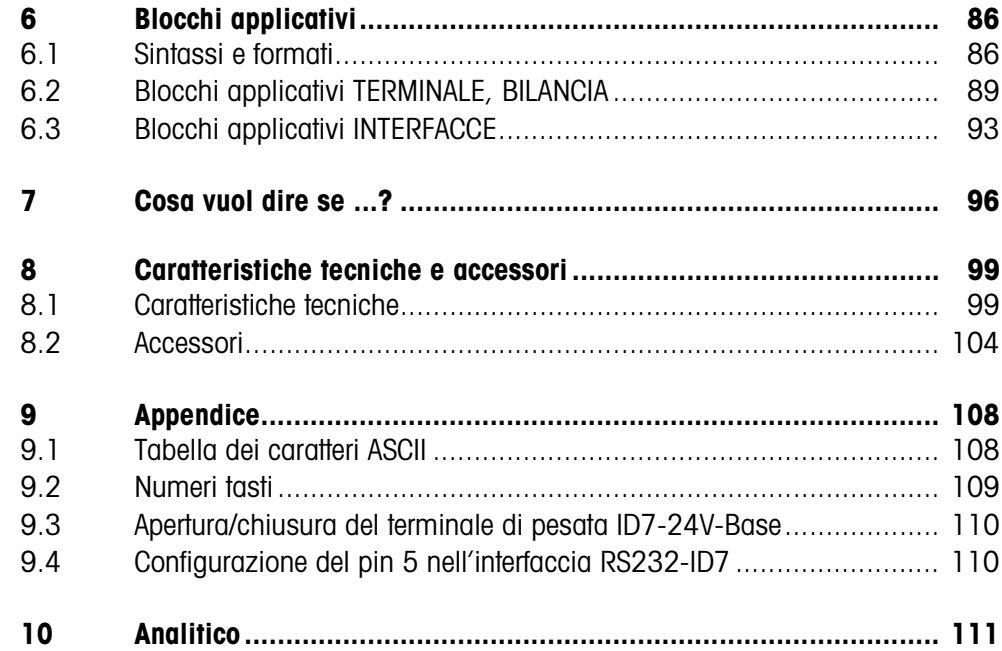

# **1 Presentazione e messa in servizio**

### **1.1 Avvertenze di sicurezza**

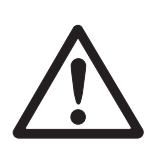

- ▲ Non usare il terminale di pesata ID7-24V-Base in ambienti con atmosfera potenzialmente esplosiva. Per tale uso, offriamo bilance speciali nell'ambito della nostra gamma.
- ▲ Il terminale di pesata ID7-24V-Base deve essere collegato soltanto ad una tensione di alimentazione di 24 V C.C. (batteria o rete).
- ▲ Rischio di corto circuito Accertarsi che il collegamento alla tensione di alimentazione sia corretto: conduttore marrone +24 V conduttore blu 0 V o risp. polo negativo
- ▲ Se l'apparecchio non viene usato conformemente alle presenti istruzioni d'uso, non se ne garantisce la sicurezza.
- ▲ Il terminale di pesata ID7-24V-Base può essere aperto soltanto da personale autorizzato.

### **1.2 Possibilità d'impiego**

Con il terminale di pesata ID7-24V-Base avete le seguenti possibilità d'impiego:

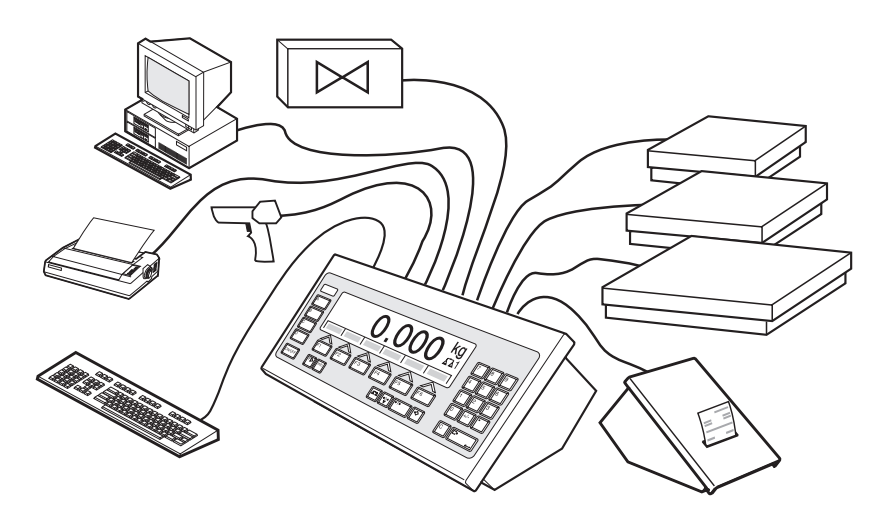

- Alimentazione a batteria o da rete, reversibile.
- Lavoro con più bilance, con fino a 3 basamenti, tra cui anche un basamento con segnale di uscita analogico.
- Fino a 6 interfacce
	- per la stampa,
	- per lo scambio dati con un computer,
	- per il collegamento d'un lettore di codici a barre,
	- per il comando di, ad esempio, valvole o deflettori,
	- per il collegamento di bilance di riferimento.
- Comoda introduzione alfanumerica attraverso una tastiera esterna.

### **1.3 Terminale di pesata ID7-24V-Base**

### **1.3.1 Indicatore**

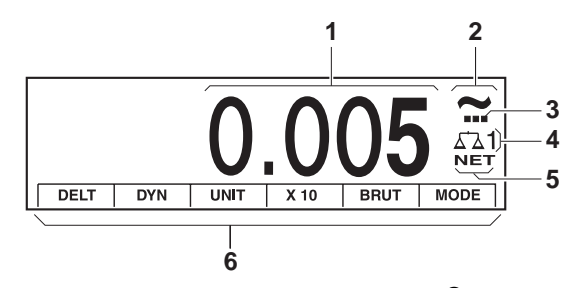

- Indicatore di peso BIG WEIGHT® con segno algebrico e punto decimale
- Controllo di stabilità: acceso fino a che il basamento è instabile, poi viene sostituito dall'unità di peso
- Indicatore campo per basamenti a campi multipli
- Numero del basamento: indica il basamento selezionato
- Simbolo NET per la contrassegnatura di valori di peso netto
- Assegnazione delle funzioni ai tasti di funzione

#### **1.3.2 Tastiera**

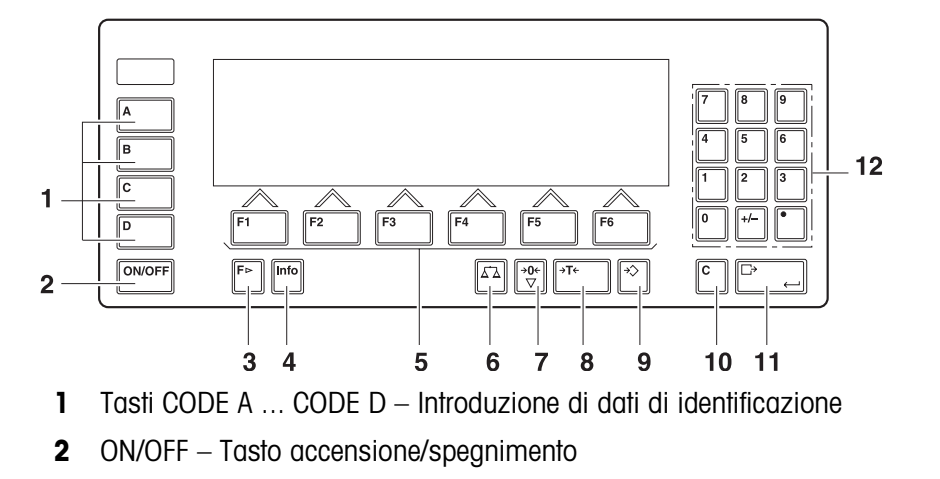

- Tasto CAMBIO FUNZIONE Indicazione di ulteriori funzioni Nell'introduzione di valori di peso: commutazione tra le unità
- Tasto INFO Richiamo dei contenuti delle memorie di valori fissi e di informazioni sul sistema
- Tasti di funzione F1 ... F6 L'assegnazione attuale è indicata nel display sopra il tasto
- Tasto BILANCIA Cambio bilancia
- Tasto AZZERAMENTO Azzeramento della bilancia, test della bilancia
- Tasto TARA Taratura della bilancia
- Tasto DETRAZIONE TARA Introduzione numerica di valori di tara noti
- Tasto CLEAR Cancellazione di introduzioni e valori
- Tasto ENTER Acquisizione e trasmissione di dati
- Tastiera numerica con punto decimale e segno algebrico

### **1.3.3 Prese di collegamento**

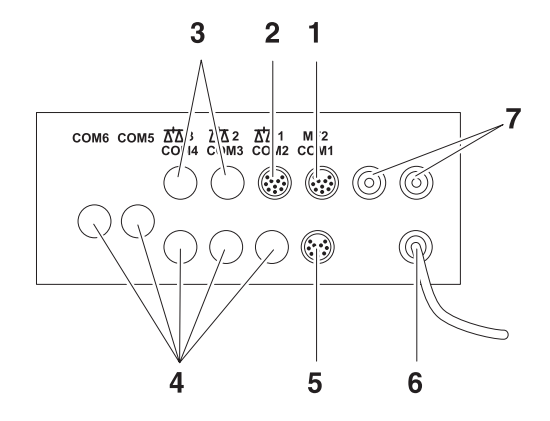

- **1** Presa per il collegamento della tastiera MFII esterna
- **2** Presa per il collegamento del basamento 1
- **3** Prese per il collegamento per i basamenti 2 e 3 opzionali
- **4** Prese di collegamento per 5 interfacce opzionali
- **5** Interfaccia RS232 in dotazione di serie
- **6** Allacciamento alla rete
- **7** Collegamenti opzionali per Profibus

### **Possibilità di configurazione delle interfacce seriali (secondo software)**

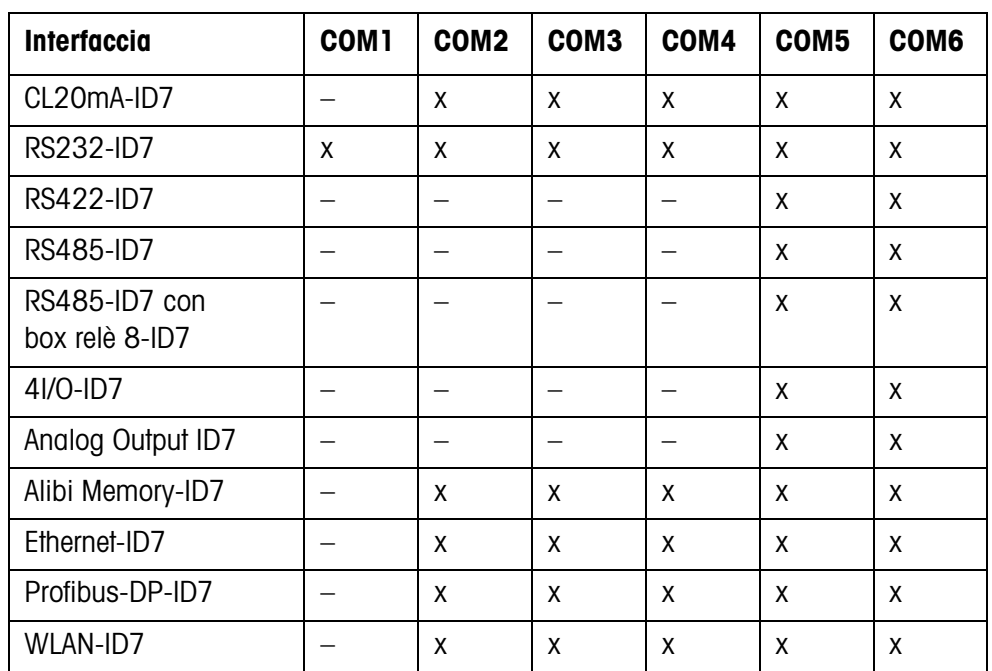

#### **Avvertenze**

- COM1 è equipaggiata fissa con l'interfaccia seriale RS232-ID7 in dotazione di serie.
- È possibile installare soltanto una Alibi Memory-ID7. Essa non ha un collegamento esterno addizionale, internamente occupa il posto di un'interfaccia COM2 ... COM6. In fabbrica, l'Alibi Memory-ID7 è installata come COM4.

### **ATTENZIONE**

→ Coprire con coperchi protettivi le prese di collegamento non usate, per proteggere i contatti dei connettori da umidità e sporco.

### **1.4 Messa in servizio**

#### **1.4.1 Montaggio dell'ID7-24V-Base nell'armadio di distribuzione**

Il materiale per il fissaggio ed una dima sono contenuti nella dotazione di fornitura.

### **ATTENZIONE**

➜ Prima di iniziare le operazioni di montaggio staccate la spina dall'alimentazione.

### **Realizzazione di una cava sull'armadio di distribuzione**

- 1. Incollare la dima sul lato interno dell'armadio di distribuzione e con la punta da centri incidere il centro dei fori da realizzare.
- 2. Realizzare i fori con il diametro indicato.
- 3. Con il seghetto realizzare la cava per il coperchio con la massima esattezza, poiché in caso contrario non sarà più garantita la classe di protezione IP67.
- 4. Rimuovere la dima dall'armadio di distribuzione.

#### **Preparazione del coperchio**

- 1. Svitare tutte le viti sul coperchio dell'ID7-24V-Base e togliere il coperchio verso l'avanti.
- 2. Sollevare il lamierino di montaggio e connettere il cavo tastiera e il cavo display sulla scheda ID7.

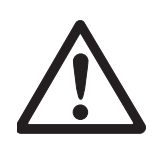

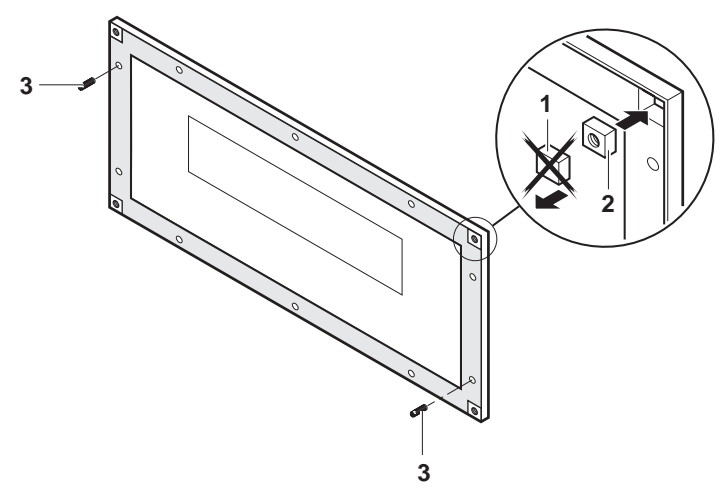

- 3. Sfilare la guarnizione del coperchio e con un coltello affilato tagliare via gli angoli perforati della guarnizione del coperchio (1).
- 4. Inserire i dadi quadrati (2) con il lato arrotondato rivolto verso il basso.
- 5. Avvitare i due perni filettati (3) entro i fori nel coperchio come mostrato in figura.

### **Installazione del coperchio sull'armadio di distribuzione**

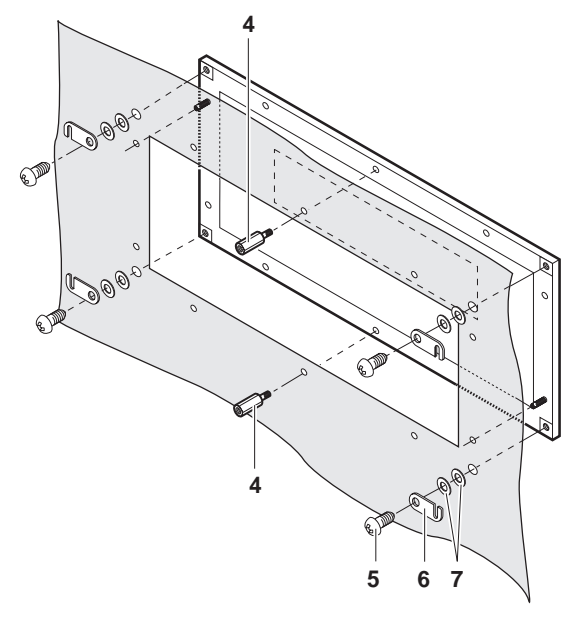

- 1. Inserire il coperchio dal davanti con i perni filettati sulla porta dell'armadio di distribuzione.
- 2. Fissare il coperchio con le due viti intermedie (4) dal lato interno.
- 3. Su ciascun angolo fissare le staffe di ritenzione della carcassa (6) con le viti grandi (5) e le rondelle di rasamento (7). Non stringere le viti.

#### **Installazione della parte inferiore della carcassa**

1. Ricollegare il cavo display e il cavo tastiera sulla scheda dell'ID7.

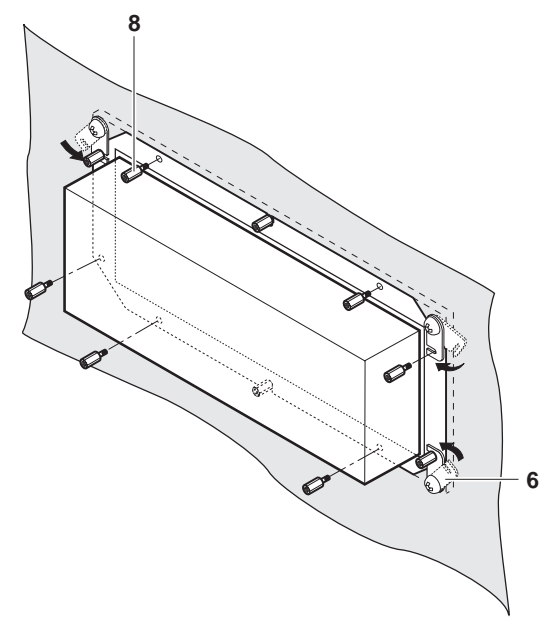

- 2. Posizionare la parte inferiore della carcassa sulla cava e fissarla con le staffe di ritenzione della carcassa (6).
- 3. Fissare l'apparecchio con 8 viti (8) sulla cava e stringere tutte le viti.

### **1.4.2 Collegamento dei basamenti delle linee D, F, K, N, Spider ID e AWU3/6**

- 1. Installare il basamento, vedere Informazioni d'installazione del basamento.
- 2. Installare il cavo dal basamento al terminale di pesata.
- 3. Collegare il connettore del basamento al terminale di pesata.

### **1.4.3 Collegamento delle bilance delle linee B, G, R e DigiTOL**

Le bilance di precisione delle **Linee B, G e R** possono essere collegate al terminale di pesata ID7-24V-Base con il set di collegamento LC-IDNet B o rispettivamente LC-IDNet R/G.

Per il collegamento di bilance **DigiTOL** è necessario il set di collegamento GD17.

- 1. Installare la bilancia, vedere istruzioni d'uso della bilancia.
- 2. Collegare alla bilancia il corrispondente set di collegamento.
- 3. Installare il cavo dal set di collegamento al terminale di pesata e collegarlo.

#### **1.4.4 Messa in servizio con più basamenti**

→ Per mettere in servizio il terminale di pesata ID7-24V-Base con più basamenti rivolgersi al Servizio Assistenza METTLER TOLEDO.

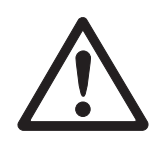

### **1.4.5 Collegamento alla tensione di alimentazione**

### **ATTENZIONE**

Il terminale di pesata ID7-24V-Base lavora correttamente soltanto con una tensione di alimentazione di 24 V C.C..

➜ Accertarsi che l'ID7-24V-Base sia collegato soltanto ad una tensione di alimentazione di 24 V C.C. (batteria o rete).

### **Scelta tra alimentazione a batteria o da rete**

Il terminale di pesata ID7-24V-Base è preimpostato in fabbrica sull'alimentazione a batteria.

- 1. Aprire il terminale di pesata, vedere Capitolo 9.2.
- 2. Smontare il coperchio dell'alimentatore.

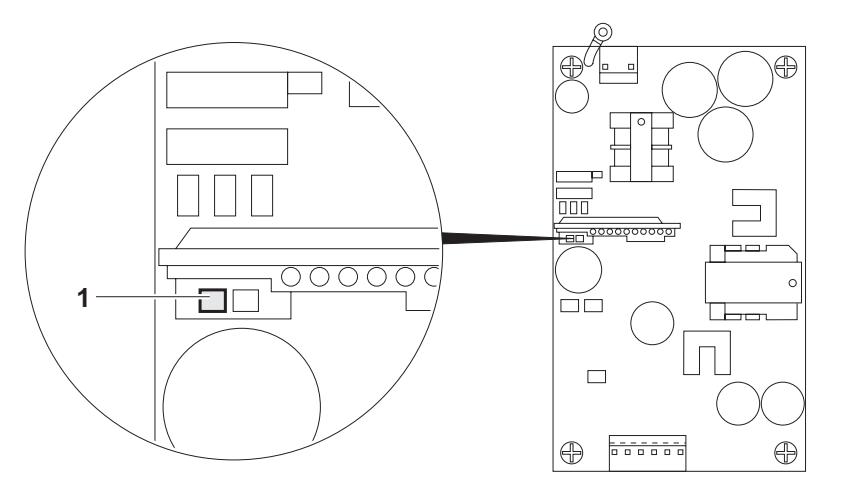

3. Spostare il commutatore (1) nella posizione desiderata:

sinistra Alimentazione a batteria (preimpostazione di fabbrica) destra Alimentazione da rete

4. Rimontare il coperchio dell'alimentatore e chiudere il terminale di pesata ID7- 24V-Base.

### **Messa a terra**

Il conduttore blu del cavo di alimentazione è collegato internamente con il conduttore di terra delle singole tensioni e con lo chassis.

- → Si raccomanda pertanto, di collegare con la terra il conduttore GND o risp. il polo negativo dell'alimentazione di tensione.
- **Alimentazione da rete** ➜ Si raccomanda di collegare il conduttore verde-giallo del cavo di alimentazione con la terra o risp. con il collegamento equipotenziale della rete o dell'impianto.
- **Alimentazione a batteria** ➜ Se il polo negativo della batteria non è collegato con la terra, non è necessario che il conduttore verde-giallo del cavo di alimentazione sia collegato.
	- → Se il polo negativo della batteria è collegato con la terra, si raccomanda di collegare il conduttore verde-giallo del cavo di alimentazione con il collegamento equipotenziale.

### **Collegamento**

- ➜ Collegare i conduttori del cavo di alimentazione come segue: conduttore marrone +24 V conduttore blu 0 V o risp. polo negativo Nell'impostazione di fabbrica, l'indicatore indica brevemente METTLER TOLEDO ID7 e le versioni dei componenti installati, poi compare l'indicazione di peso.
- **1.4.6 Targhettatura e piombatura nei basamenti approvati**
- **Identcode** Attraverso l'Identcode, nei basamenti approvati è possibile verificare se il basamento è stato manomesso dopo l'ultima approvazione. L'Identcode può essere visualizzato in qualsiasi momento sul terminale, vedere Capitolo 3.10.

All'atto dell'approvazione viene fissato l'Identcode attualmente indicato e l'apparecchio viene piombato.

In caso di qualsiasi variazione della configurazione l'Identcode che viene indicato viene aumentato. In tale evenienza, esso non coincide più con l'Identcode piombato; l'approvazione non è più valida.

**Esecuzione dell'approvazione** Per la targhettatura e l'approvazione del vostro sistema di pesata vogliate rivolgervi al Servizio Assistenza METTLER TOLEDO o all'ufficio pesi e misure locale.

### **Verifica dell'approvazione**

- 1. Visualizzazione dell'Identcode, vedere Capitolo 3.10; a tale scopo tenere premuto il tasto AZZERAMENTO fino a che sull'indicatore compare CODE = .... Nel caso dei basamenti non approvabili non viene indicato alcun valore, ma:  $CODE ==$
- 2. Confrontare l'Identcode indicato con l'Identcode piombato riportato sull'Identcard. L'approvazione del sistema di pesatura è valida soltanto se due valori sono identici.

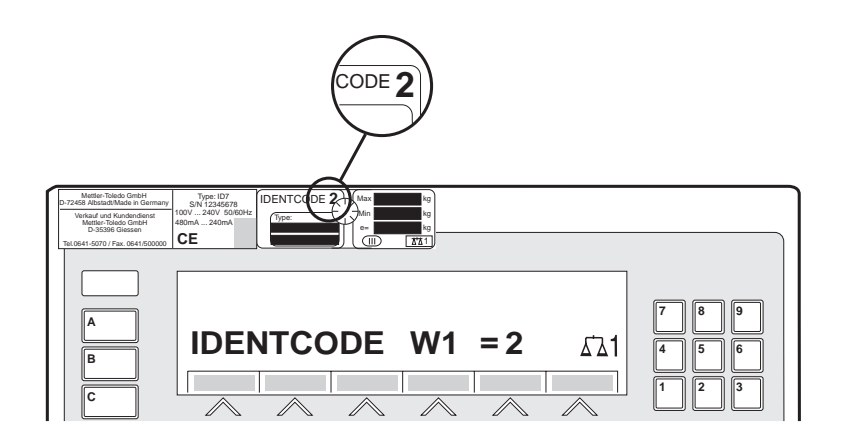

3. Premere nuovamente il Tasto AZZERAMENTO.

Il basamento collegato viene controllato. L'indicatore indica CONTROLLO BASAMENTO e dopo la conclusione del test BASAMENTO È OK.

Successivamente l'ID7-24V-Base ritorna automaticamente nel modo operativo normale.

## **1.5 Pulizia**

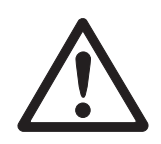

### **PERICOLO DI FULMINAZIONE**

→ Non aprire il terminale di pesata ID7-24V-Base per la pulizia.

### **ATTENZIONE**

- → Accertatevi che le prese di collegamento non usate siano coperte con coperchi di protezione per proteggere i contatti dei connettori da umidità e sporco.
- → Non usare apparecchi di pulizia ad alta pressione.

### **Pulizia**

➜ Strofinare il terminale di pesata ID7-24V-Base con un detersivo per vetro o materiali plastici usuale del commercio.

# **2 Funzioni base**

### **2.1 Accensione e spegnimento**

### **Accensione dallo stato di standby**

**→** Premere il tasto ON/OFF.

L'indicatore indica un valore di peso, riferito agli ultimi valori di tara e del punto di zero.

### **Accensione con nuovo avvio**

- 1. Scaricare il basamento.
- 2. Tenere premuto il tasto ON/OFF fino a che nell'indicatore compare METTLER TOLEDO ID7 (impostazione di fabbrica) ovvero il testo impostato da voi. Successivamente compare il valore di peso 0,000 kg.

Il basamento viene riavviato.

### **Avvertenza**

Il testo che compare nel caso dell'accensione con nuovo avvio, è memorizzato nella memoria di testi fissi 20, vedere Capitolo 4.3.2.

### **Spegnimento**

**→** Premere il tasto ON/OFF.

L'indicatore si spegne, il terminale di pesata ID7-24V-Base si trova nello stato standby (stato di attesa). Il punto di zero e la tara rimangono memorizzati.

### **2.2 Controllo dello stato di carica nel modo alimentazione a batteria**

Quando la tensione di alimentazione scende al disotto di 22,5 V, viene emesso un segnale acustico prolungato, che può durare per ca. 10 - 30 minuti.

Quando la tensione di alimentazione scende al disotto di 21 V, il terminale di pesata ID7-24V-Base si spegne automaticamente.

➜ Quando viene emesso il segnale acustico, interrompere la procedura di pesata in corso e caricare oppure sostituire la batteria.

### **2.3 Azzeramento**

L'azzeramento corregge l'effetto di leggeri insudiciamenti sul piatto.

In caso di troppo sporco, che non può essere compensato per mezzo dell'azzeramento, l'indicatore indicherà FUORI CAMPO.

### **Azzeramento automatico**

- 1. Scaricare il basamento.
- 2. Premere il tasto AZZERAMENTO. L'indicatore indica 0,000 kg.

#### **Azzeramento automatico**

Nei basamenti approvati, a basamento scaricato il punto di zero del basamento viene corretto automaticamente.

Nei basamenti non approvati l'azzeramento automatico può essere disattivato nel Master Mode.

### **2.4 Taratura**

### **2.4.1 Taratura manuale**

- 1. Caricare il contenitore vuoto.
- 2. Premere il tasto TARA.

Il valore di tara viene memorizzato e l'indicatore di peso viene posto a zero. L'indicatore indica il simbolo NET.

#### **Avvertenze**

- Dopo aver scaricato il basamento, la tara memorizzata viene indicata con segno algebrico negativo.
- Il basamento memorizza soltanto **un** valore di tara.

### **2.4.2 Taratura automatica**

#### **Premessa**

Nel Master Mode deve essere impostata l'opzione TARA AUTOMATICA ON, vedere Capitolo 4.4.

**→** Caricare il recipiente vuoto. Il peso del recipiente viene memorizzato automaticamente e l'indicatore di peso viene posto a zero. L'indicatore indica il simbolo NET.

#### **Avvertenza**

All'atto dello scarico del basamento il valore di tara memorizzato viene cancellato.

### **2.4.3 Preimpostazione della tara**

**Introduzione numerica** 1. Premere il tasto DETRAZIONE TARA.

2. Introdurre la tara (peso del recipiente) e confermare con ENTER. Dopo aver scaricato il basamento, la tara introdotta verrà indicata con segno algebrico negativo.

#### **Avvertenza**

Con il tasto CAMBIO FUNZIONE potete selezionare l'unità di peso per l'introduzione della tara.

**Correzione dell'introduzione** → Con il tasto CLEAR cancellare l'introduzione un carattere per volta e ripetere l'introduzione giusta.

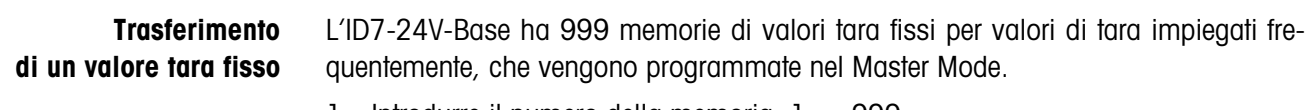

- 1. Introdurre il numero della memoria: 1 … 999.
- 2. Premere il tasto DETRAZIONE TARA.
	- L'indicatore indica il simbolo NET, nonché il peso netto riferito alla tara richiamata.

#### **2.4.4 Richiamo della tara memorizzata attuale**

La tara memorizzata può essere richiamata in qualsiasi momento.

**→** Azionare in sequenza i tasti INFO, DETRAZIONE TARA. La tara memorizzata viene visualizzata.

### **2.4.5 Cancellazione della tara**

- **→** Scaricare il basamento e fare la tara.
- oppure –
- **→** Introdurre il valore di tara 0.
- oppure –
- **→** Azionare in sequenza i tasti DETRAZIONE TARA, CLEAR.

### **2.5 Pesata**

#### **Pesata senza taratura**

**→** Caricare sul basamento il materiale da pesare. Viene indicato il peso lordo (peso totale).

#### **Pesata con detrazione della tara**

- 1. Caricare sul basamento il recipiente vuoto e fare la tara.
- 2. Caricare nel recipiente il materiale da pesare. L'indicatore indica il peso netto e il simbolo NET.

#### **Pesata con detrazione di tara preimpostata**

- 1. Caricare sul basamento il recipiente pieno. L'indicatore indica il peso lordo (peso totale).
- 2. Introdurre il valore della tara, oppure richiamare la memoria di valori tara fissi. L'indicatore indica il peso netto (contenuto del recipiente) e il simbolo NET.

#### **Avvertenza**

Se si seleziona un **basamento a campi multipli**, sul simbolo della bilancia compare un'indicazione per il campo di pesata attualmente attivo.

### **2.6 Cambio del basamento**

All'ID7-24V-Base si possono collegare fino a 3 basamenti. Sul terminale viene indicato quale è il basamento attualmente selezionato.

- **→** Premere il tasto BII ANCIA. Viene selezionato il basamento immediatamente successivo.
- oppure –
- ➜ Introdurre il numero del basamento e premere il tasto BILANCIA. Viene selezionato il basamento desiderato.

# **3 Funzioni supplementari**

Ai 6 tasti di funzione del terminale di pesata ID7-24V-Base sono assegnate funzioni differenti a seconda dell'operazione di pesata. L'assegnazione corrente è indicata sui tasti di funzione.

Con il tasto CAMBIO FUNZIONE è possibile commutare ad ulteriori assegnazioni dei tasti di funzione. Indipendentemente dal software applicativo, l'ID7-24V-Base ha le seguenti Funzioni supplementari:

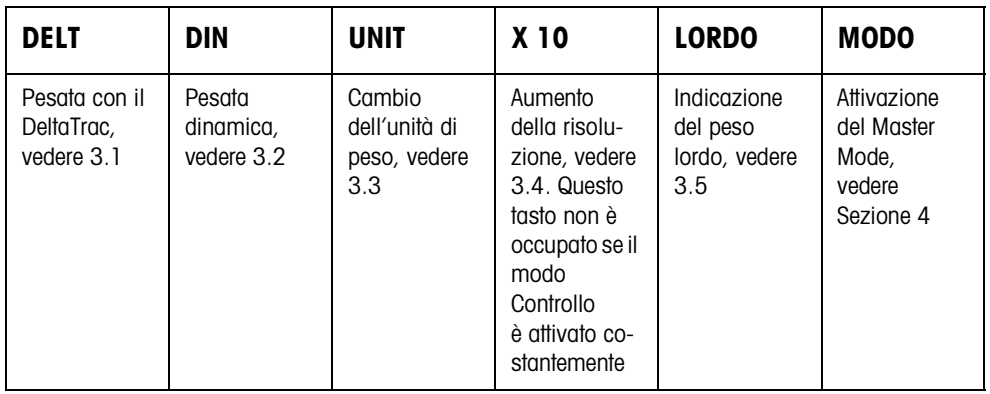

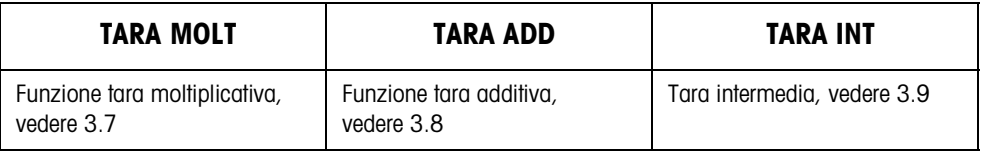

Se nel Mastermode è stato configurato almeno un punto di commutazione dinamico (vedere pagina 55), ai tasti funzione della seconda riga vengono associate le sequenti funzioni:

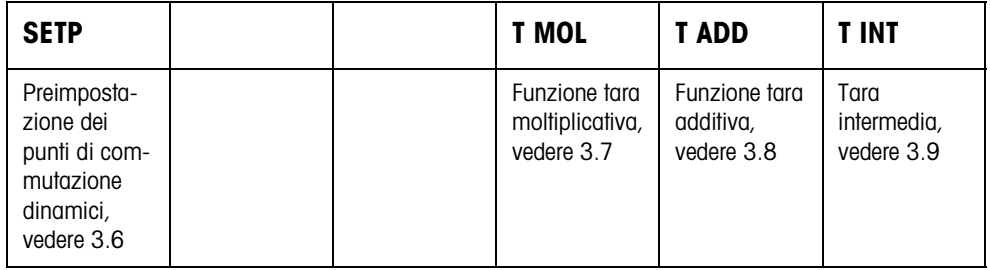

### **3.1 Pesata con il DeltaTrac**

Il DeltaTrac è un indicatore analogico che facilita la lettura dei risultati di pesata. Nel Master Mode è possibile selezionare le diverse operazioni di pesata DOSAGGIO, CLASSIFICAZIONE o CONTROLLO, in cui il DeltaTrac viene visualizzato.

### **Avvertenza**

• Attraverso i segnali del DeltaTrac è possibile anche comandare lampade, deflettori o valvole, vedere Capitolo 4.5.4.

### **Applicazione DOSAGGIO**

Per la pesata additiva fino ad un peso nominale con controllo della tolleranza

### **Esempio: Peso nominale = 1.000 kg, Tolleranza = 1 %**

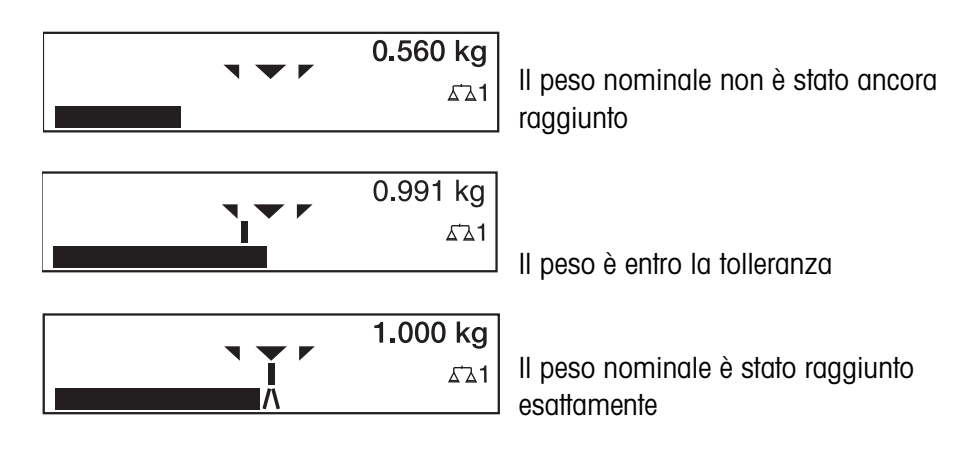

### **Applicazione CLASSIFICAZIONE**

Per la valutazione di campioni come BUONO, TROPPO LEGGERO o TROPPO PESANTE, con riferimento ad un peso nominale e tolleranze +/– predeterminate.

### **Esempio: Peso nominale = 1.000 kg, Tolleranza = 1 %**

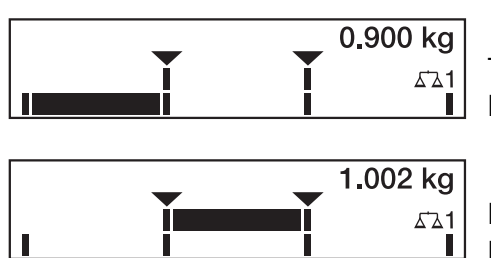

TROPPO LEGGERO Il peso è al disotto del limite di tolleranza

BUONO Il peso è entro la tolleranza

1.100 kg ∡ጌ1

TROPPO PESANTE Il peso è al disopra del limite di tolleranza

**Applicazione CONTROLLO** Per la determinazione dello scarto tra peso nominale e peso reale.

### **Esempio: Peso nominale = 1.000 kg, Tolleranza = 1 %**

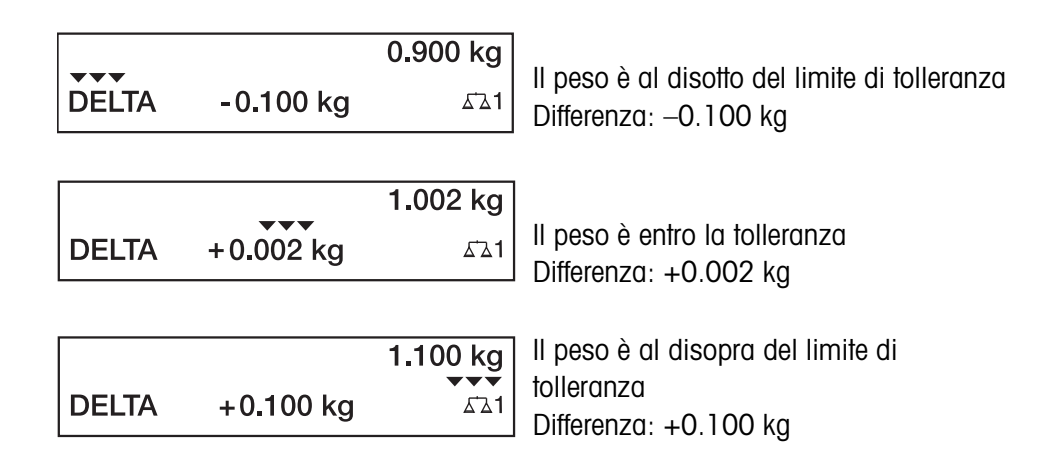

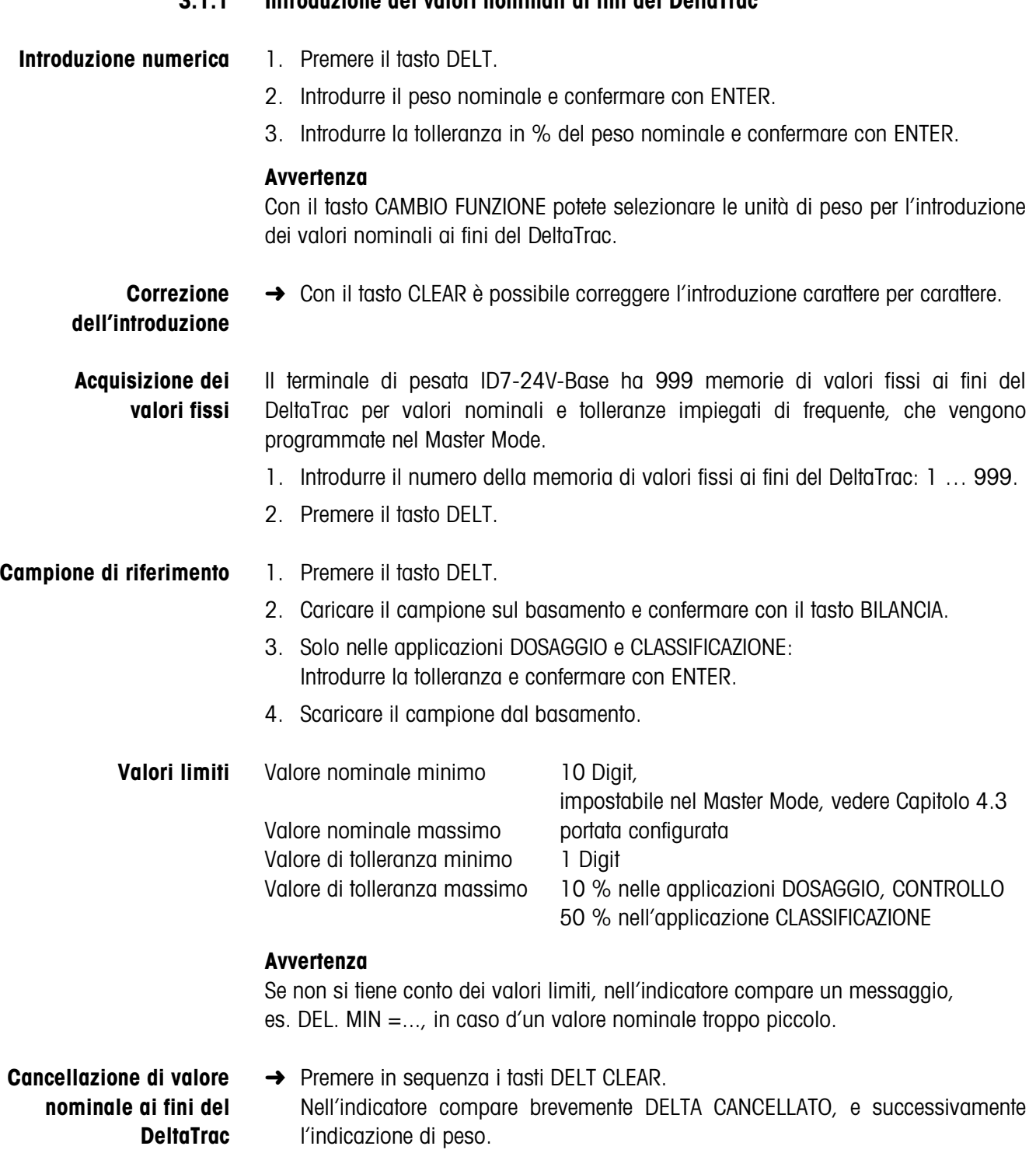

### **3.2 Pesata dinamica**

Con la funzione Pesata dinamica è possibile pesare materiali instabili, es. animali vivi. A tale scopo è possibile predeterminare su quale numero di cicli di pesata il sistema deve calcolare il valore medio del peso.

- 1. Caricare il recipiente sul basamento.
- 2. Detrarre la tara.
- 3. Porre il materiale da pesare nel recipiente.
- 4. Premere il tasto DIN e introdurre il numero di cicli di pesata. Valori possibili: 1... 255
- 5. Avviare la pesata dinamica con il tasto ENTER.
- 6. Dopo il termine del tempo di ciclo, nella riga centrale dell'indicatore compare l'indicazione:

RISULTATO x.xxxx kg.

Questa indicazione rimane visualizzata fino a che viene avviata la pesata successiva, o viene cancellata.

#### **Cancellazione del risultato →** Premere il tasto CLEAR.

### **Avvertenze**

- I risultati delle pesate dinamiche vengono stampati automaticamente se nel Master Mode è impostata l'opzione STAMPA AUTOMATICA, vedere Capitolo 4.3.2.
- Nella pesata dinamica, la rappresentazione del valore di peso a display intero BIG WEIGHT DISPLAY non è possibile.
- La pesata dinamica può essere avviata anche attraverso l'istruzione d'interfaccia AW016..., vedere Capitolo 6.2.

### **3.3 Cambio dell'unità di peso**

Se nel Master Mode è configurata un'unità di peso addizionale, seconda unità di peso, è possibile commutare tra le due unità di peso.

**→** Premere il tasto UNIT.

Il valore di peso viene indicato nella seconda unità.

### **Avvertenza**

Seconde unità di peso consentite sono: g, kg, lb, oz, ozt, dwt.

### **3.4 Lavoro in alta risoluzione**

A seconda dell'impostazione nel blocco MODO CONTROLLO del Master Mode (v. pag. 36) il valore del peso può essere indicato costantemente, o su richiamo, in alta risoluzione.

I valori di peso indicati in alta risoluzione sono contrassegnati con un \*.

### **Indicazione del valore di peso in alta risoluzione**

**→** Premere il tasto X 10.

Il valore di peso viene visualizzato con risoluzione almeno 10 volte maggiore. La visualizzazione in alta risoluzione continua fino a che viene premuto nuovamente il tasto X 10.

### **Avvertenza**

Nei basamenti approvati, il valore di peso viene indicato in alta risoluzione solo fino a che viene tenuto premuto il tasto X 10.

### **3.5 Indicazione del peso lordo**

Il peso lordo può essere visualizzato soltanto se è memorizzato un valore di tara.

**→** Premere il tasto LORDO e tenerlo premuto. Viene indicato il peso lordo.

### **3.6 Preimpostazione dei punti di commutazione dinamici**

### **Requisiti**

- Dev'essere collegata l'Interface 4 I/O-ID7 o la scatola relè 8-ID7.
- Nel Master Mode dev'essere impostato SETPOINT MODE ON e dev'essere stato configurato almeno un punto di commutazione dinamico.
- **Impiego** In caso di valori che superano o che sono al disotto dei valori preimpostati per il punto di commutazione, uscite digitali vengono poste a 1, ad esempio per il comando di lampade, cerniere, valvole... I punti di commutazione dinamici possono essere impostati individualmente per ciascuna operazione di pesata. I punti di commutazione rimangono memorizzati, fino a che essi vengono sostituiti da un nuovo valore o fino a che vengono cancellati.

### **Introduzione dei punti di commutazione**

- 1. Premere il tasto SETP, compare la richiesta di introduzione del primo punto di commutazione dinamico.
- 2. Introdurre il valore di peso desiderato e confermare con ENTER.
- 3. Se sono stati già configurati altri punti di commutazione dinamici, compare la richiesta di introduzione del punto di commutazione successivo.
- 4. Introdurre il valore di peso desiderato e confermare con ENTER.
- 5. Ripetere la procedura, fino a che sono stati introdotti tutti i punti di commutazione.

### **Cancellazione dei punti di commutazione**

**→** Premere il tasto SFTP e con il tasto CLEAR cancellare il valore.

### **3.7 Funzione tara moltiplicativa**

La funzione tara moltiplicativa è particolarmente adatta se si caricano bancali con contenitori eguali.

Se sono noti il numero dei contenitori e la tara dei singoli contenitori, il terminale di pesata ID7-24V-Base calcola la tara complessiva.

- 1. Premere il tasto TARA MOLT.
- 2. Introdurre la tara nota di un singolo contenitore e confermare con ENTER.
- 3. Introdurre il numero dei contenitori e confermare con ENTER. A basamento scarico nell'indicatore il valore complessivo di tara viene indicato con segno algebrico negativo.

#### **Avvertenza**

Con il tasto CAMBIO FUNZIONE potete selezionare l'unità di peso per l'introduzione della tara.

### **3.8 Funzione tara additiva**

Con la funzione tara additiva in caso di pesate globali potete detrarre la tara di contenitori addizionali dei quali conoscete la tara, ad esempio quando su un bancale si riempiono recipienti di peso diverso

- 1. Caricare i recipienti e premere il tasto TARA ADD.
- 2. Introdurre il valore di tara noto e confermare con ENTER. Nell'indicatore del peso compare il peso netto totale.

#### **Avvertenza**

Con il tasto CAMBIO FUNZIONE potete selezionare l'unità di peso per l'introduzione della tara.

### **3.9 Tara intermedia**

Con la funzione Tara intermedia, nel caso di pesate globali potete acquisire valori di tara addizionali senza perdere i valori di peso lordo complessivo e peso netto complessivo.

#### **Esempio**

In produzione o all'atto della spedizione, tra singoli strati nel contenitore di trasporto si inseriscono cartoni. Il peso di questi cartoni può essere detratto con questa funzione.

- 1. Premere il tasto TARA INT.
- 2. Caricare la tara intermedia, es., il cartone, e confermare con ENTER. Il valore di peso netto rimane conservato.

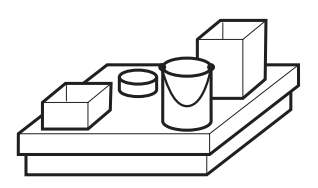

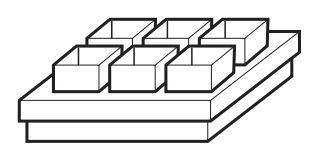

### **3.10 Visualizzazione dell'Identcode e test del basamento**

In occasione di ogni variazione della configurazione del basamento, il contatore dell'Identcode viene aumentato di 1. Nei basamenti approvati, l'Identcode indicato deve coincidere con l'Identcode indicato sull'autoadesivo dell'Identcode, in caso contrario l'approvazione non è più valida.

### **Visualizzazione dell'Identcode**

➜ Tenere premuto il tasto AZZERAMENTO, fino a che nell'indicatore compare  $IDENTCODE = ...$ 

### **Test del basamento**

- **→** Premere nuovamente il tasto AZZERAMENTO.
	- Il basamento collegato viene verificato. L'indicatore indica CONTROLLO BASAMENTO e dopo la conclusione del test indica BASAMENTO È OK.

### **Avvertenza**

In caso di basamento difettoso, l'indicatore indica ERRORE BASAMENTO.

### **3.11 Identificazioni**

Il terminale di pesata ID7-24V-Base possiede 4 memorie di dati di identificazione per la memorizzazione dei dati di identificazione Code A … Code D.

Le memorie hanno una denominazione, es. No. di articolo., e un contenuto, che identifica la pesata attuale, es. 1234567.

Le memorie vengono denominate nel Master Mode, il nome assegnato può essere annotato sulla tastiera. Azionando il tasto CODE, le denominazioni assegnate vengono visualizzate sul display.

I dati di identificazione Code A ... Code D possono essere introdotti in occasione di ciascuna pesata, oppure possono essere richiamati e vengono immediatamente stampati.

### **3.11.1 Introduzione dell'identificazione**

Un'identificazione può comprendere al massimo 20 caratteri.

- **Introduzione di**
- 1. Premere uno dei tasti CODE A... CODE D.

### **identificazione numerica**

2. Attraverso la tastiera numerica introdurre i dati di identificazione Code A... Code D e confermare con ENTER.

### **Introduzione di identificazione alfanumerica**

1. Premere uno dei tasti CODE A... CODE D. Ai tasti di funzione sono assegnate le seguenti funzioni:

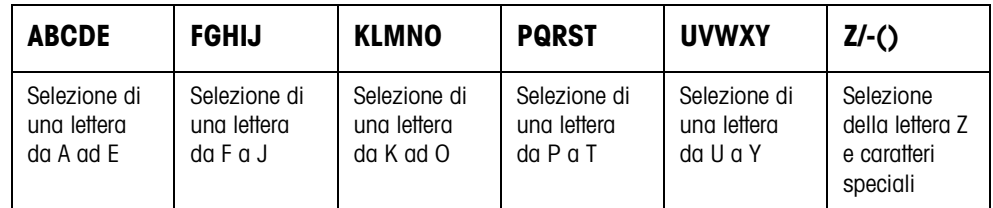

- 2. Selezionare il gruppo di caratteri desiderato, es. premere il tasto KLMNO.
- 3. Selezionare il carattere desiderato. L'indicatore ricommuta sul menu di cui sopra.
- 4. Per gli altri caratteri ripetere i passi 2 e 3.

### **Avvertenza**

Lettere e cifre possono essere combinate in qualsiasi maniera.

**Richiamo delle memorie di testi fissi** Il terminale di pesata ID7-24V-Base possiede 999 memorie di testi fissi che possono essere programmate nel Master Mode ed essere impiegate come identificazioni.

- 1. Introdurre il numero della memoria: 1 ... 999.
- 2. Premere uno dei tasti CODE A... CODE D. Il testo fisso memorizzato è ora assegnato alla identificazione Code A... Code D selezionata.
- **Ulteriori possibilità di introduzione** Le identificazioni possono essere introdotte anche attraverso un lettore di codici a barre, vedere Capitolo 3.14, oppure attraverso una tastiera esterna, vedere Capitolo 3.15.

### **3.11.2 Cancellazione di identificazioni**

➜ Premere il tasto CODE A... CODE D desiderato e con il tasto CLEAR cancellare il contenuto della memoria.

### **3.12 Richiamo di informazioni**

Sul terminale di pesata ID7-24V-Base è possibile richiamare contenuti delle memorie e informazioni di sistema.

1. Premere il tasto INFO.

Successivamente compare la seguente lista di assegnazione dei tasti di funzione:

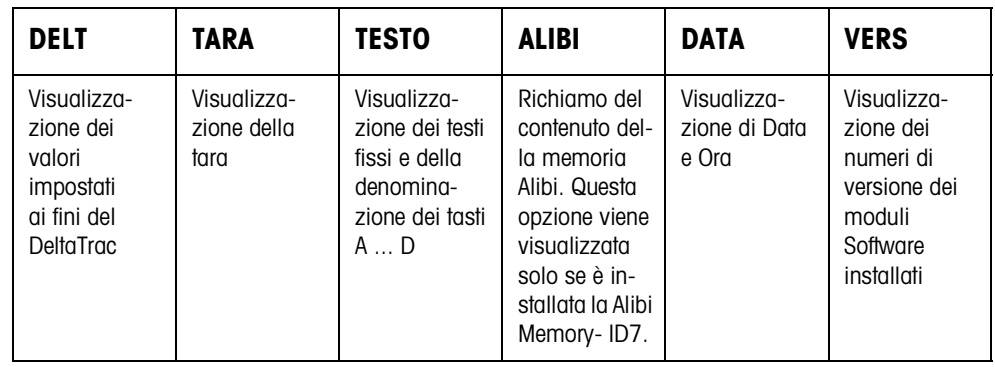

2. Selezionare l'informazione desiderata.

L'informazione viene visualizzata per la DURATA DISPLAY impostata, successivamente l'ID7-24V-Base commuta nuovamente nel modo Pesata.

#### **Avvertenze**

- Se vengono visualizzati più valori, una volta trascorsa la DURATA DISPLAY, l'ID7- 24V-Base commuta automaticamente al valore successivo.
- Con il tasto CLEAR è possibile commutare subito sul valore successivo oppure ritornare nel modo Pesata.
- Se è installata la stampante GA46, i numeri di versione dei moduli software installati vengono stampati automaticamente.

### **3.12.1 Richiamo delle memorie di codici fissi**

- 1. Premere il tasto INFO.
- 2. Introdurre il numero della memoria di codici fissi e a seconda della memoria di codici fissi desiderata, premere il tasto DELT, TARA o TESTO.

### **Richiamo della denominazione dei tasti CODE A... CODE D**

- 1. Premere il tasto INFO.
- 2. Premere uno dei tasti CODE A... CODE D. L'indicatore indica il codice attuale.

### **3.13 Stampa o trasmissione di dati**

Se è collegata una stampante o un computer, i risultati di pesata possono essere stampati o trasmessi al computer.

Nel Master Mode è possibile a tale scopo effettuare le seguenti impostazioni:

- I dati che vengono stampati o trasmessi,
- Trasmissione manuale o automatica dei dati,
- Tasto che avvia la stampa o la trasmissione dei dati.

### **Impostazione di fabbrica**

- Avvio manuale con il tasto ENTER.
- Il contenuto dell'indicatore viene trasmesso o stampato.

### **3.14 Introduzione di valori attraverso lettori di codice a barre**

Se avete collegato al terminale di pesata ID7-24V-Base un lettore di codici a barre, potete effettuare tutte le introduzioni richieste, come, es., introduzioni di identificazioni o valori nominali, con semplicità attraverso il lettore di codici a barre.

### **3.14.1 Introduzioni attraverso il lettore di codici a barre**

### **Esempio Lettura della identificazione assegnata a Code A**

- 1. Premere il tasto CODE A, l'ID7-24V-Base aspetta l'introduzione di Code A.
- 2. Introdurre l'identificazione Code A con il lettore di codici a barre. L'identificazione letta viene visualizzata nell'indicatore.
- 3. Confermare l'introduzione del codice a barre con ENTER.

### **3.14.2 Introduzioni di uso frequente mediante lettura diretta di codice a barre**

Se l'esecuzione del vostro lavoro richiede sempre la stessa introduzione, nel Master Mode (vedere Capitolo 4.5.3) potete configurare il lettore di codici a barre in modo tale che per l'introduzione mediante il codice a barre non sia necessario premere alcun tasto addizionale sul terminale ID7-24V-Base.

### **Esempio Codici a barre vengono letti e acquisiti automaticamente come Code A**

Se l'andamento del lavoro richiede di introdurre frequentemente Code A:

**→** Introdurre l'identificazione Code A con il lettore di codici a barre. L'informazione letta dall'ID7-24V-Base viene visualizzata nell'indicatore e verrà elaborata automaticamente come Code A.

### **3.15 Lavoro con la tastiera esterna**

Oltre ai tasti alfanumerici attraverso la tastiera esterna AK-MFII potete impiegare anche le seguenti ulteriori funzioni di pesata.

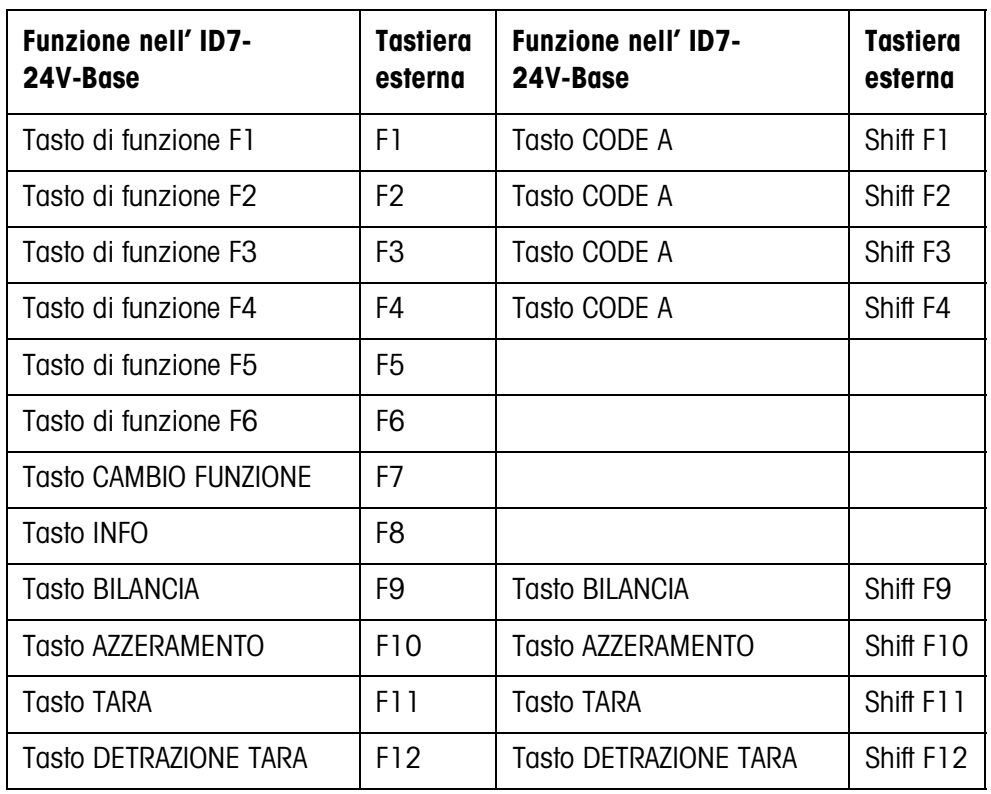

### **Avvertenza**

La lingua della tastiera esterna può essere impostata nel blocco del Master Mode LAYOUT TASTIERA ESTERNA, vedere pagina 34.

### **3.16 Lavoro con un indicatore ausiliario**

All'ID7-24V-Base è possibile collegare quale indicatore ausiliario un basamento ID1 Plus, ID3s o un ulteriore terminale di pesata ID7-....

### **Premesse**

- Interfacccia CL 20mA-ID7 installata in modo operativo passivo (impostazione di fabbrica).
- Impostazione AUTO-DIR selezionata nel Master Mode (vedere pagina 45).
- Il terminale di pesata è installato quale indicatore ausiliario tramite il cavo 00 504 511.

### **Possibilità di comando sull'indicatore ausiliario**

Le seguenti funzioni sono disponibili anche sull'indicatore ausiliario:

- Azzeramento
- Tara

### **ID7-... come indicatore ausiliario**

Sull'ID7-... usato quale indicatore ausiliario il valore di peso viene visualizzato a tutto display (BIG WEIGHT DISPLAY ON).

# **4 Impostazioni nel Master Mode**

### **4.1 Descrizione panoramica del Master Mode**

Nel Master Mode adattate il terminale di pesata ID7-24V-Base alle vostre necessità. Il Master Mode si compone, a seconda della configurazione, di 4 o 5 blocchi del Master Mode, che sono suddivisi in ulteriori blocchi.

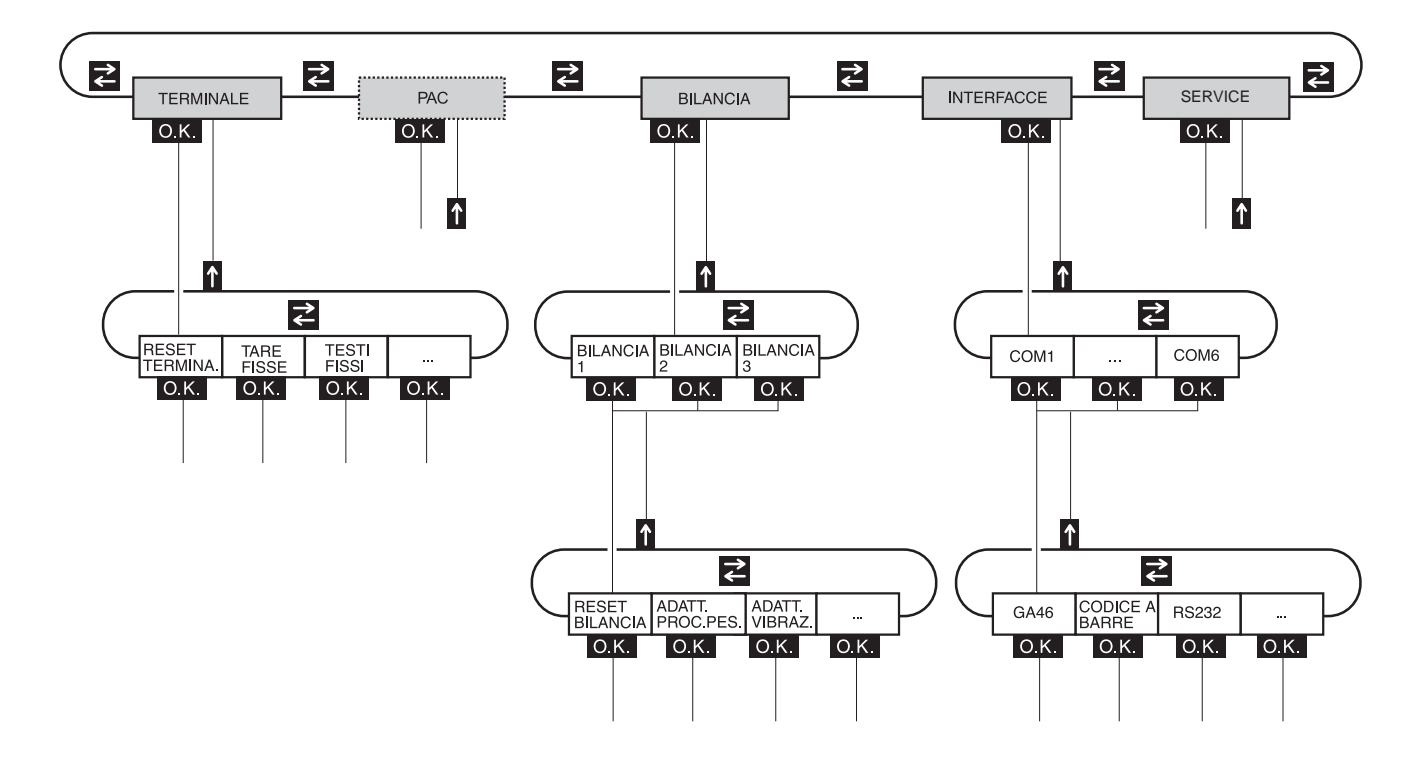

- **TERMINALE** Per impostazioni del sistema, come es. introduzione di data e ora, oppure memorizzazione di testi fissi, vedere Capitolo 4.3.
	- **PAC** Per l'impostazione di parametri specifici di applicazione. Questo blocco non viene visualizzato nell'ID7-24V-Base.
	- **BILANCIA** Per la selezione di uno dei basamenti collegati. Per ciascun basamento selezionato introducete i parametri inerenti il peso, es. il controllo della stabilità, l'unità, e così via, vedere Capitolo 4.4.
- **INTERFACCE** Per la selezione di un'interfaccia. Per ciascuna interfaccia impostate successivamente i parametri di comunicazione, vedere Capitolo 4.5.
	- **SERVICE** Per la configurazione dell'uno o più basamenti. Blocco riservato ai tecnici del Servizio Assistenza METTI ER TOLEDO.

### **4.2 Impiego del Master Mode**

### **4.2.1 Ingresso nel Master Mode**

- 1. Premere il tasto MODO. Se le funzioni attualmente assegnate ai tasti di funzione non contengono MODO, con il tasto CAMBIO FUNZIONE commutate all'assegnazione con MODO.
- 2. Introduzione del codice personale, se così configurato. L'indicatore indica il primo blocco del Master Mode TERMINALE.

### **4.2.2 Assegnazione delle funzioni ai tasti di funzione nel Master Mode**

Nel Master Mode le assegnazioni ai tasti di funzione sono come segue:

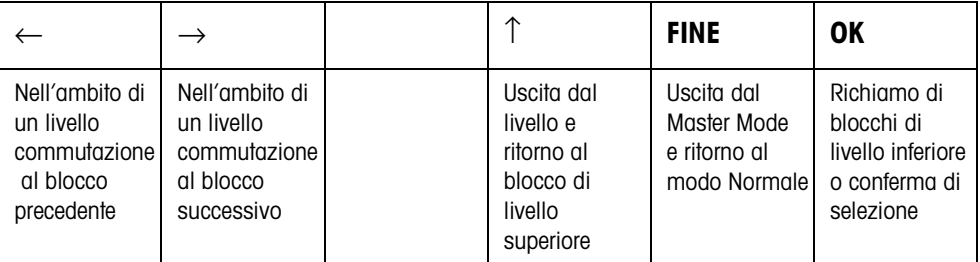

➜ Selezionate la funzione premendo il tasto di funzione.

### **Esempio** ➜ Premere il tasto FINE.

In tal modo uscite dal Master Mode e ritornate al modo Normale.

### **Se ai tasti di funzione sono assegnate funzioni differenti**

➜ Premete il tasto CAMBIO FUNZIONE ripetutamente, fino a che compare l'assegnazione dei tasti di funzione indicata sopra.

### **4.2.3 Orientamento nel Master Mode**

Per un migliore orientamento, l'indicatore indica gli ultimi passi nel percorso dell'attuale blocco del Master Mode.

**Esempio** Le 3 righe superiori dell'indicatore mostrano il seguente percorso fino alla selezione dell'applicazione con DeltaTrac DOSAGGIO:

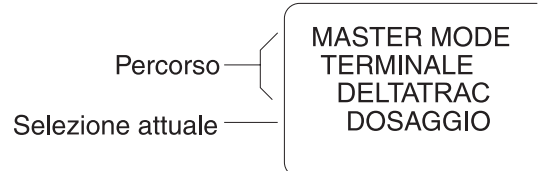

### **4.2.4 Introduzioni nel Master Mode**

Per le introduzioni nel Master Mode valgono le seguenti regole base:

- Confermare le introduzioni (alfa)numeriche con ENTER.
- Introduzione alfanumerica con l'ID7-24V-Base: vedere Capitolo 3.11.
- Allo scopo di acquisire il valore indicato: Premere il tasto ENTER.

### **4.2.5 Ingresso di emergenza nel Master Mode**

Se per l'ingresso nel Master Mode era stato predisposto un codice personale e non ve lo ricordate più, potete comunque entrare nel Master Mode:

→ Introducete la sequenza di caratteri C, L, E, A, R come codice personale.

### **4.3 Blocco del Master Mode TERMINALE**

### **4.3.1 Quadro sinottico del blocco del Master Mode TERMINALE**

Nel blocco del Master Mode TERMINALE effettuate le seguenti impostazioni di sistema:

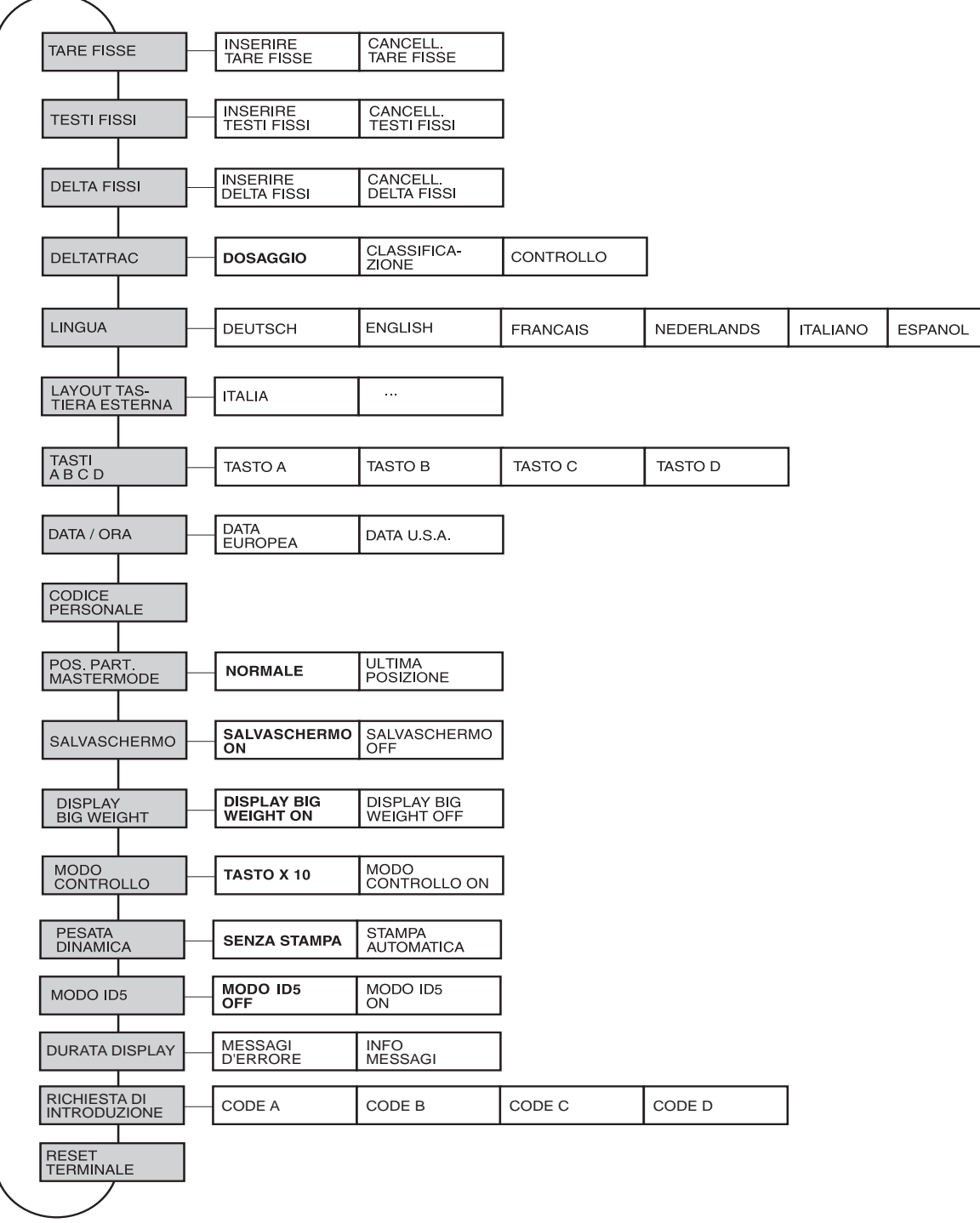

- **Legenda** Di seguito si descrivono in dettaglio i blocchi con fondo **grigio**.
	- Le impostazioni di fabbrica sono stampate in **neretto**.

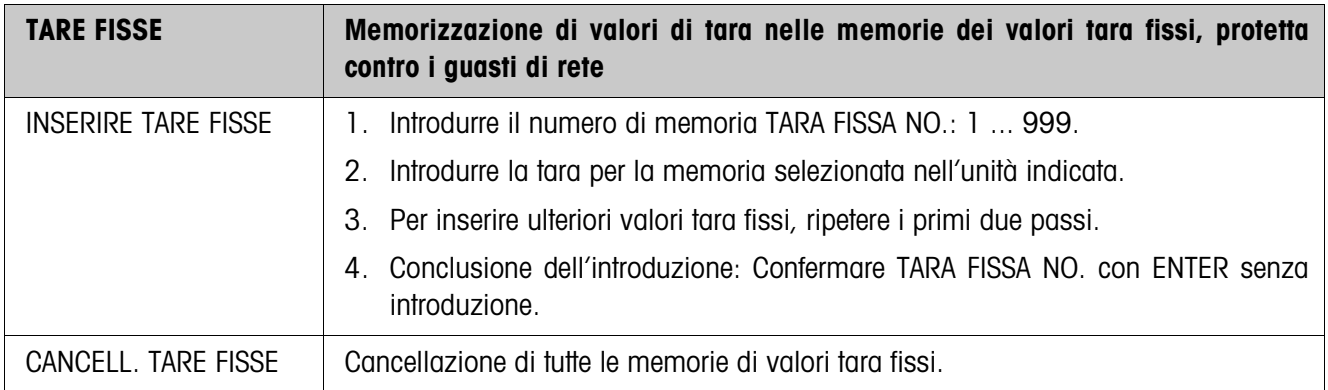

### **4.3.2 Impostazioni nel blocco del Master Mode TERMINALE**

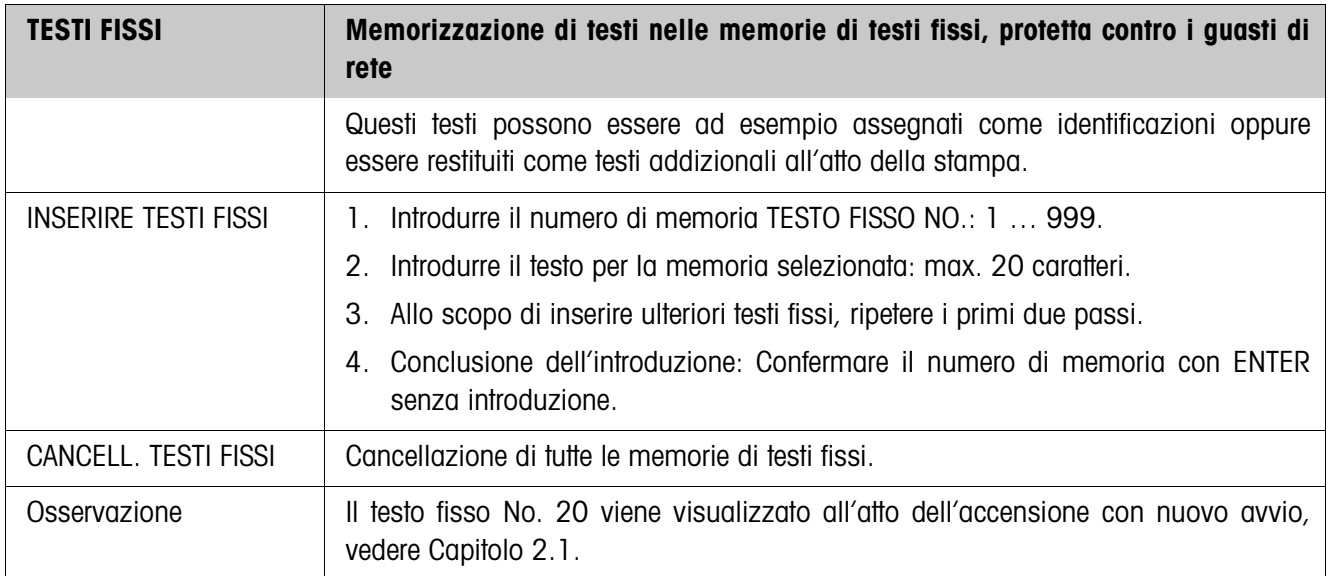

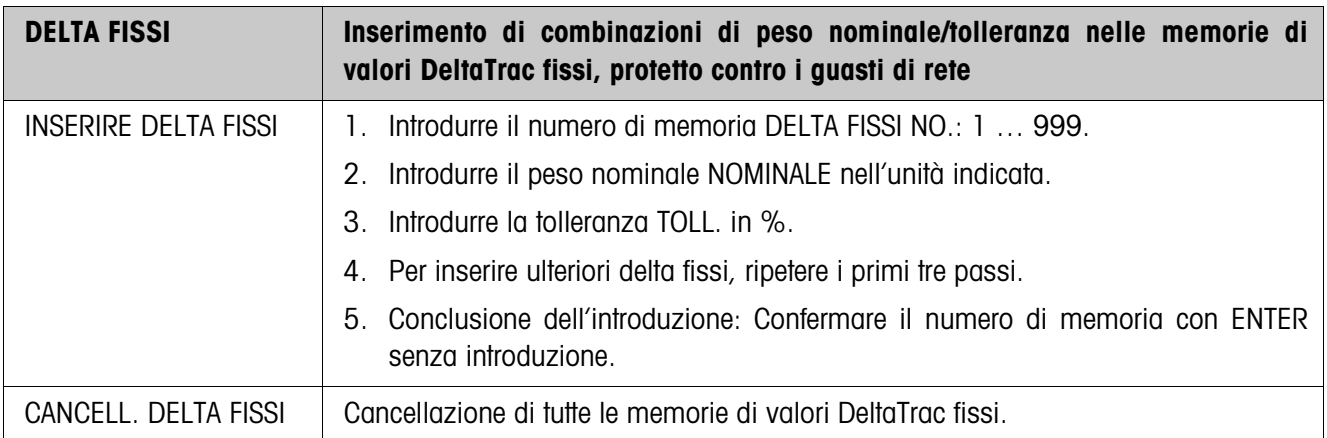

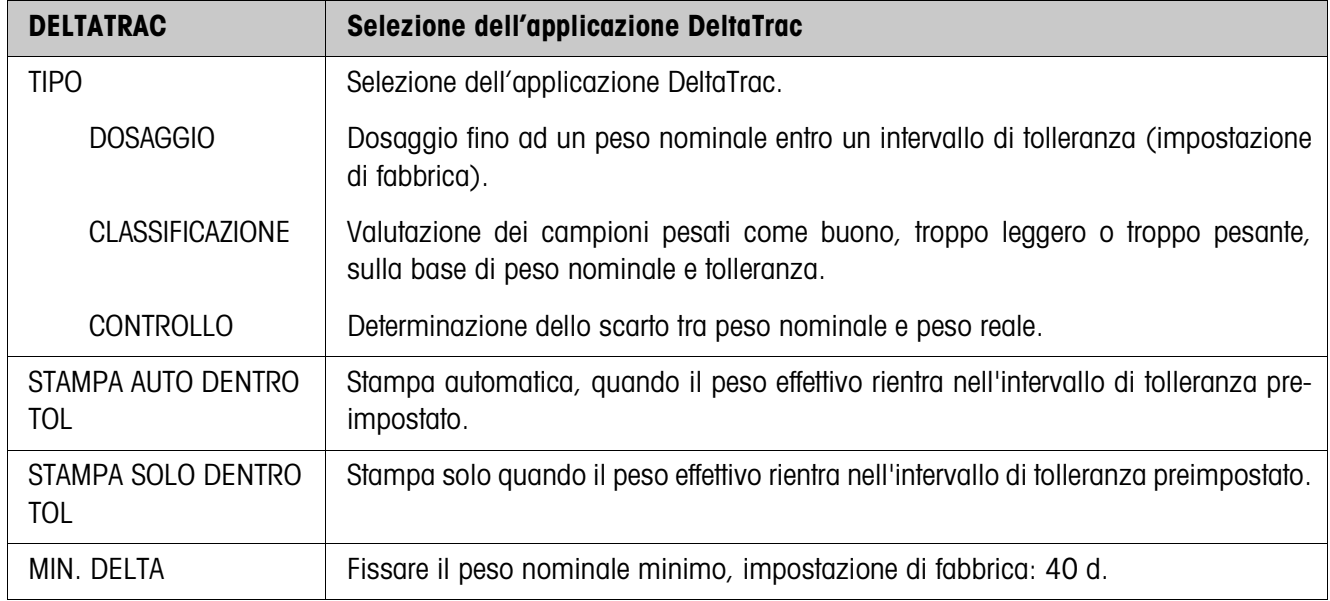

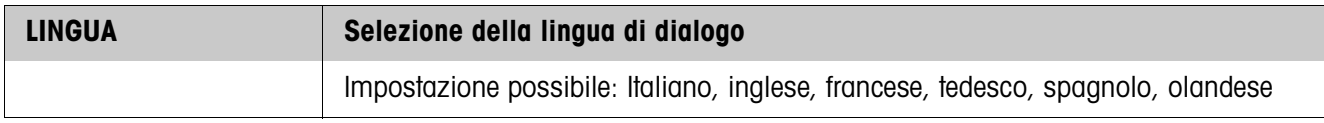

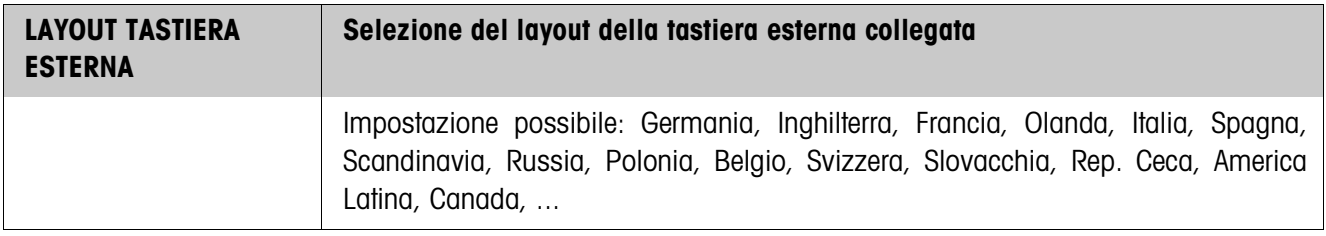
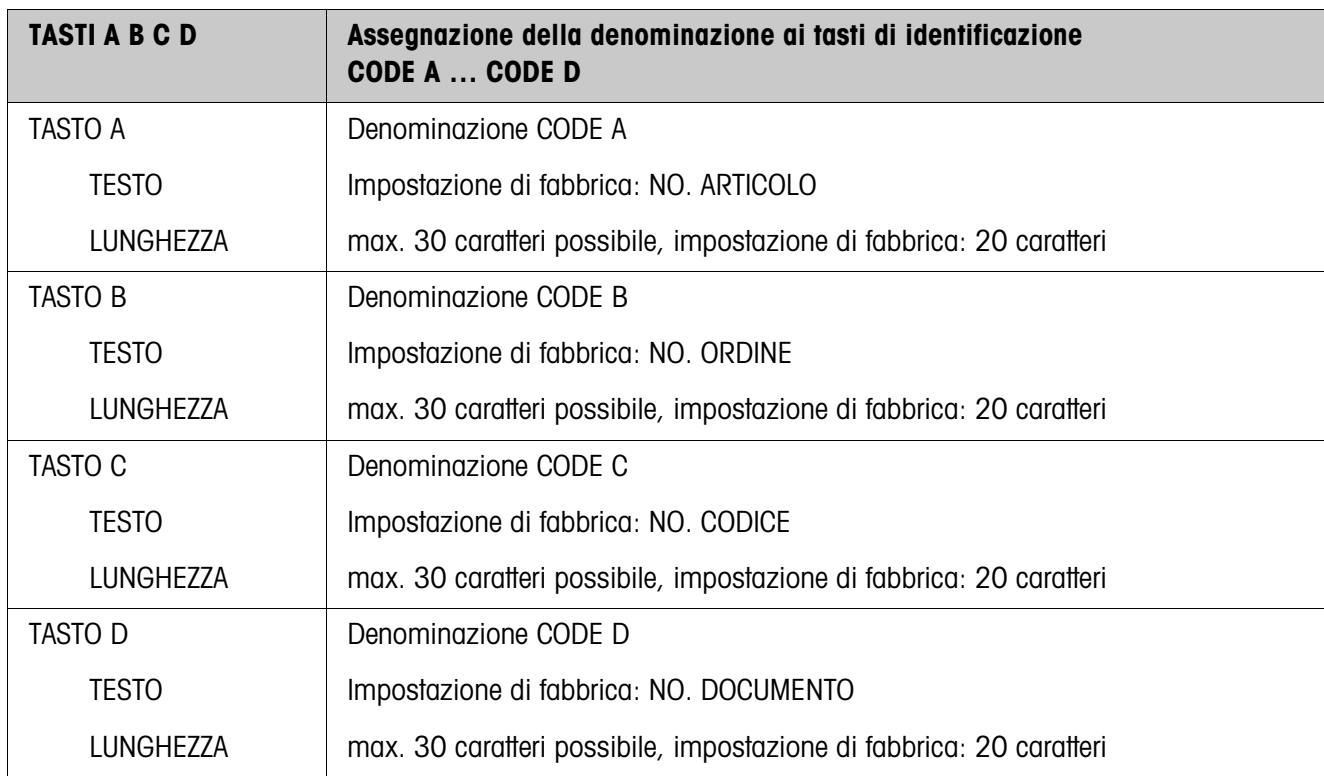

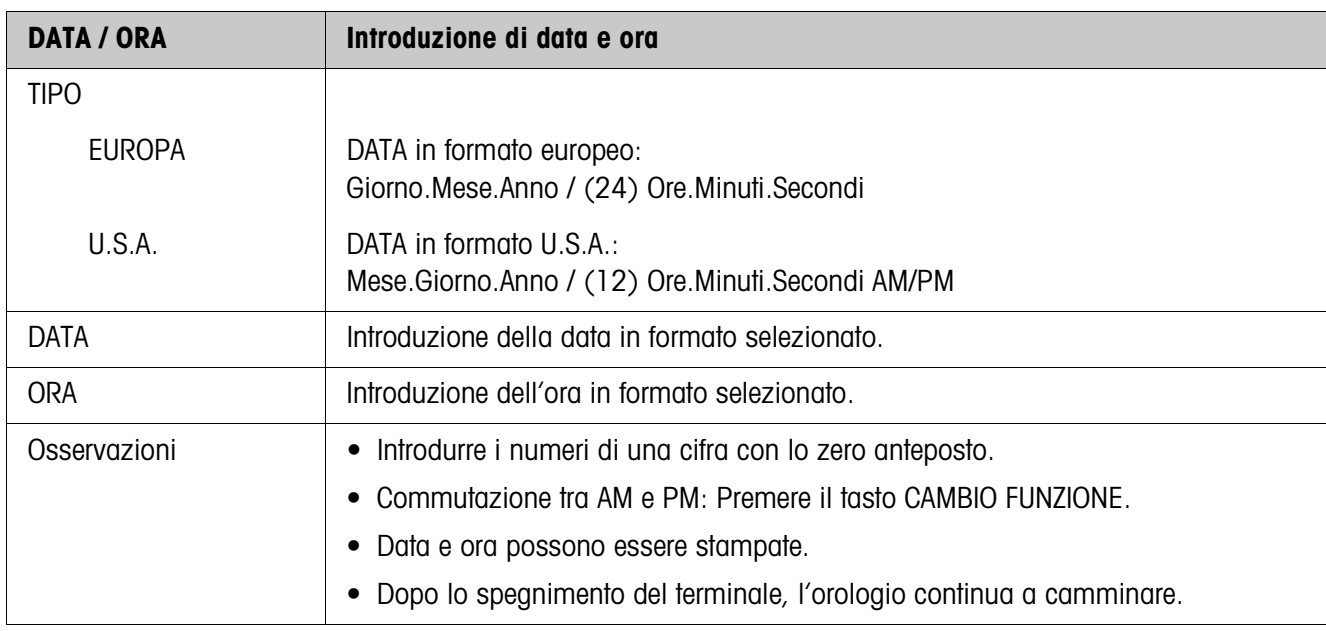

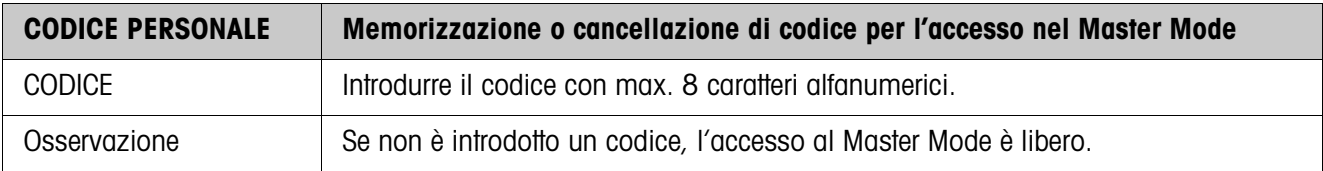

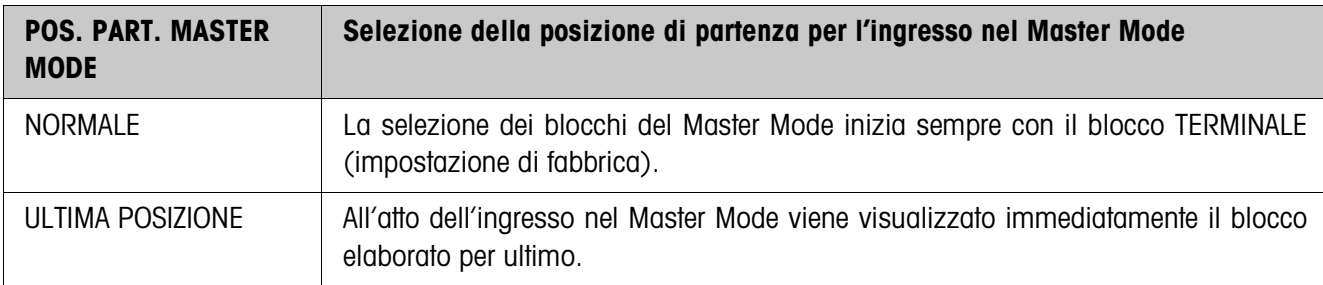

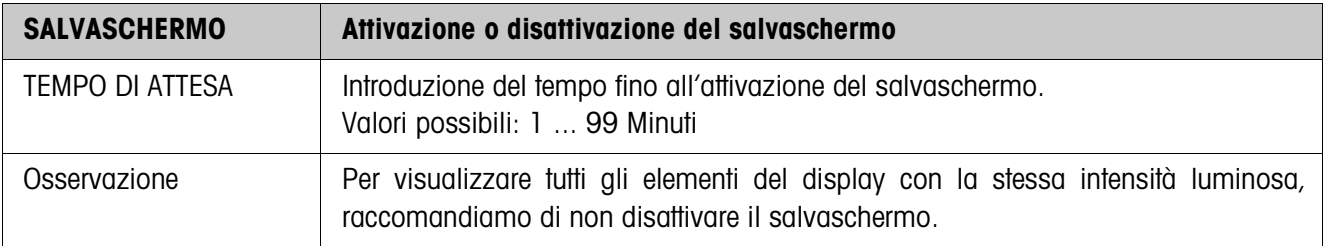

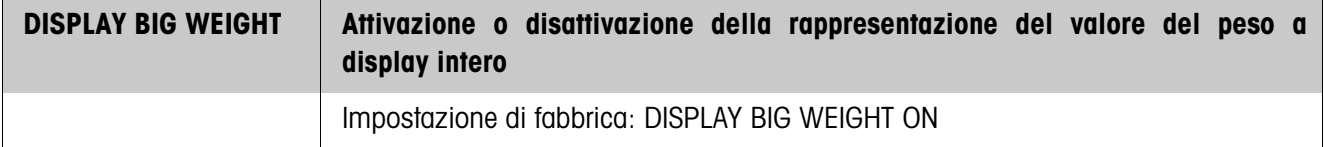

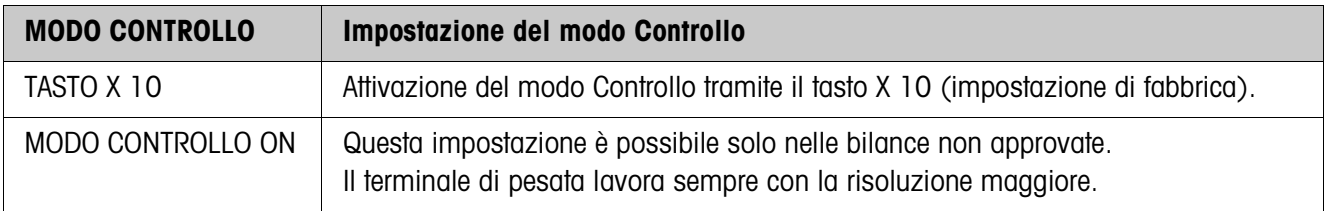

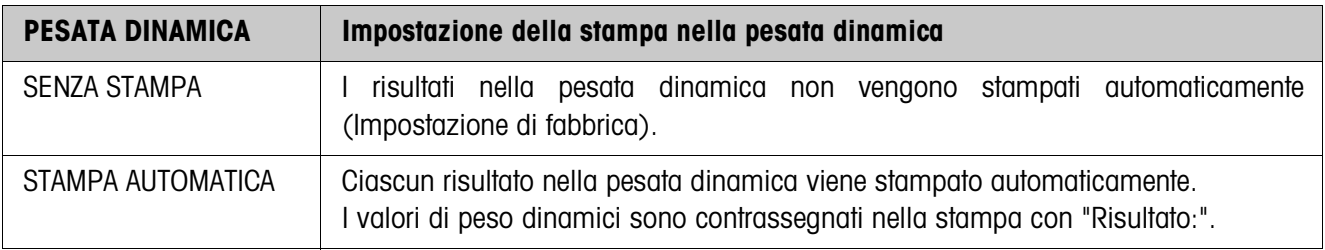

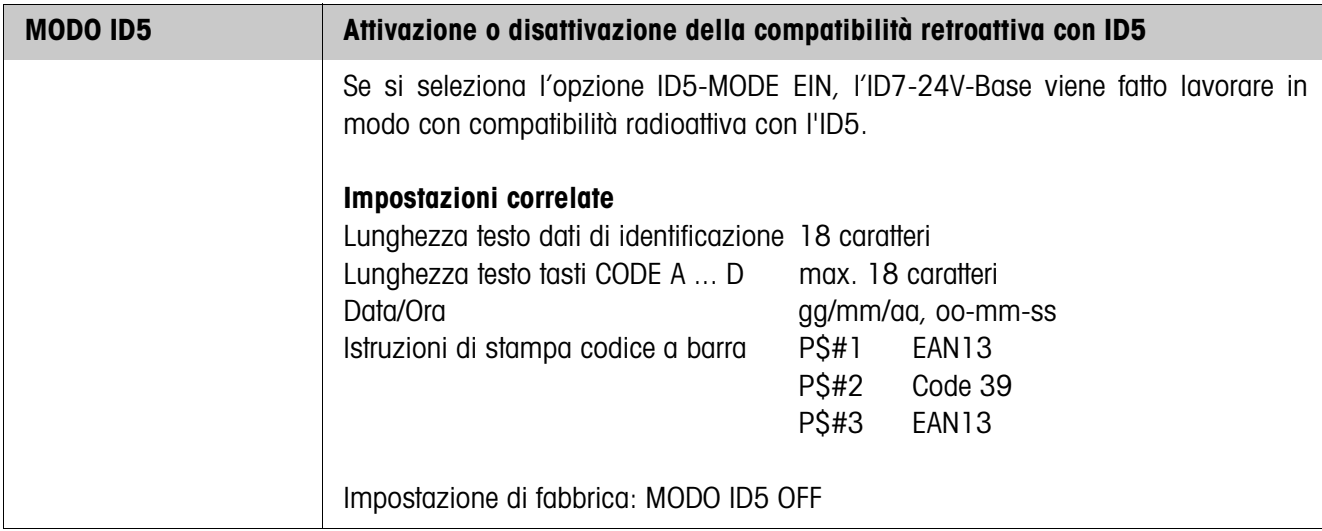

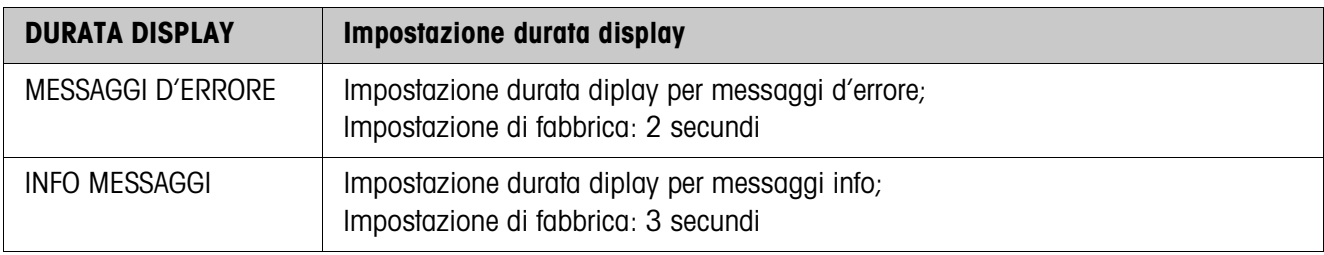

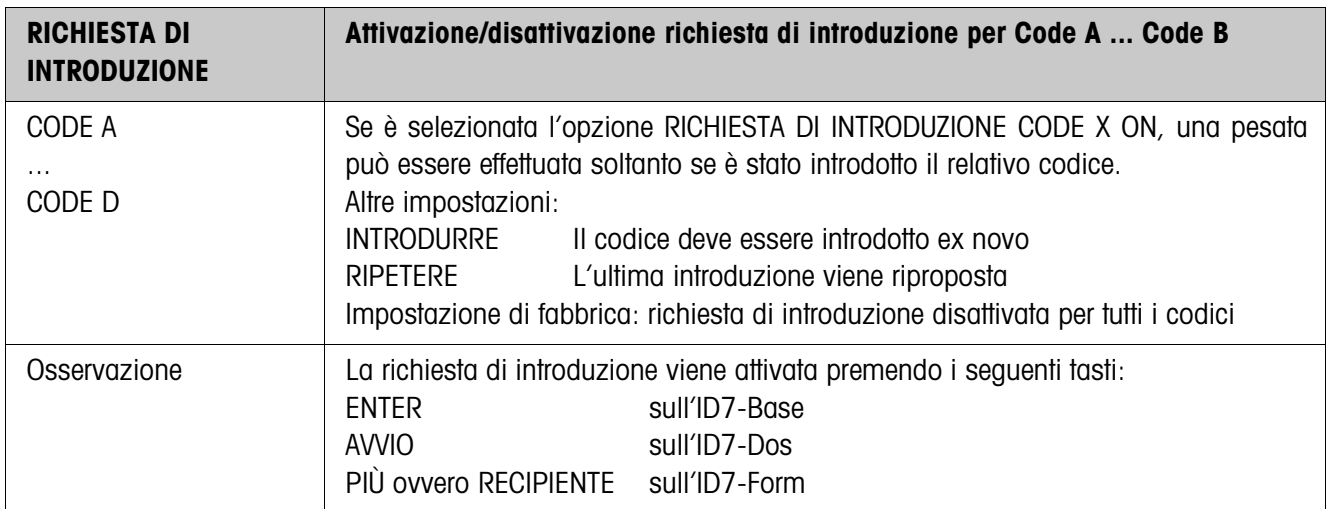

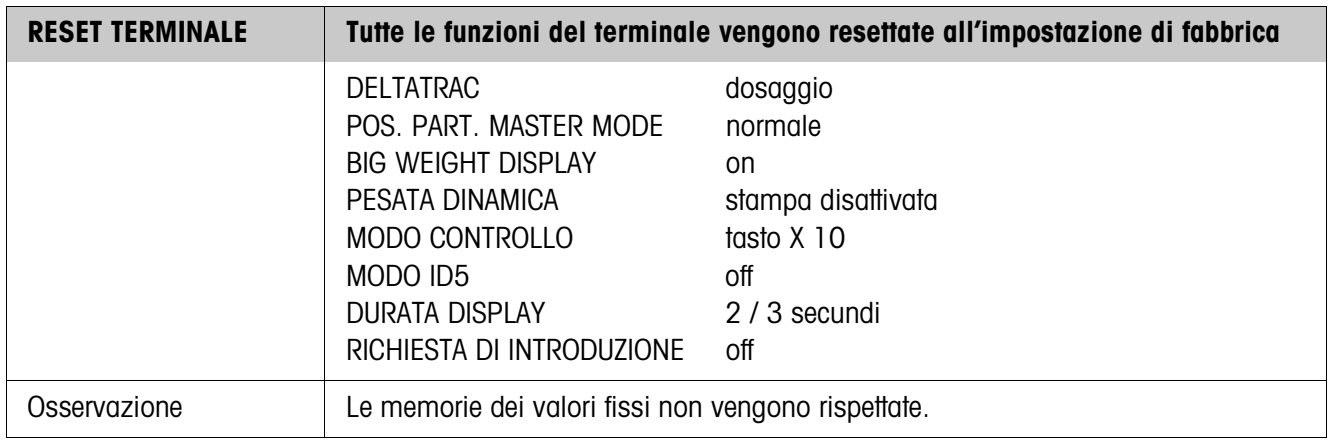

# **4.4 Blocco del Master Mode BILANCIA**

Nel primo blocco viene selezionato il basamento: BILANCIA 1 … BILANCIA 3. Le successive opzioni d'impostazione sono uguali per tutti i basamenti collegati.

### **4.4.1 Quadro panoramico del blocco del Master Mode BILANCIA**

Nel blocco del Master Mode BILANCIA si possono effettuare le seguenti impostazioni inerenti il valore del peso:

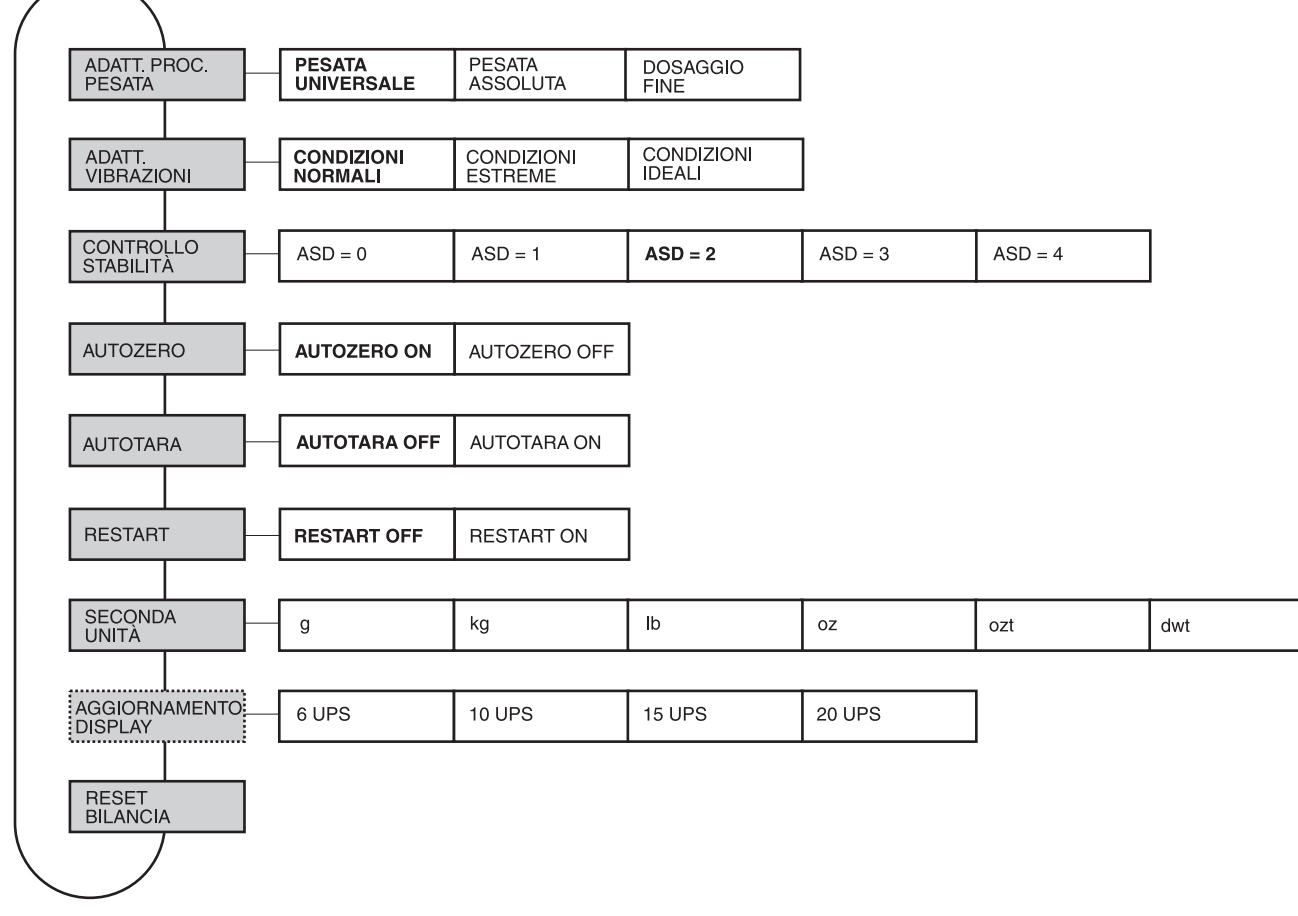

- **Legenda** Di seguito si descrivono in dettaglio i blocchi con fondo **grigio**.
	- Le impostazioni di fabbrica sono stampate in **grassetto**.
	- I blocchi che vengono visualizzati soltanto in caso di determinati presupposti sono **punteggiati**.

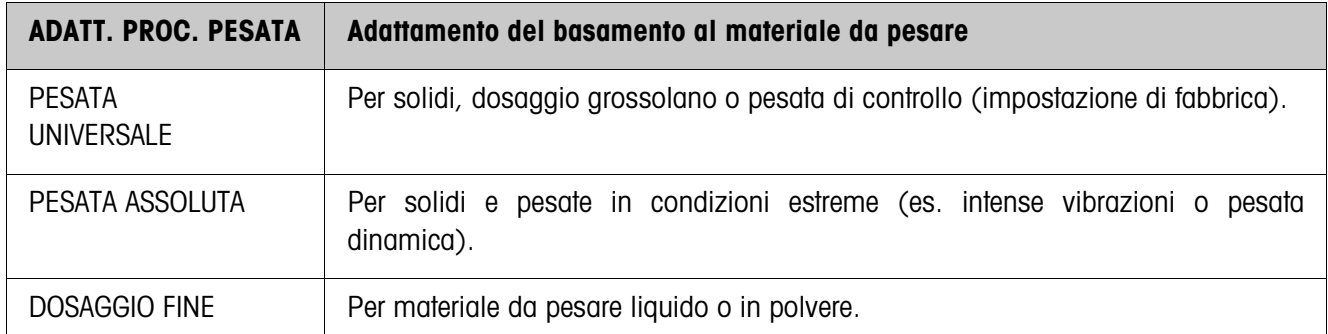

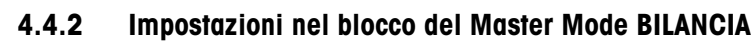

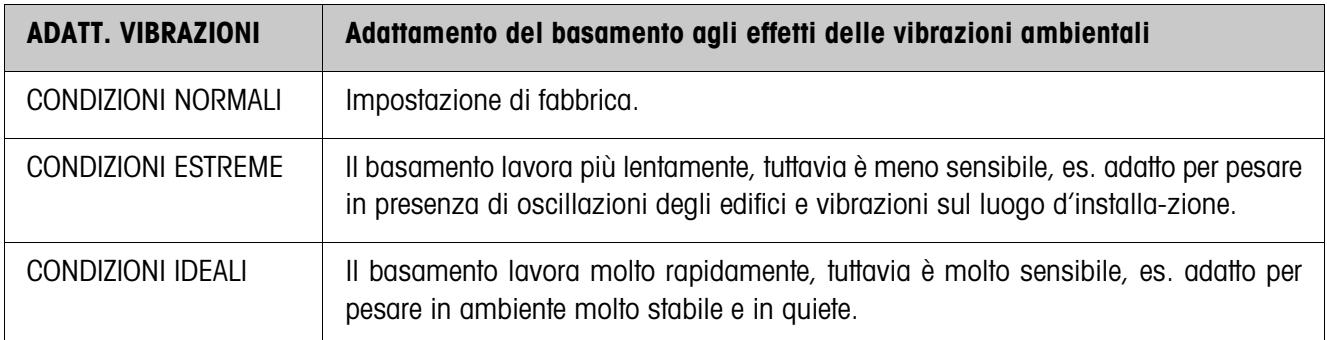

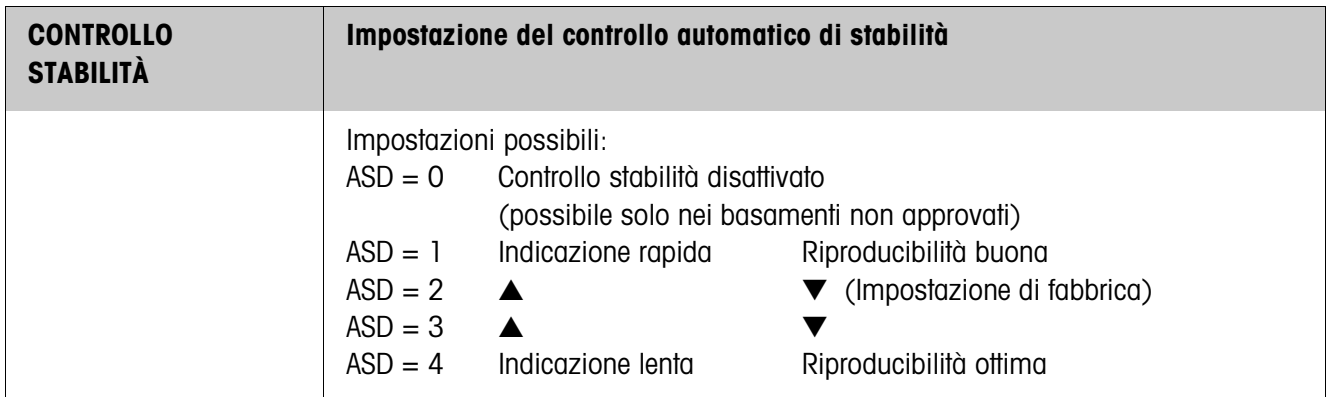

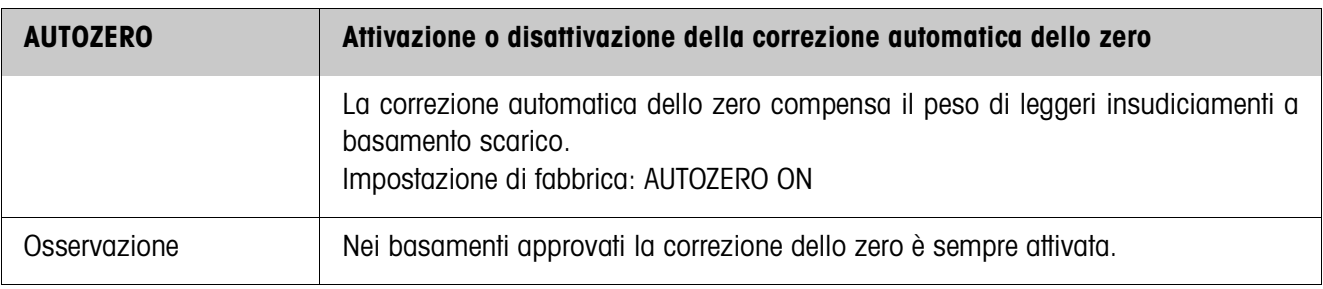

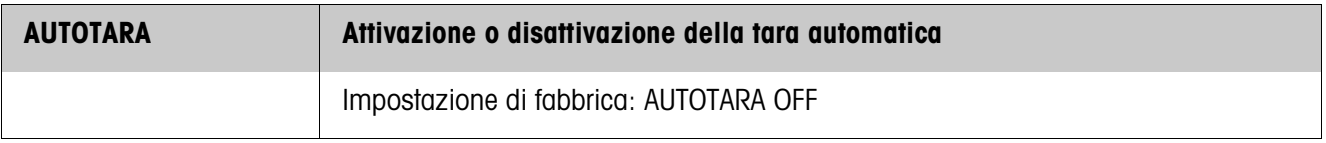

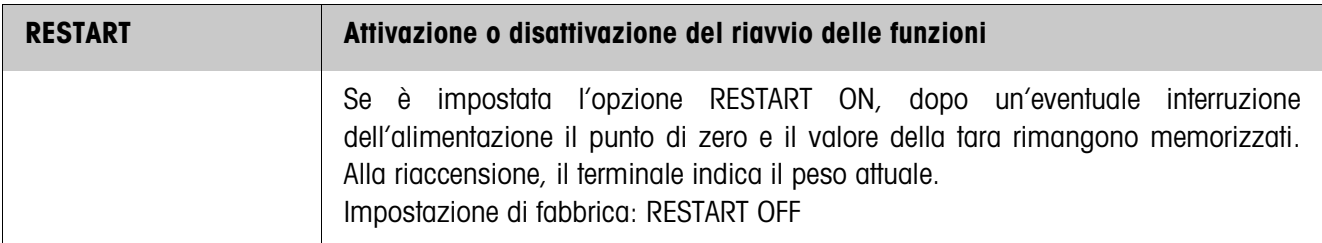

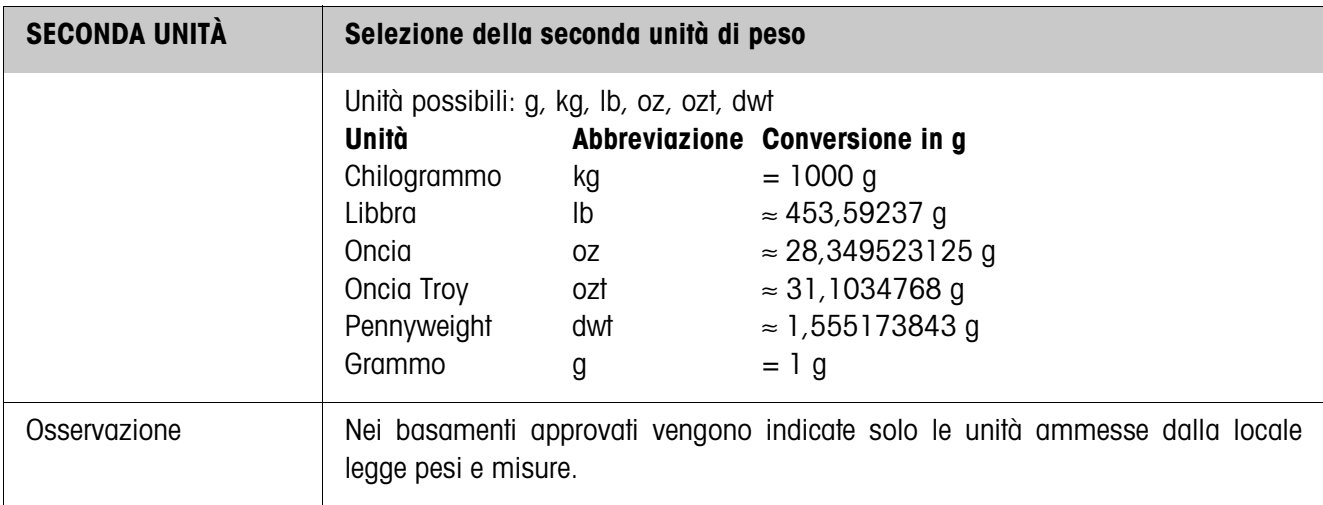

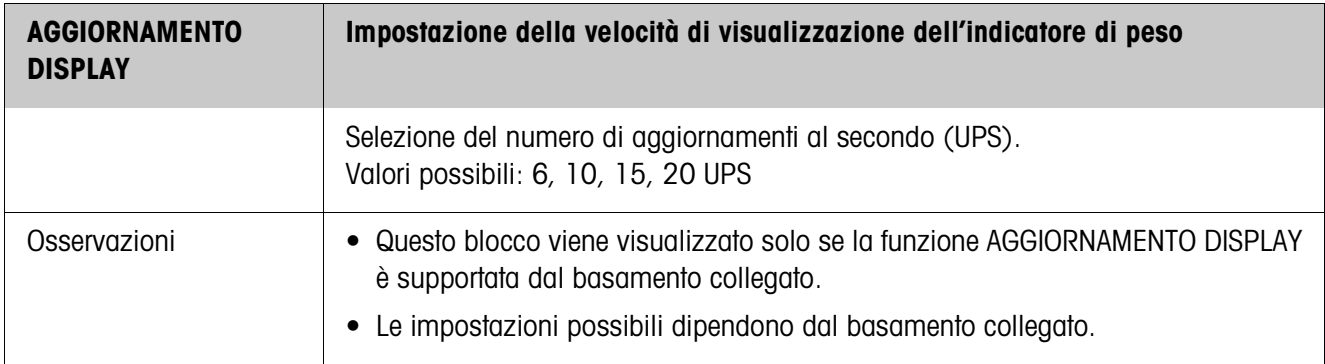

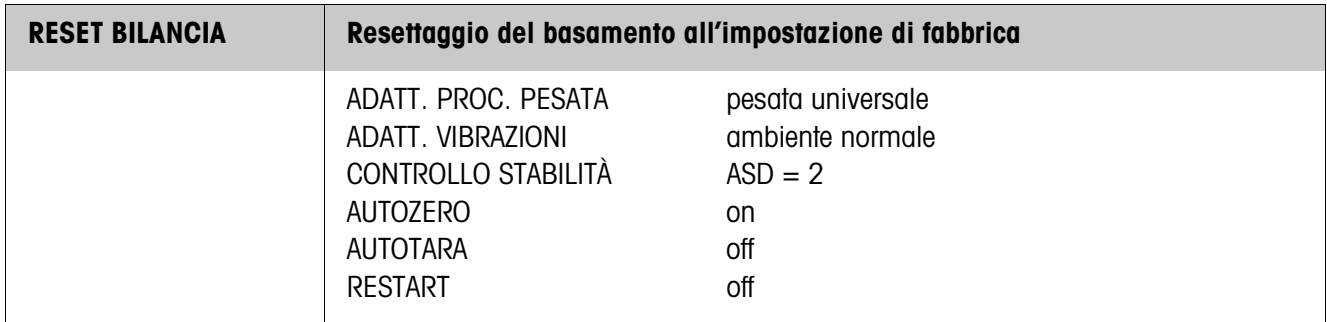

# **4.5 Blocco del Master Mode INTERFACCE**

COM1, COM2, COM3, COM4, COM5 o COM6.

- **Selezione del collegamento tramite interfaccia** → Nel primo blocco selezionare la porta per il collegamento tramite interfaccia:
	- **Selezione del tipo di interfaccia**
		- **Tipi** • NON ASSEGNATA Se la porta scelta per il collegamento tramite interfaccia non è assegnata.

d'interfaccia.

• GA46 Per il collegamento della stampante GA46/GA46-W. Lo scambio di dati avviene tramite l'interfaccia RS232-ID7. Le ulteriori possibilità di impostazione sono descritte nelle istruzioni d'uso e informazioni d'installazione GA46. Quest'opzione non viene più visualizzata se è già configurata una stampante GA46.

→ Per la porta per il collegamento tramite interfaccia COM1 ... COM6 indicare il tipo

- CODICE A BARRE Per il collegamento d'un lettore di codici a barre. Lo scambio di dati avviene tramite l'interfaccia RS232-ID7. Per ulteriori impostazioni vedere 4.5.3.
- RS232 A tale scopo sulla porta selezionata dev'essere installata un'interfaccia RS232-ID7. Per ulteriori impostazioni vedere 4.5.2.
- MEMORIA ALIBI Solo per COM2 ... COM6. A tale scopo, sulla porta selezionata dev'essere installata la Alibi Memory-ID7. Nel Master Mode non sono necessarie ulteriori impostazioni. Questa opzione non viene più visualizzata se è già configurata una Alibi Memory-ID7.
- CL20mA Solo per COM2 ... COM6. A tale scopo, sulla porta selezionata dev'essere installata un'interfaccia CL20mA-ID7. Per ulteriori impostazioni vedere 4.5.2.
- RS422 Solo per COM5/COM6. A tale scopo sulla porta selezionata dev'essere installata un'interfaccia RS422-ID7. Per ulteriori impostazioni vedere 4.5.2.
- RS485 Solo per COM5/COM6. A tale scopo sulla porta selezionata dev'essere installata un'interfaccia RS485-ID7. Per ulteriori impostazioni vedere 4.5.2.
- 4 I/O Solo per COM5/COM6. A tale scopo sulla porta selezionata dev'essere installata un'interfaccia 4 I/O-ID7 con box relè 4-ID7. Per ulteriori impostazioni vedere 4.5.4.
- BOX RELÈ 8 Solo per COM5/COM6. A tale scopo sulla porta selezionata dev'essere installata un'interfaccia RS485-ID7 con box relè 8- ID7. Per ulteriori impostazioni vedere 4.5.4.
- ANALOG OUTPUT Solo per COM5/COM6 con interfaccia Analog Output-ID7 installata.
- ETHERNET Solo per COM2 ... COM6. A tale scopo sulla porta selezionata dev'essere installata un'interfaccia Ethernet-ID7.
- PROFIBUS-DP Solo per COM2 ... COM6. A tale scopo sulla porta selezionata dev'essere installata un'interfaccia Profibus-DP-ID7.

# ID7-24V-Base

**d'interfaccia possibili**

- BILANCIA SICS Per il collegamento di una bilancia di riferimento. A tale scopo, sulla porta selezionata dev'essere installata un'Interfaccia RS232-ID7 e la bilancia di riferimento deve poter elaborare almeno il set di istruzioni SICS Level 0. Questa opzione non viene più visualizzata, se all'ID7-24V-Base sono già collegate complessivamente 3 bilance. Selezionando BILANCIA SICS vengono impostate le seguenti impostazioni standard: Modo SICS, 9600 Baud, 8 bit di dati, 1 bit di stop, nessuna parità. Per ulteriori impostazioni vedere al punto 4.5.2. • WLAN Solo per COM2 ... COM6. A tale scopo sulla porta selezionata
- dev'essere installata un'interfaccia WLAN-ID7.

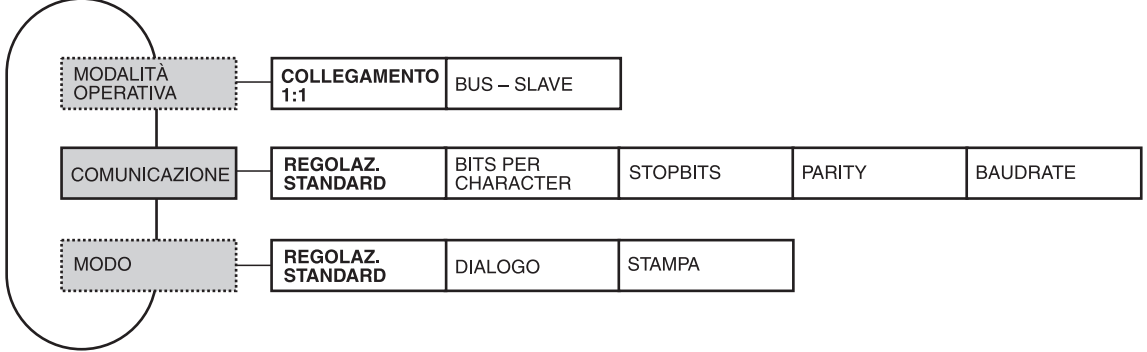

## **4.5.1 Quadro panoramico dei blocchi del Master Mode RS232, RS422, RS485, CL20mA**

- **Legenda** Di seguito si descrivono in dettaglio i blocchi con fondo **grigio**.
	- Le impostazioni di fabbrica sono stampate in **grassetto**.
	- I blocchi che vengono visualizzati soltanto in caso di determinati presupposti sono **punteggiati**.

## **4.5.2 Impostazioni nei blocchi del Master Mode RS232, RS422, RS485, CL20mA**

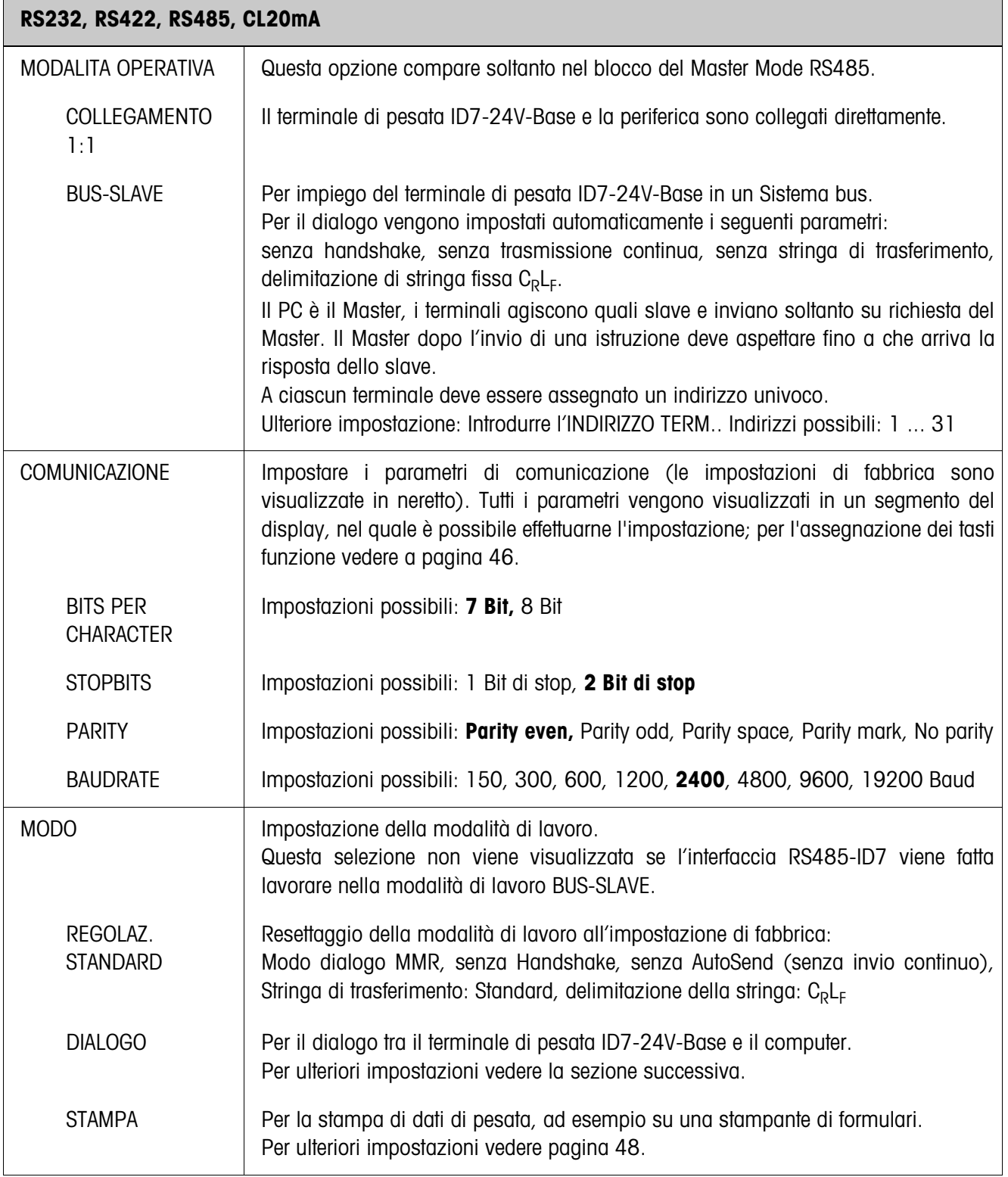

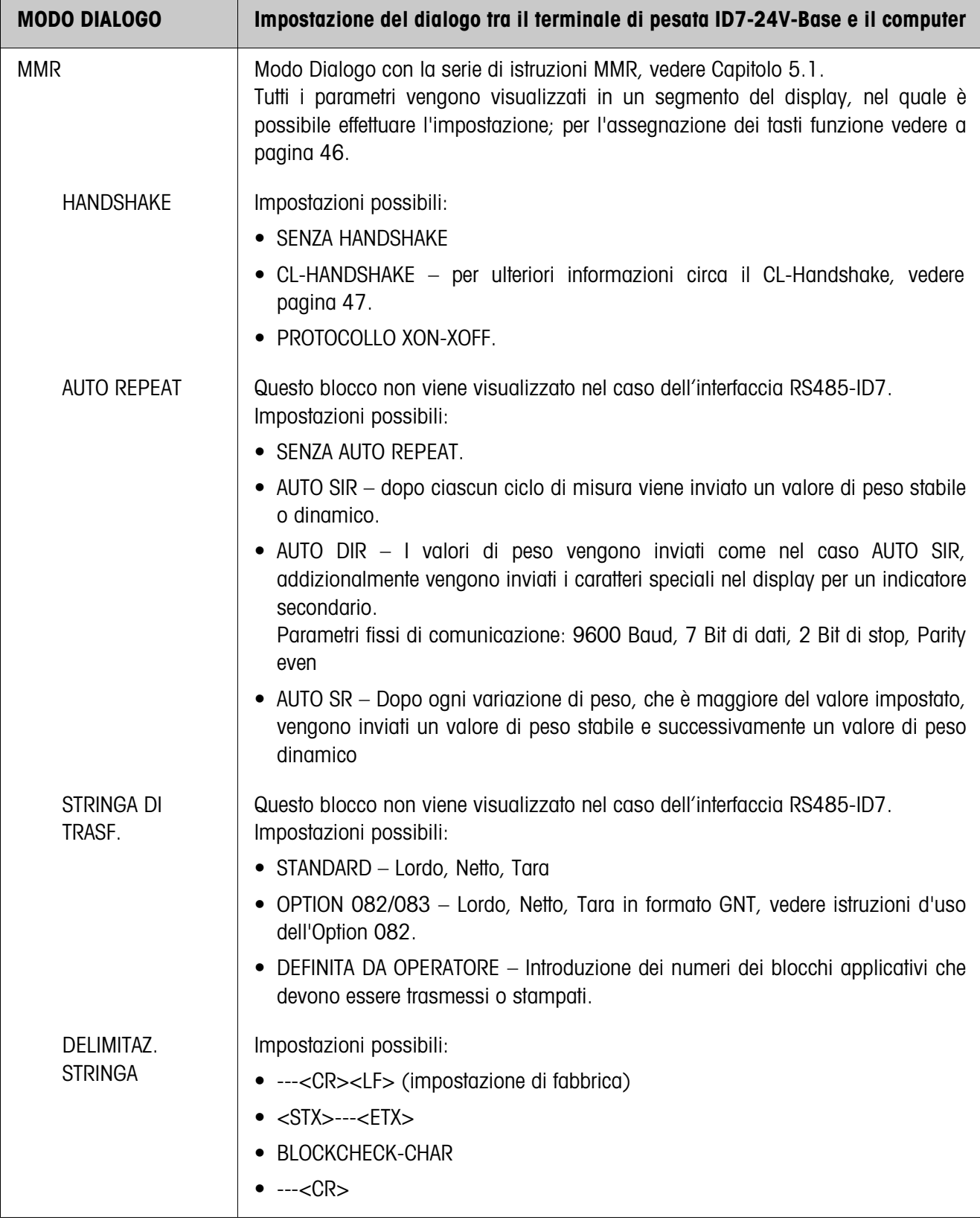

## **Impostazione del modo Dialogo**

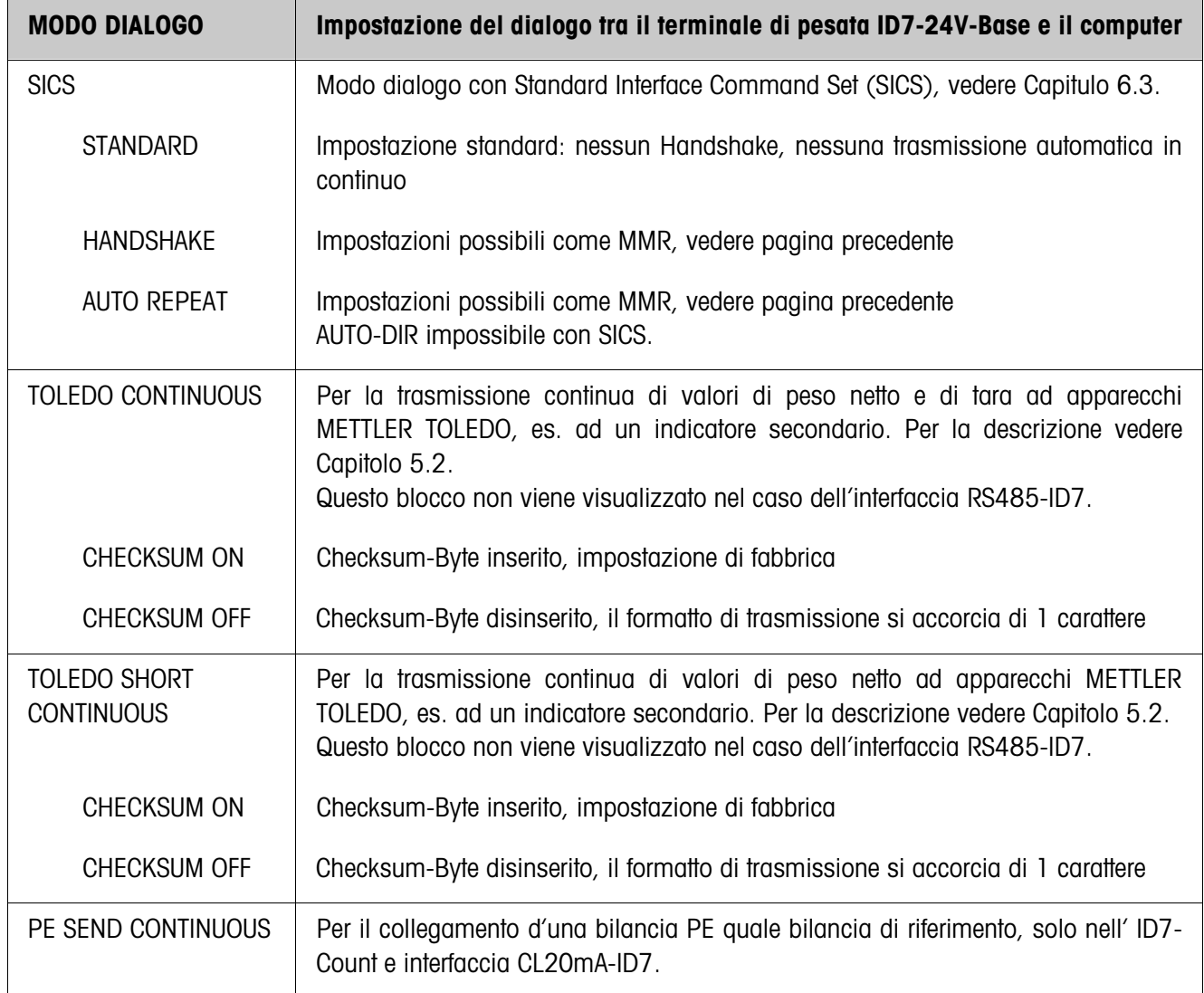

# **Azionamento di parametri dell'interfaccia**

### **Tasti funzione** I tasti funzione nelle blocchi COMMUNICAZIONE e DELIMITAZ. STRINGA sono assegnati come segue:

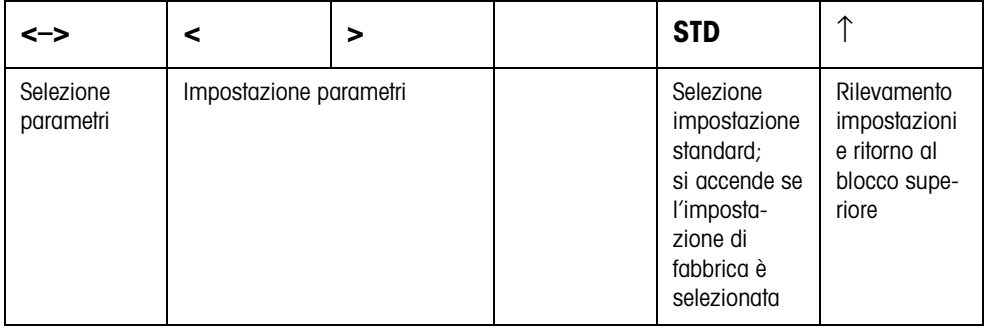

#### **CL-Handshake**

Con il CL-Handshake sono possibili 3 tipi di pilotaggio dell'interfaccia: Handshake in direzione di ricezione, in direzione di invio e bidirezionale. Dopo l'accensione e dopo ogni interruzione l'ID7-24V-Base cerca di realizzare l'Handshake in entrambe le direzioni.

**CL-Handshake in direzione di ricezione** Questo tipo di CL-Handshake è adatto per la trasmissione dati dall'ID7-24V-Base al calcolatore.

- 1. Dopo l'accensione l'ID7-24V-Base invia SYN.
- 2. Dopo l'accensione o dopo aver ricevuto SYN il computer invia il carattere ACK.
- 3. Successivamente, l'ID7-24V-Base dopo ciascun ACK invia la risposta ad una istruzione o ad un azionamento di un tasto.

**CL-Handshake in direzione di invio** Questo tipo di CL-Handshake è adatto per la trasmissione di dati dal computer all'ID7-24V-Base.

- 1. Dopo l'accensione l'ID7-24V-Base invia SYN.
- 2. Dopo l'accensione o dopo aver ricevuto SYN il computer invia il carattere SYN.
- 3. L'ID7-24V-Base conferma la ricezione di SYN con un nuovo SYN e segnala il pronto a ricevere con ACK.
- 4. Successivamente, dopo ciascun ACK il calcolatore può inviare un'istruzione.

#### **CL-Handshake bidirezionale**

- 1. Dopo l'accensione l'ID7-24V-Base invia SYN.
	- 2. Dopo l'accensione o dopo aver ricevuto SYN, il calcolatore invia il carattere SYN.
	- 3. L'ID7-24V-Base conferma la ricezione di SYN con un nuovo invio di SYN e segnala il pronto a ricevere con ACK.
	- 4. Il calcolatore segnala il pronto a ricevere con ACK.
	- 5. Durante il lavoro, l'ID7-24V-Base riceve dati ed invia ACK se è pronto a ricevere nuovamente.

Il calcolatore riceve dati e invia ACK se è pronto a ricevere nuovi dati.

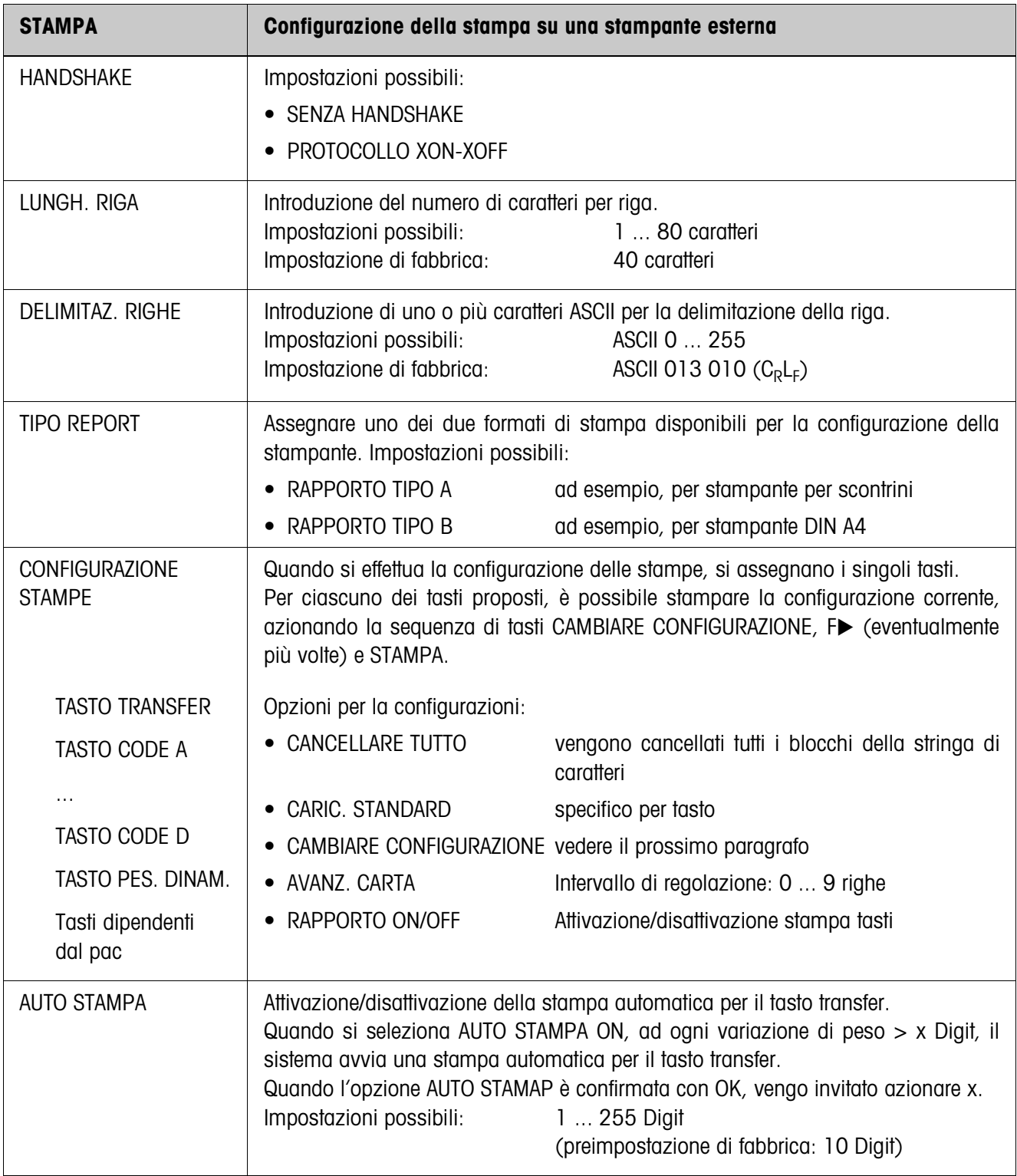

# **Impostazione della stampa**

#### **Modifica della configurazione**

#### **Tasti funzione** I tasti funzione nel modo MODIFICARE CONFIGURAZIONE sono assegnati come segue:

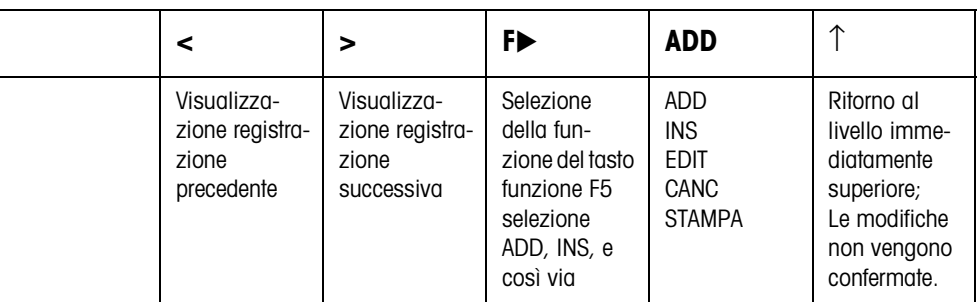

Con il tasto funzione F5 si può elaborare la stampa:

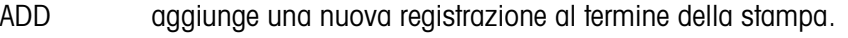

- INS aggiunge una nuova registrazione davanti alla registrazione visualizzata.
- EDIT commuta nel modo EDIT per la registrazione visualizzata, per elaborare la registrazione.
- CANC cancella la registrazione visualizzata.

STAMPA avvia una stampa dei tasti.

#### **Modo EDIT**

**Tasti funzione** Nel modo EDIT, sono disponibili i seguenti tasti funzione:

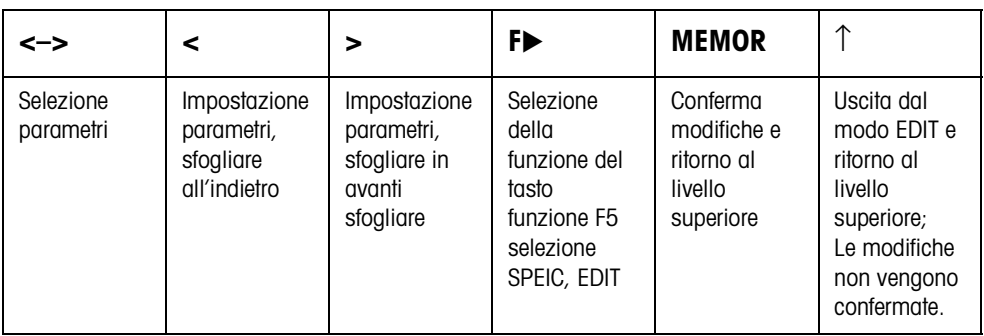

### **Pagina display** L'impostazione dei parametri di una registrazione viene visualizzata sinotticamente in una pagina display (Esempio):

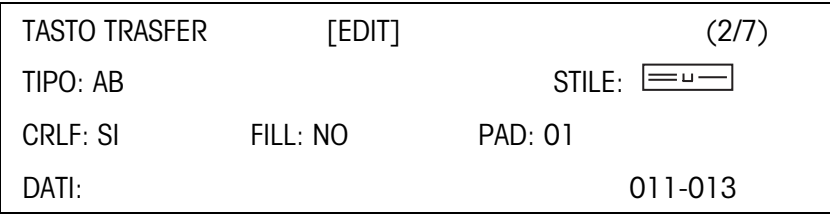

**Prima riga del display** Informazioni per orientarsi in una registrazione

- Nome tasto
- Modo: EDIT, INS o ADD
- Numero della registrazione visualizzata e numero totale delle registrazioni per la stampa corrente.

**Parametro TIPO** Opzioni possibili:

- BA Contenuto di un blocco applicativo con o senza restituzione della denominazione
- TESTO Stampa testo qualsiasi
- CHRn Inserisce riga vuota o n caratteri ASCII selezionati nella riga, ad esempio per tabelle; selezione carattere con prametro DATI
- RIGA Riga di separazione con un carattere alfanumerico selezionato DB Accede a un campo del database. All'atto della stampa di un campo vengono elencate tutte le registrazini del campo. L'opzione DB è disponibile solo se l'applicazione software supporta l'accesso ad un database.

I campi del database vengono proposti con specificità di applicazione.

**Parametro STILE** Il parametro STILE determina in quale formato verranno stampati la denominazione e il contenuto del blocco applicativo; possibilità di impostazione:

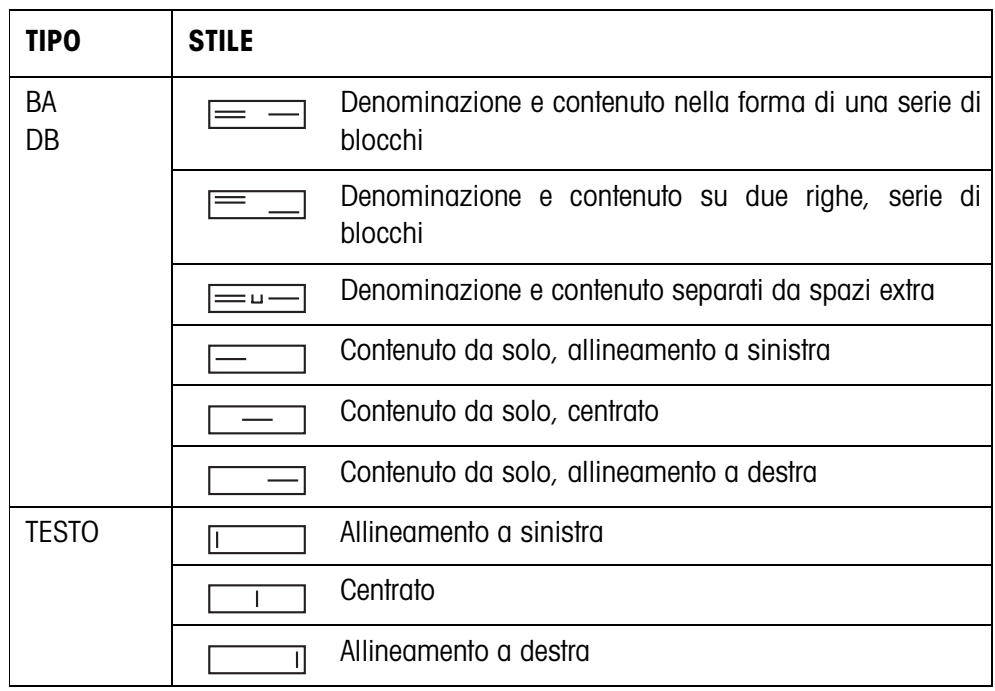

**Parametro CRLF** Forza un salto riga; il parametro CRLF è disponibile solo per:

- **Testo**, allineamento a sinistra
- $\Box$  Contenuto da solo, allineamento a sinistra
- $\equiv$  **Denominazione e contenuto separati da spazi extra**
- Tipo CHRn
- **Parametro FILL** Descrizione del contenuto con spazi anteposti fino alla lunghezza massima disponibile; il parametro FILL è disponibile solo per:
	- $\bullet$   $\equiv$   $\equiv$   $\bullet$  Denominazione e contenuto separati da spazi extra
	- Contenuto da solo, allineamento a sinistra
	- **L** contenuto da solo, centrato
- **Parametro PAD** Stampa denominazione e contenuto separati da spazi extra Impostazioni possibili: 0 ... 63 spazi extra. Il parametro PAD è disponibile solo per:
	- $\equiv$   $\equiv$  Denominazione e contenuto separati da spazi extra
	- $\boxed{\phantom{a}}$  Contenuto da solo, allineamento a sinistra
- **Parametro DATI/CAMPO** A seconda del TIPO selezionato è disponibile DATI o CAMPO.

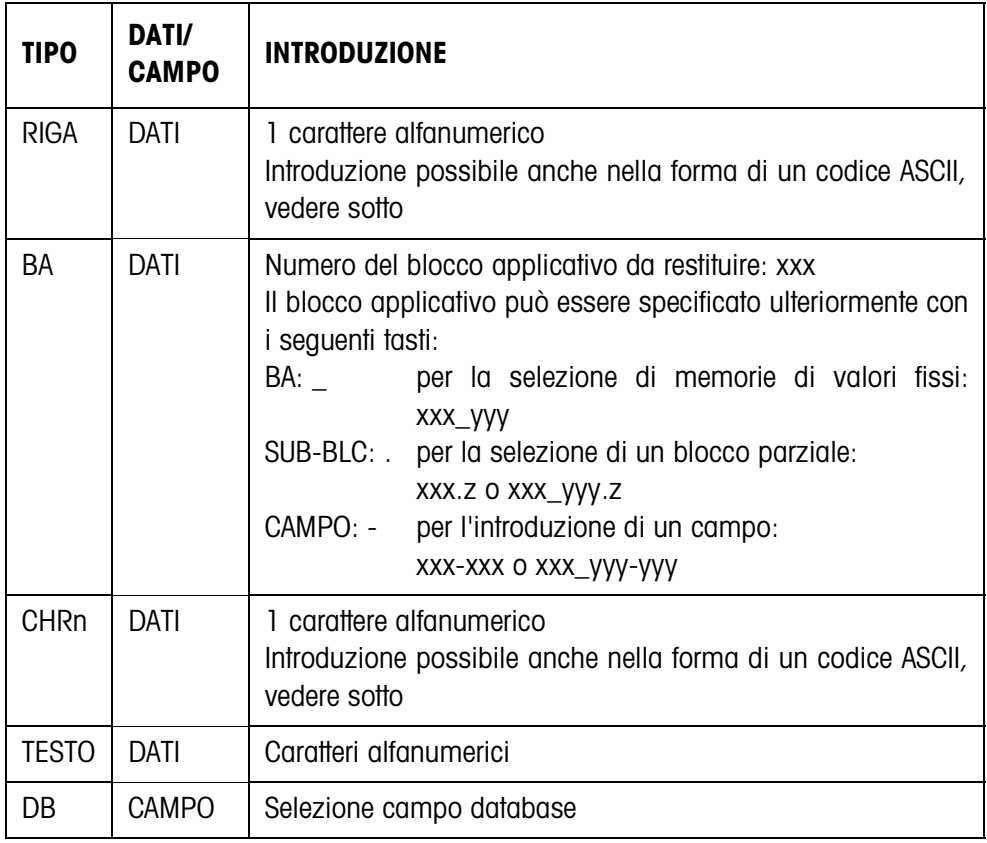

**Introduzione dei parametri DATI** Per l'introduzione di dati o per la selezione di campi del database dev'essere attivo il modo EDIT.

- 1. Premere il tasto **F>**, se necessario ripetutamente, fino a che il tasto F5 commuta su EDIT.
- 2. Premere il tasto EDIT, viene visualizzata una maschera di introduzione.
- 3. Introdurre i dati nel formato proposto e con i tasti proposti.
- 4. Concludere l'introduzione con ENTER.

#### **Introdurre il codice ASCII per i parametri RIGA e CHRn**

- 1. Aprire la maschera d'introduzione con il tasto EDIT
- 2. Premere il tasto +/– e introdurre il codice numerico ASCII.
- 3. Concludere l'introduzione numerica con il tasto +/–.
- 4. Concludere l'introduzione con ENTER.

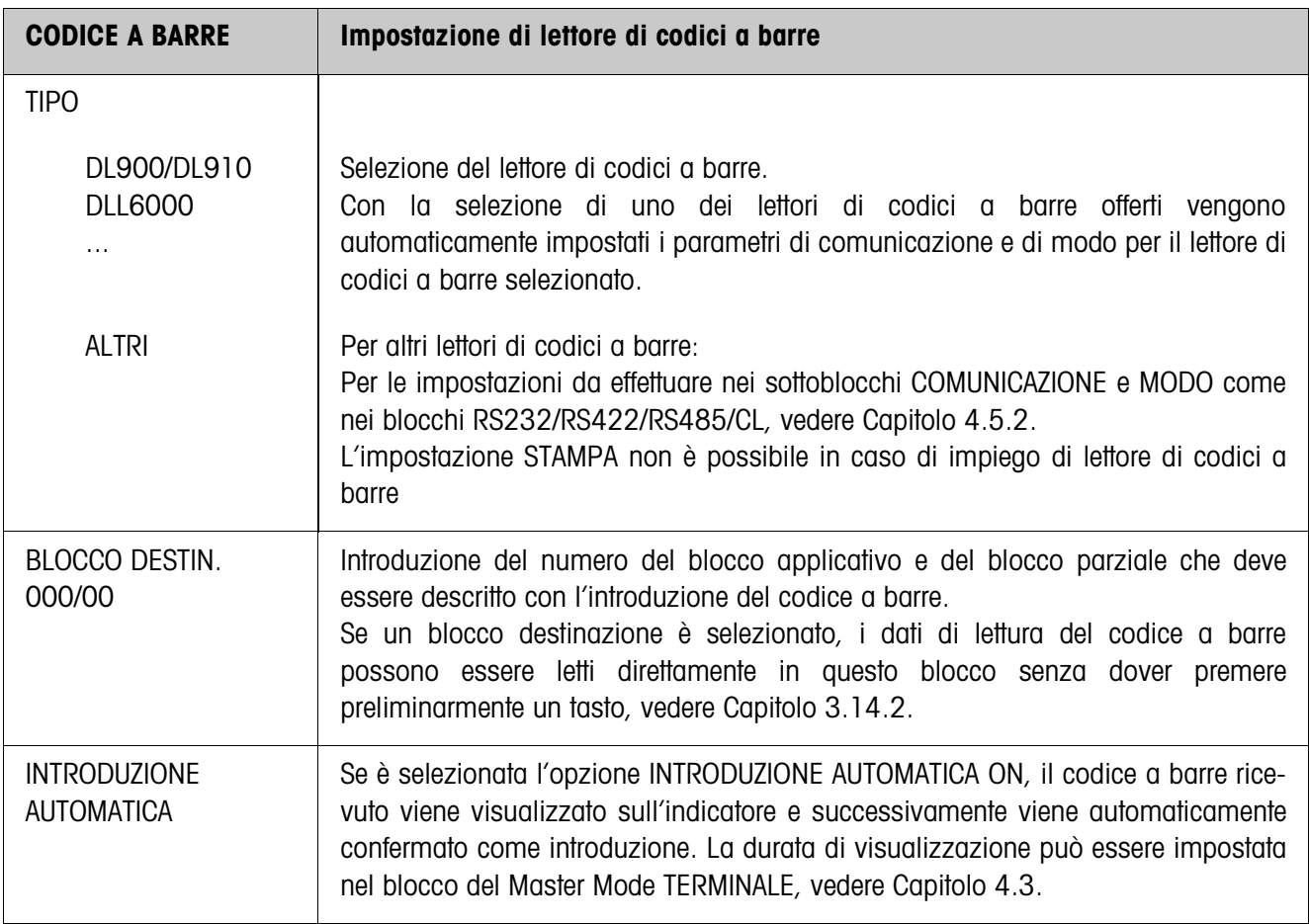

#### **4.5.3 Impostazione di lettore di codici a barre**

 $\Gamma$ 

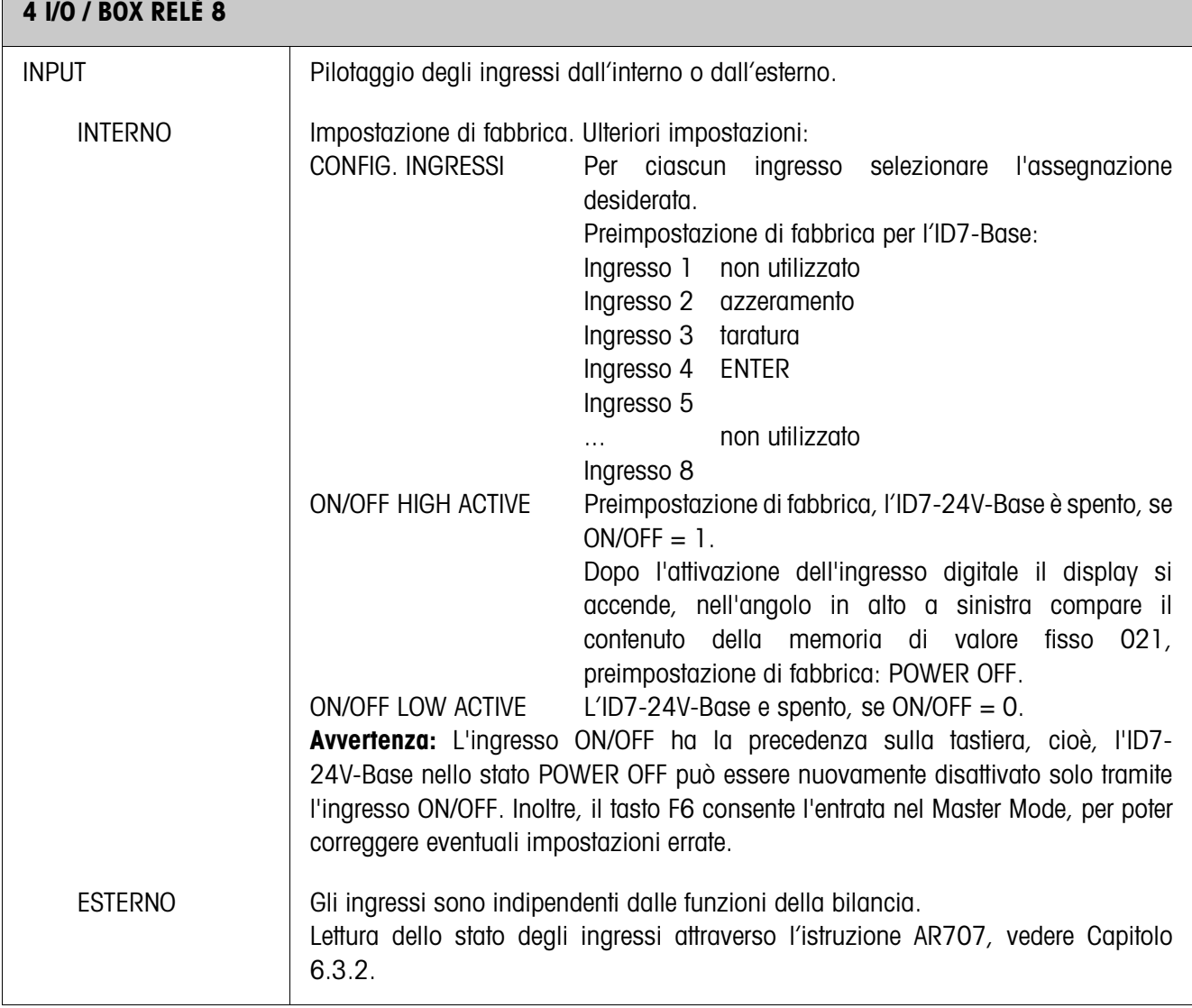

# **4.5.4 Configurazione degli ingressi/delle uscite**

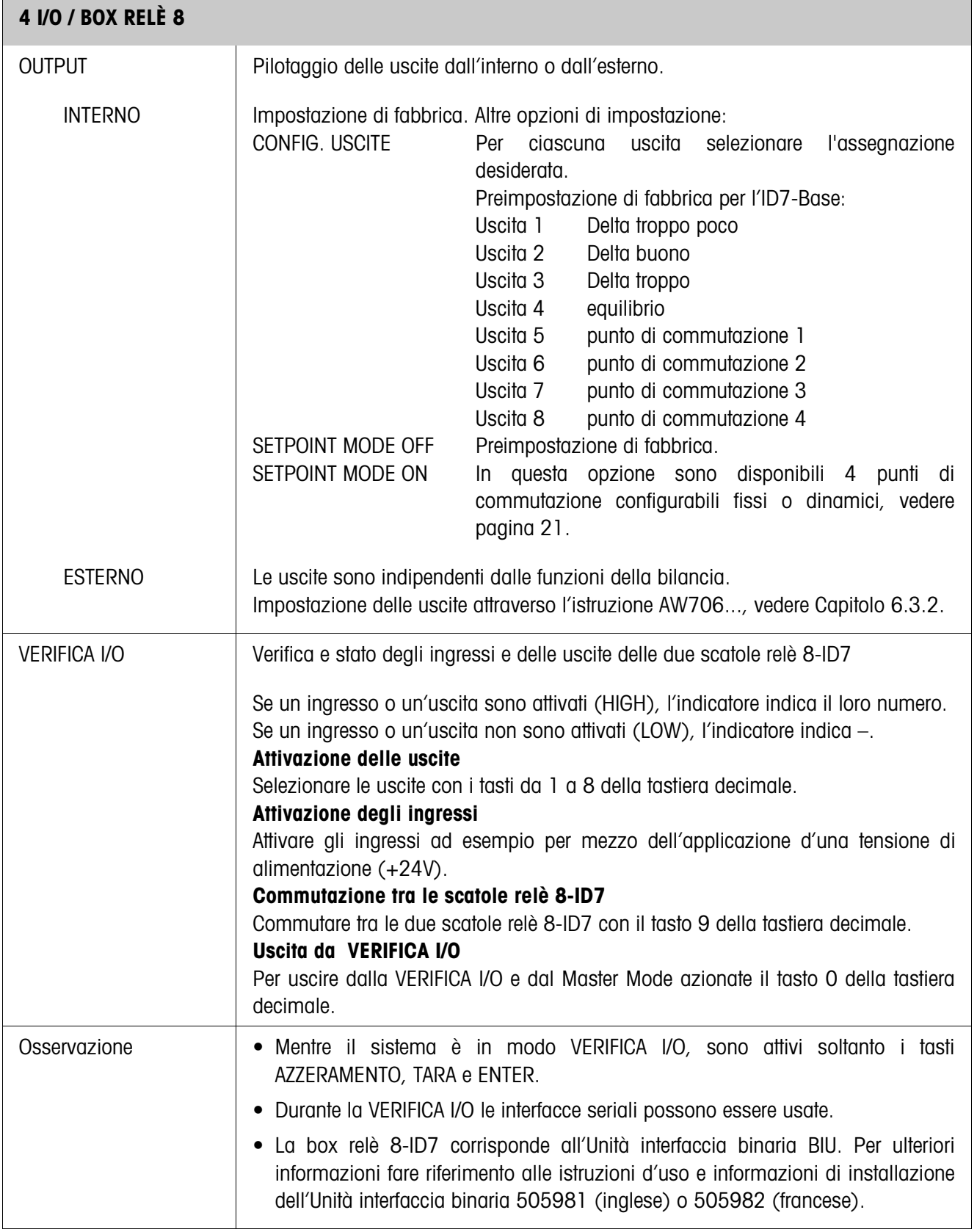

### **SETPOINT MODE ON – Definizione punti di commutazione**

Dopo la selezione di SETPOINT MODE ON compare la seguente maschera di introduzione (esempio):

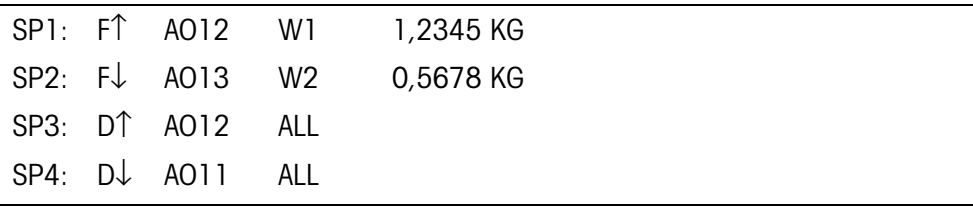

Per ciascun punto di commutazione si possono impostare 4 parametri:

#### **a) Tipo del punto di commutazione**

- F↑ punto di commutazione fisso, per valore crescente
- F↓ punto di commutazione fisso, per valore decrescente
- D↑ punto di commutazione dinamico, per valore crescente
- D↓ punto di commutazione dinamico, per valore decrescente

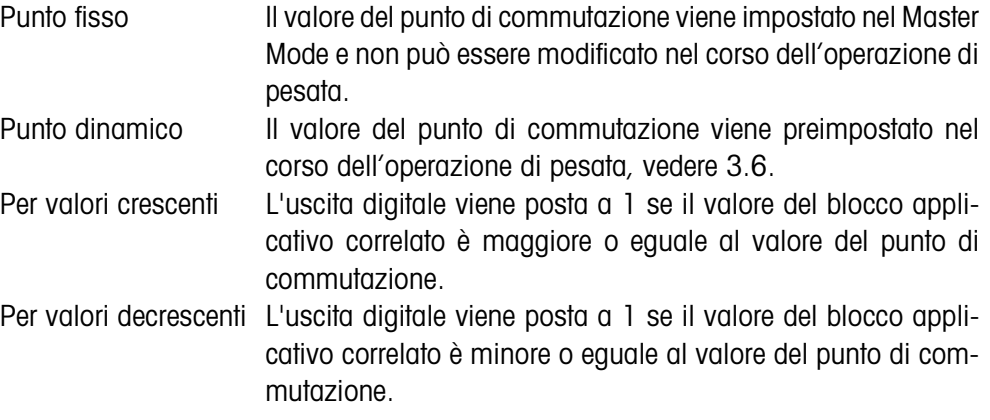

#### **b) Blocco applicativo**

Valore di peso al quale è riferito il punto di commutazione. Sono possibili tutti i blocchi applicativi con unità di peso valida (kg, g, lb, oz, ozt, dwt, Spz). Impostazione di fabbrica: Blocco applicativo 012, Peso netto

#### **c) Bilancia**

W1 ... W3 o ALL per tutte le bilance

#### **d) Valore punto di commutazione**

Con punti di commutazione dinamici il valore di peso viene introdotto nel modo operativo normale, vedere Capitolo 3.6.

#### **Assegnazione delle funzioni ai tasti di funzione**

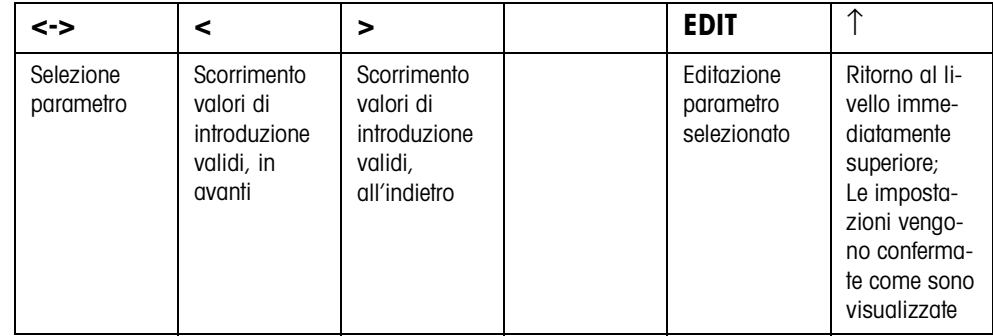

# **5 Descrizione delle interfacce**

Per lo scambio dei dati con un computer, il terminale di pesata ID7-24V-Base ha un'interfaccia RS232. È possibile collegare in opzione fino a 5 altre interfacce.

Le interfacce lavorano l'una indipendentemente dall'altra, tuttavia possono essere impiegate contemporaneamente e possono essere impostate individualmente, vedere Capitolo 4.5.

Per l'impiego dell'interfaccia seriale nel **Modo dialogo** nel Master Mode dev'essere selezionata una delle seguenti serie di istruzioni METTLER TOLEDO:

- Serie di istruzioni MMR, vedere Capitolo 5.1.
- METTLER TOLEDO Continuous Mode, vedere Capitolo 5.2.
- Serie di istruzioni METTLER TOLEDO SICS, vedere Capitolo 5.3.

# **5.1 Serie di istruzioni MMR**

#### **5.1.1 Sintassi e formati della comunicazione**

**Formato dell'istruzione per la trasmissione dei valori di peso**

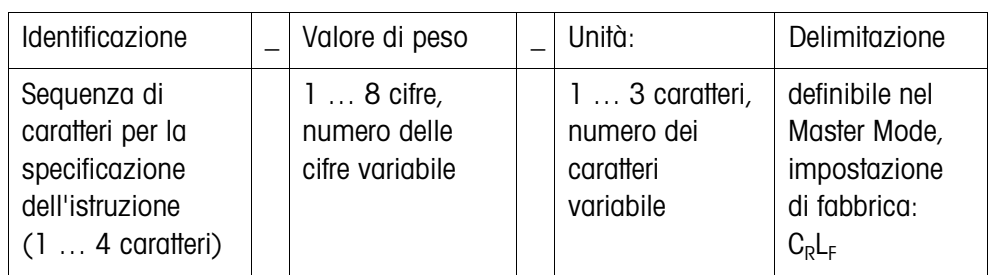

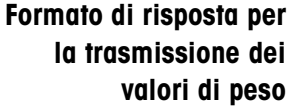

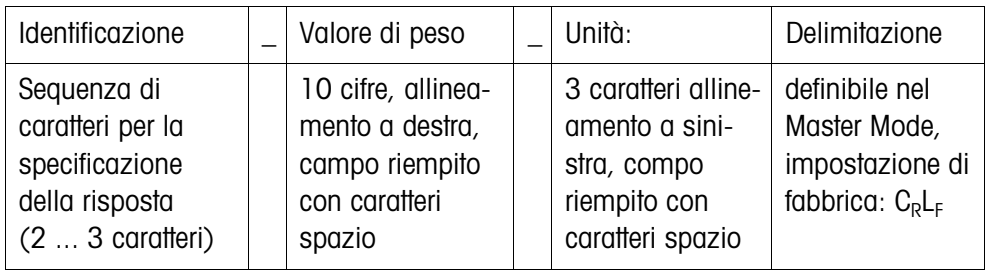

**Esempio** Istruzione di detrazione tara  $[T]_1[T_1T_2T_3T_1T_2T_3T_4T_5]_1[K_1g]$ Risposta di detrazione tara  $[T_{B,H}] [-,-,-,1,3,1,2,9,5]$ 

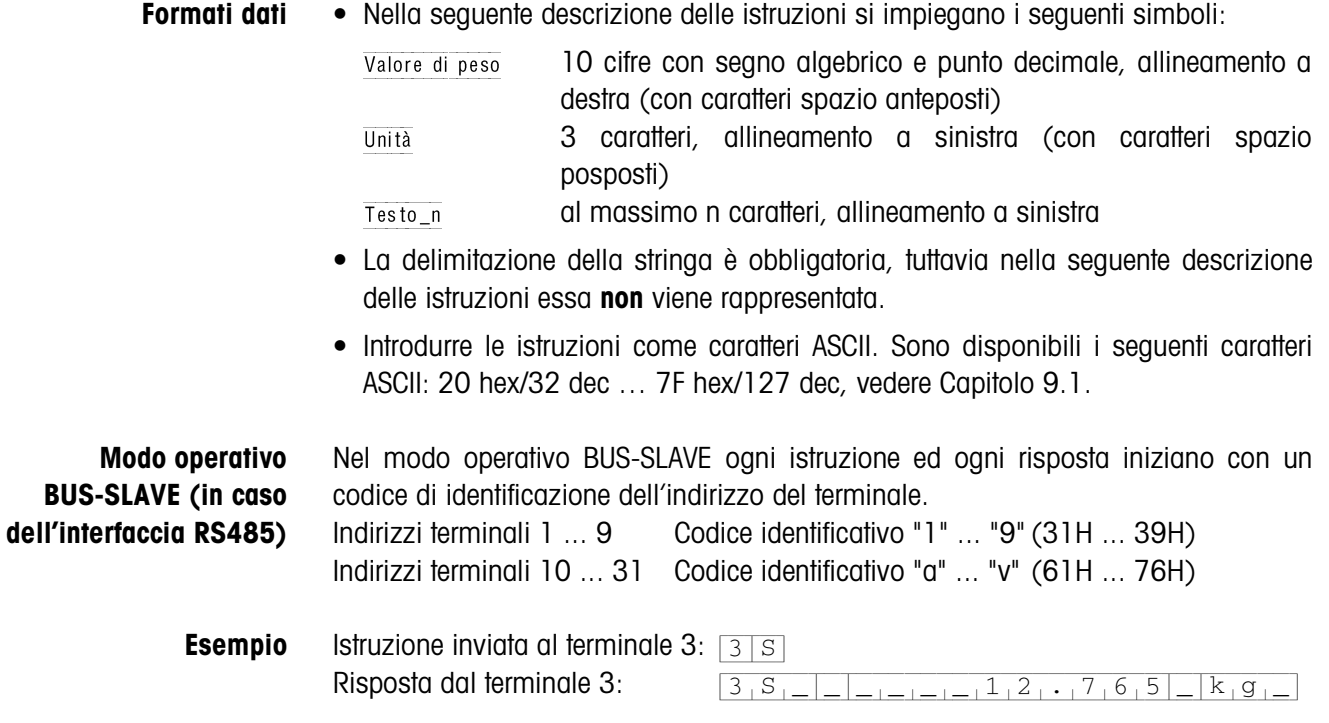

| <b>Istruzione</b> | <b>Significato</b>                                                                                                    | Pagina |
|-------------------|----------------------------------------------------------------------------------------------------|--------|
| RO / R1           | Attivazione/disattivazione della tastiera                                                                                         | 59     |
| KD / KE           | Attivazione/disattivazione di tasti singoli                                                                                       | 59     |
| Z                 | Azzeramento dell'indicazione del peso lordo dopo stabilizzazione del<br>basamento                                                 | 59     |
| $U_-\dots$        | Commutazione del terminale su un'altra unità di peso                                                                              | 59     |
| Τ                 | Taratura                                                                                                    | 60     |
| T_…               | Introduzione della tara                                                                                                    | 60     |
| $DY$ <sub>_</sub> | Introduzione di valore nominale ai fini del DeltaTrac                                                                             | 61     |
| S                 | Invio alla stabilizzazione del basamento                                                                                          | 61     |
| <b>SI</b>         | Invio indipendentemente dalla stabilizzazione del basamento                                                                       | 61     |
| <b>SIR</b>        | Invio ripetuto indipendentemente dalla stabilizzazione del basamento                                                              | 62     |
| <b>SR</b>         | Invio ripetuto di valori di peso stabili dipendentemente da una variazione<br>di peso                                             | 62     |
| $SR$              | Invio ripetuto dipendentemente dalla stabilizzazione del basamento, con<br>la preliminare introduzione d'un valore di deflessione | 62     |
| <b>SX</b>         | Invio della stringa dati dopo stabilizzazione del basamento                                                                       | 63     |
| SXI               | Invio della stringa dati indipendentemente dalla stabilizzazione del<br>basamento                                                 | 63     |
| <b>SXIR</b>       | Invio ripetuto della stringa dati indipendentemente dalla stabilizzazione<br>del basamento                                        | 63     |
| ARN.              | Lettura dell'informazione contenuta nel blocco applicativo                                                                        | 64     |
| $AWN.$            | Scrittura in blocco applicativo                                                                                                   | 64     |
| $D_-\ldots$       | Scrittura nell'indicatore                                                                                                    | 64     |
| $P_-\dots$        | Stampa di caratteri alfanumerici o Codici a barre sulla GA46                                                                      | 65     |
| <b>DS</b>         | Emissione di segnale acustico                                                                                                    | 65     |
| ID                | Interrogazione dell'identificazione del terminale                                                                                 | 65     |
| $W$ <sub>_</sub>  | Pilotaggio delle uscite digitali                                                                                                  | 66     |

**5.1.2 Quadro sinottico delle istruzioni**

### **5.1.3 Descrizione delle istruzioni**

#### **Attivazione o disattivazione della tastiera**

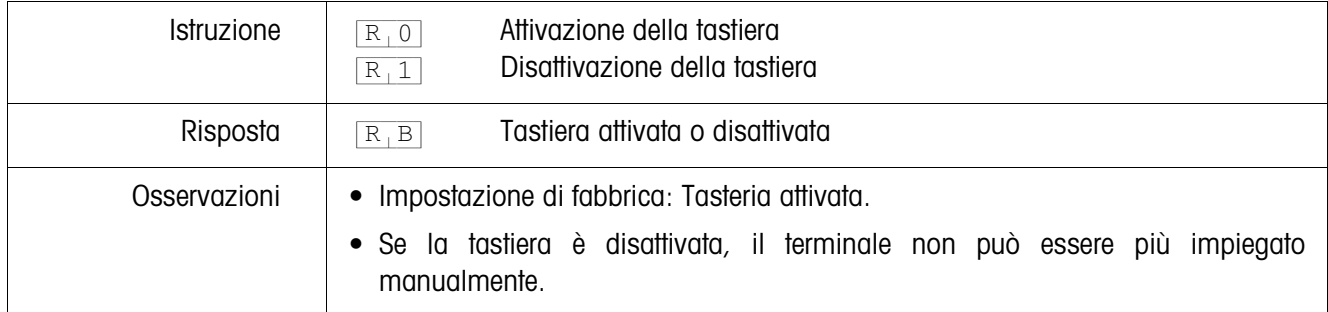

#### **Attivazione/disattivazione di tasti singoli**

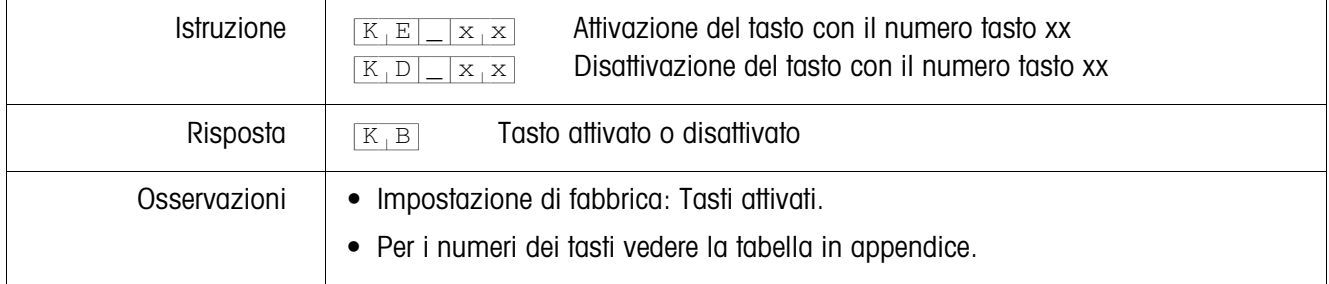

#### **Azzeramento**

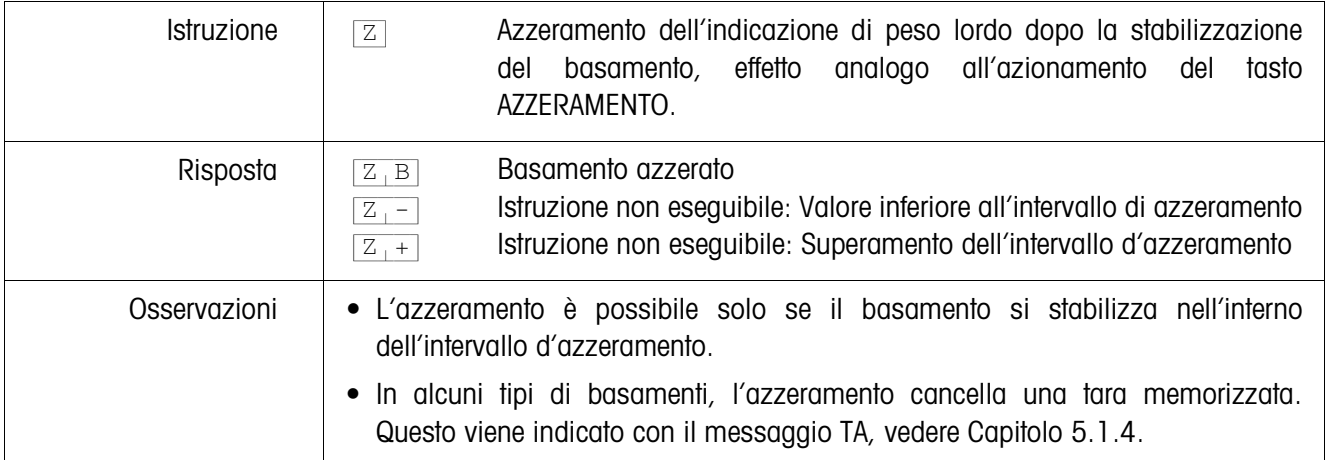

### **Commutazione ad un'altra unità di peso**

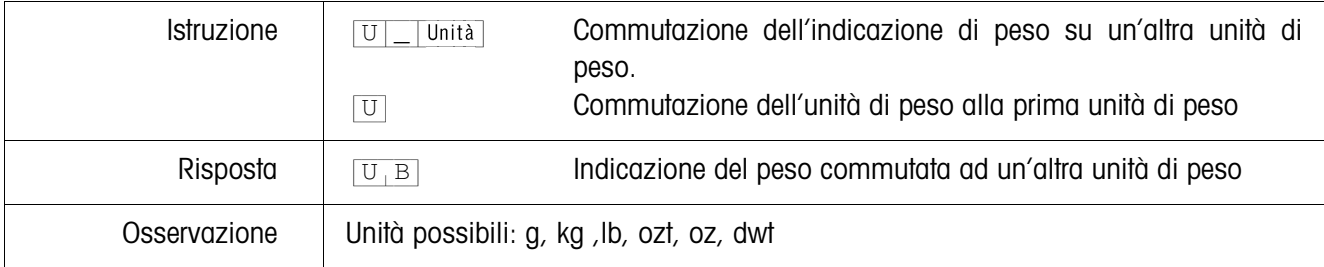

#### **Taratura**

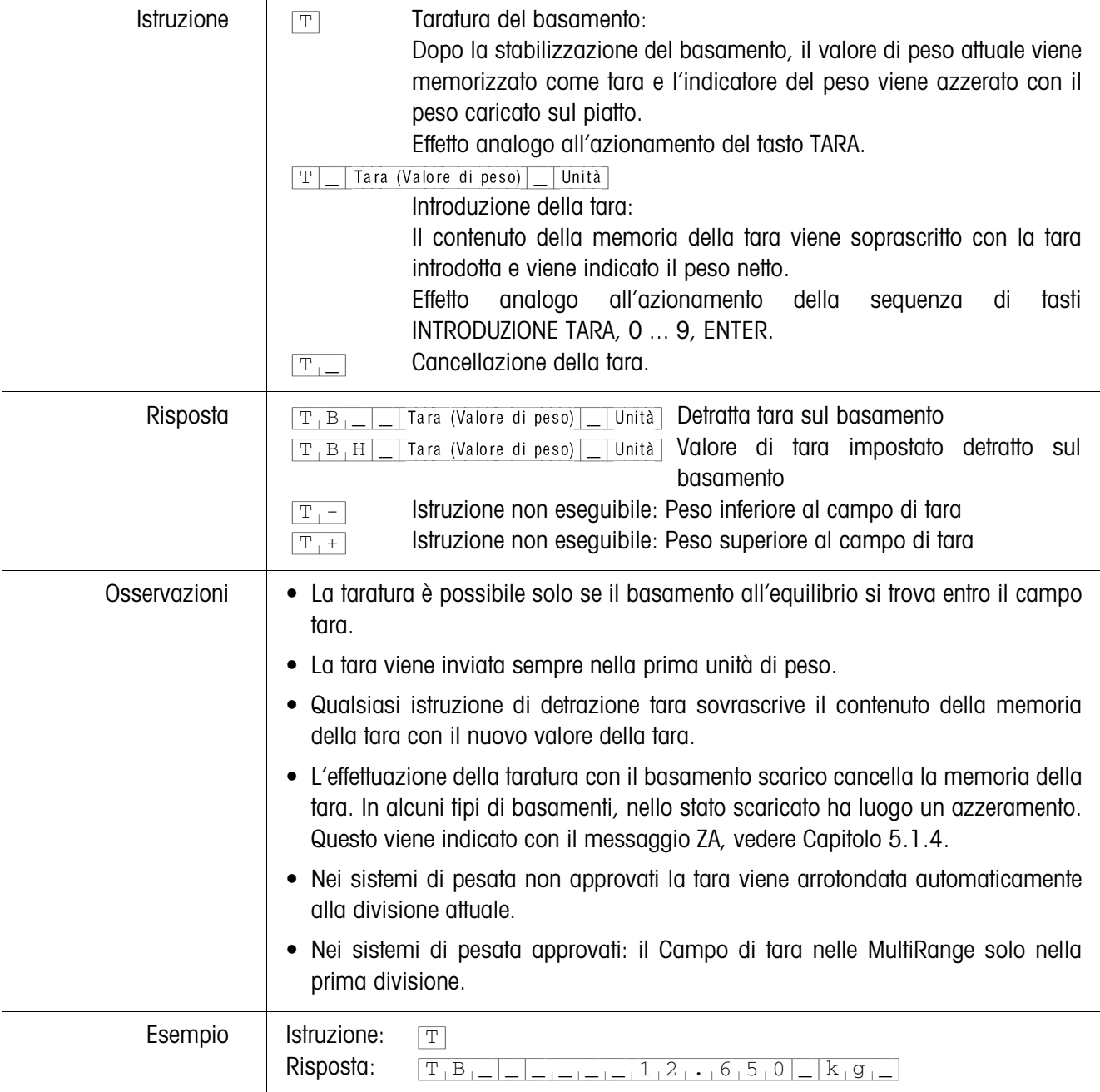

### **Introduzione di valore nominale ai fini del DeltaTrac**

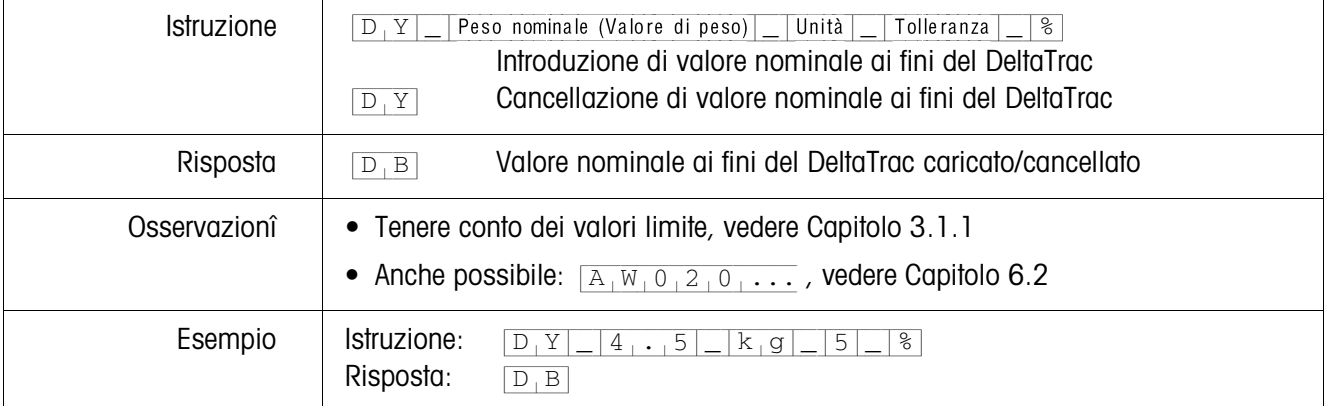

### **Invio del contenuto dell'indicatore**

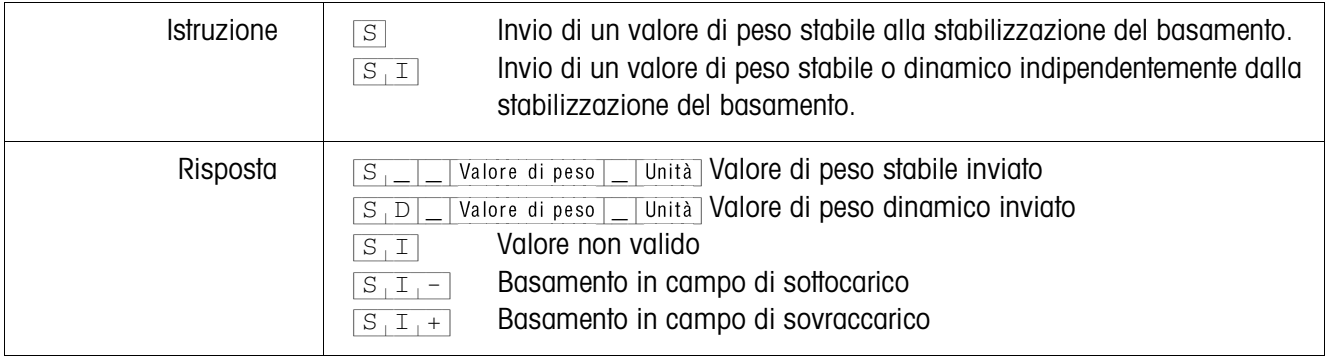

# **Invio ripetuto del contenuto dell'indicatore**

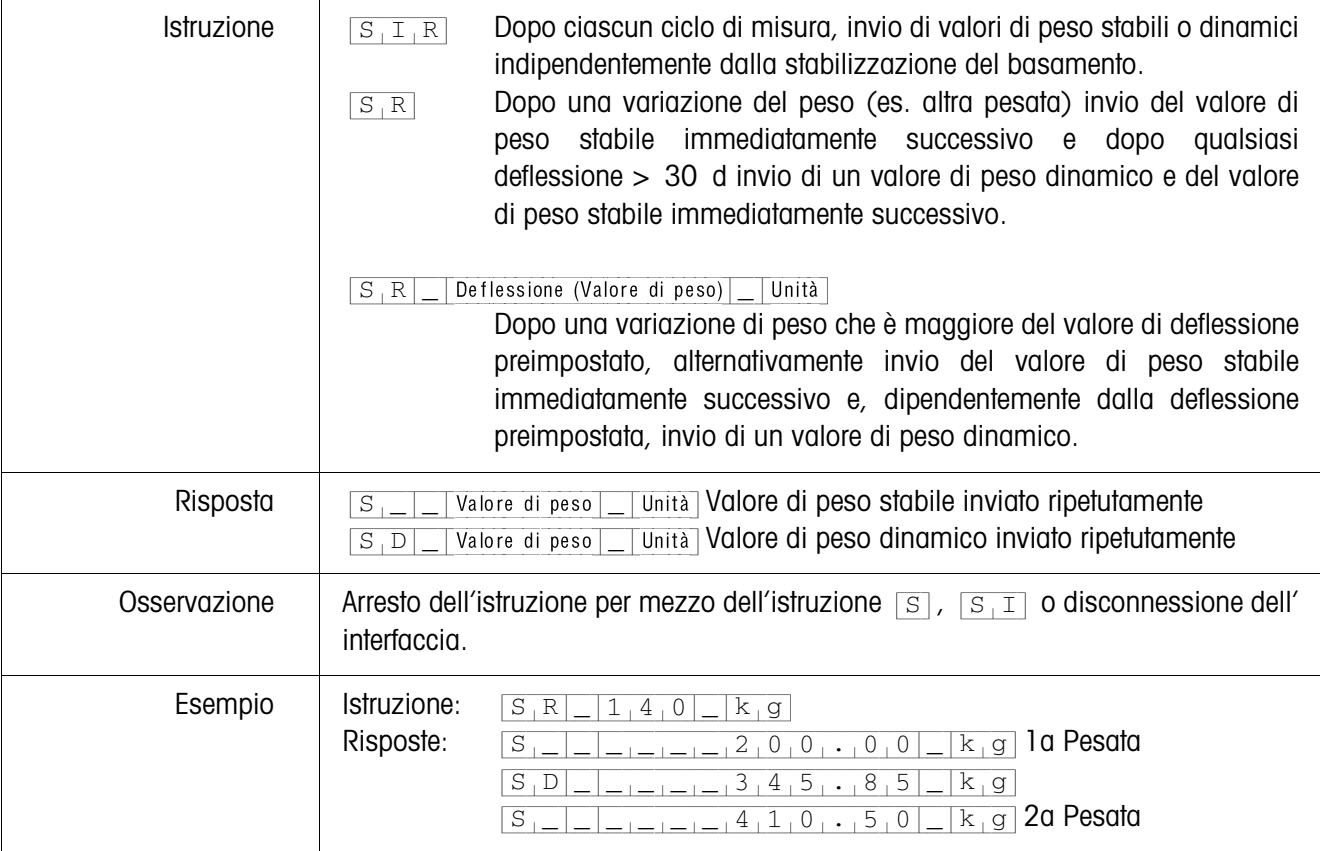

# **Invio di stringa dati**

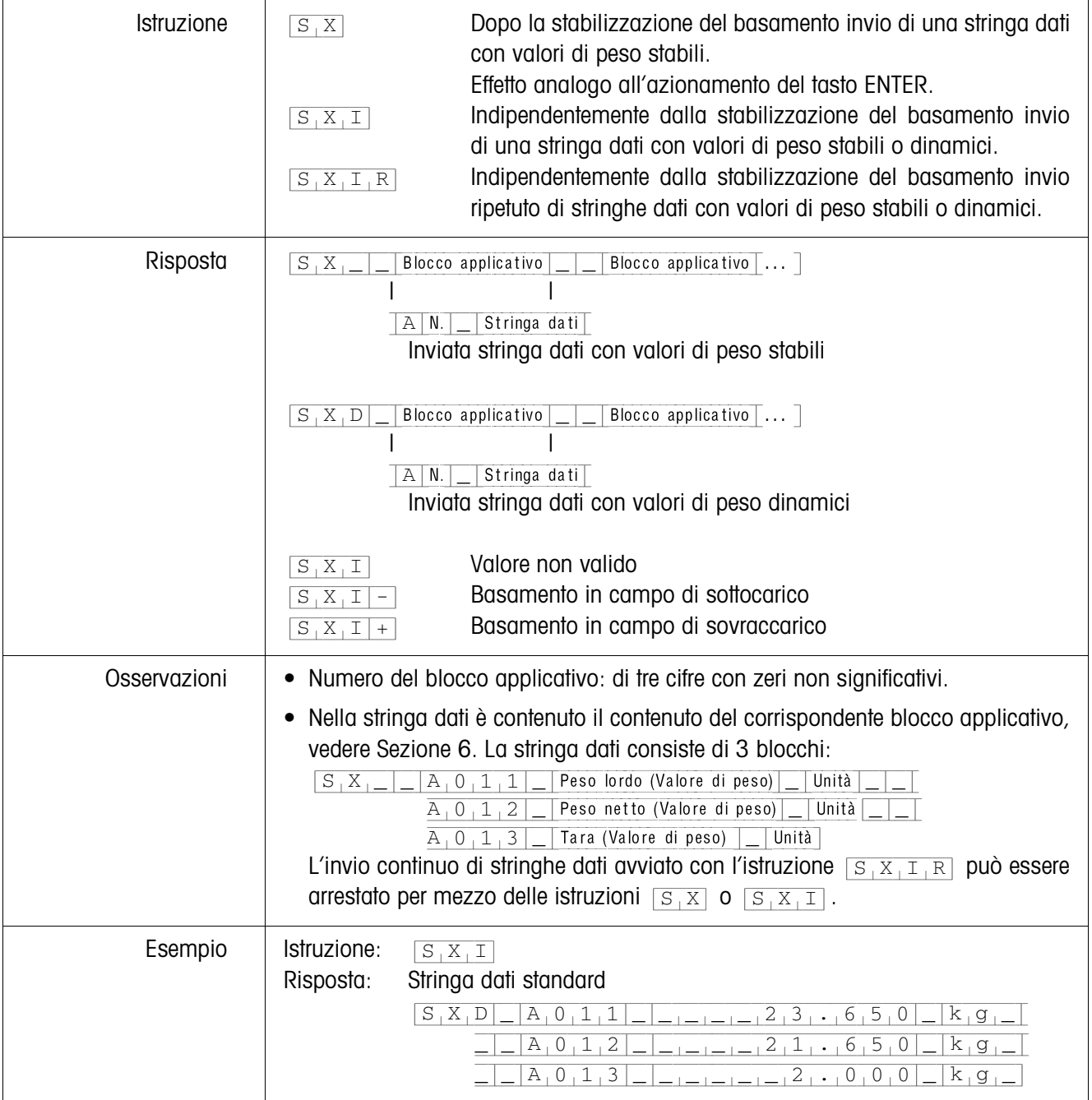

# **Lettura di blocco applicativo**

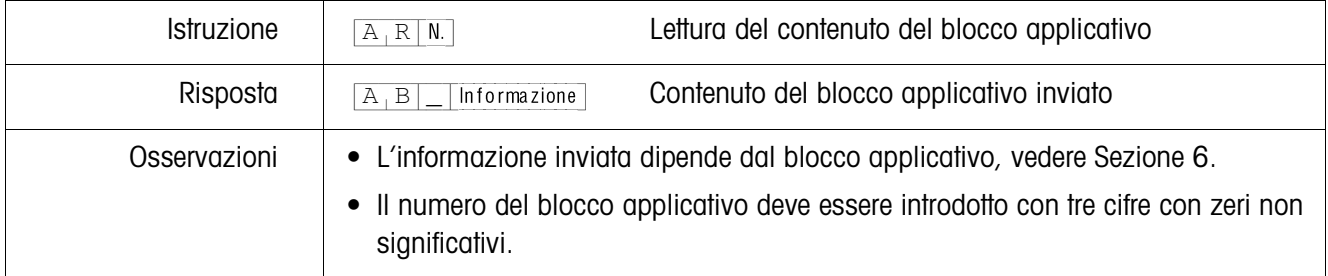

# **Scrittura in blocco applicativo**

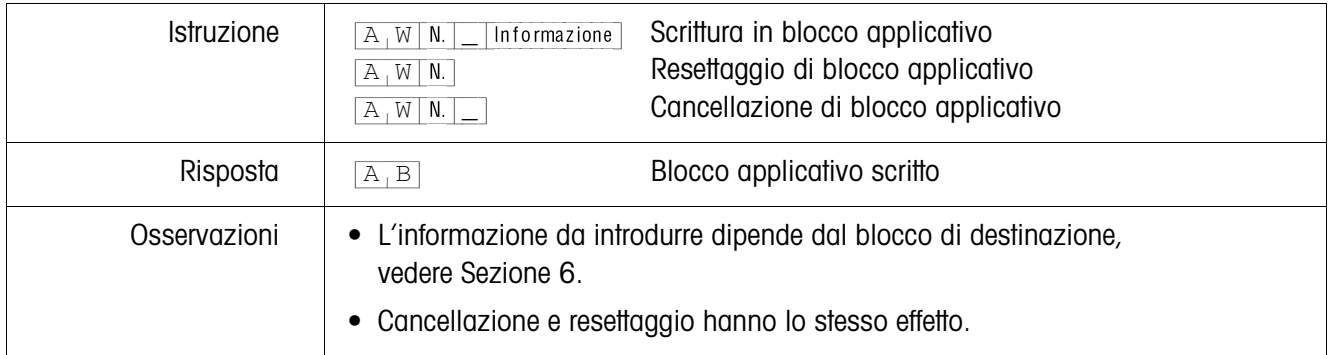

### **Scrittura nell'indicatore**

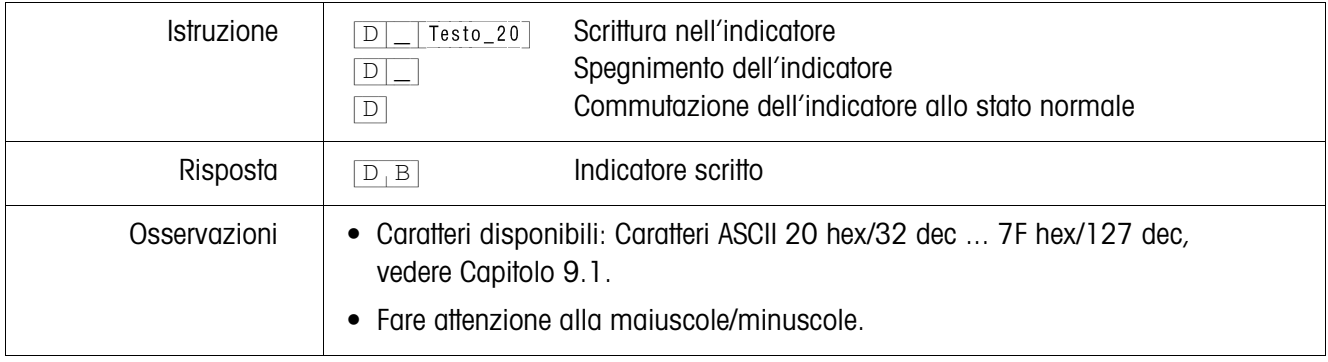

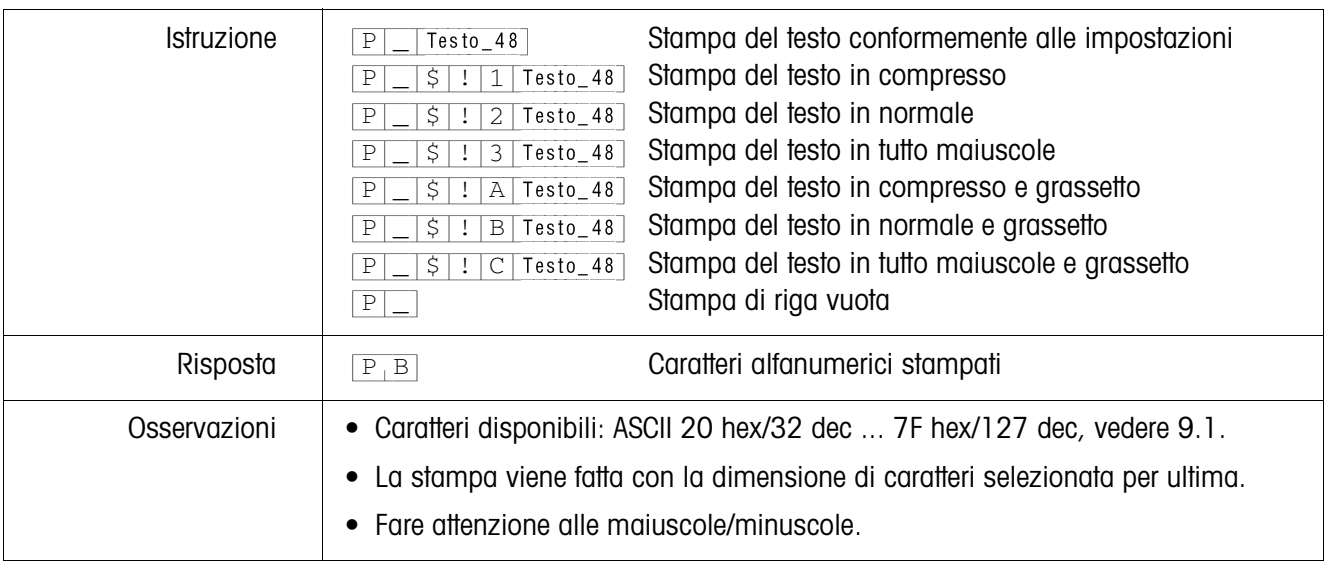

### **Stampa di caratteri alfanumerici sulla stampante GA46**

### **Stampa di codice a barre sulla stampante GA46**

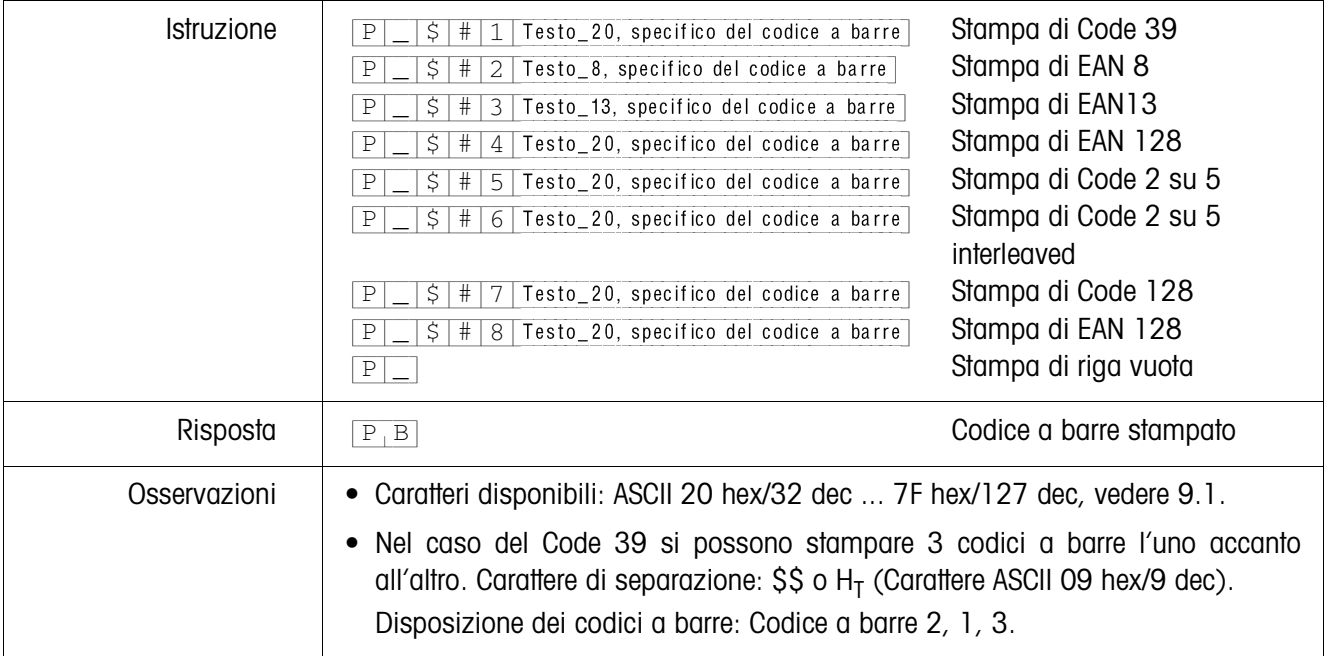

#### **Segnale acustico**

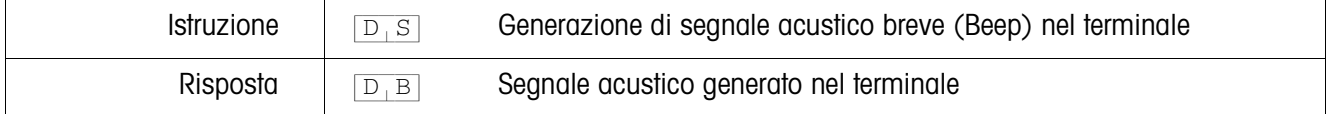

## **Identificazione**

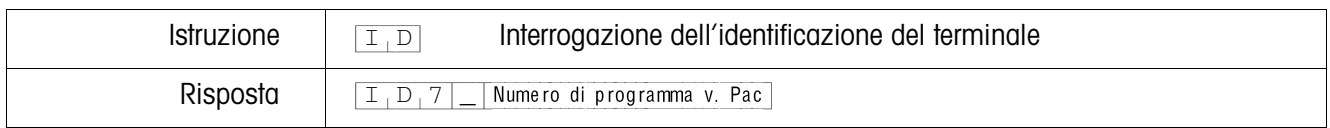

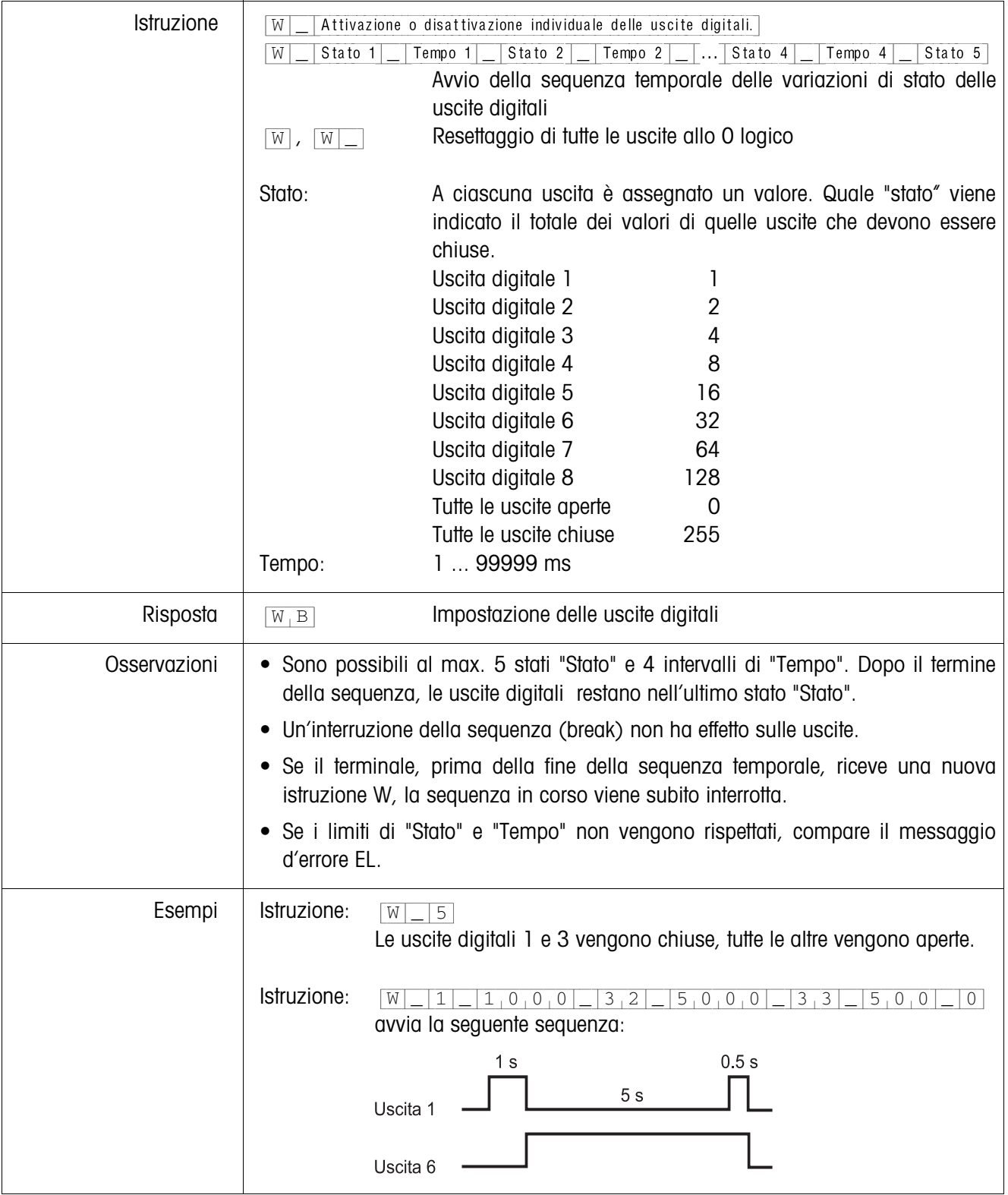

# **Pilotaggio delle uscite digitali**

#### **5.1.4 Messaggi del terminale – solamente nelle interfacce RS232, RS422 e CL20mA**

Nel Modo dialogo il terminale ID7-24V-Base all'atto di ciascun azionamento di un tasto invia un messaggio di conferma al computer.

Se questo azionamento di tasto viene effettuato per mezzo di un'istruzione d'interfaccia, il messaggio di conferma si differenzia soltanto per il secondo carattere nel formato della risposta relativa all'istruzione:

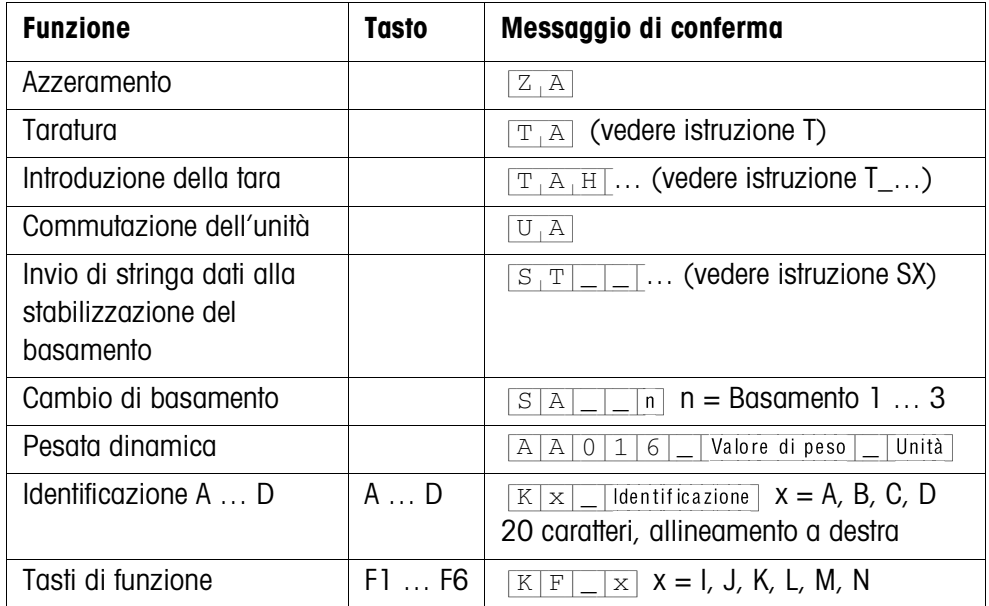

### **5.1.5 Messaggi di errore**

I messaggi d'errore consistono sempre di 2 caratteri ed un delimitazione di stringa. La delimitazione della stringa è definibile nel Master Mode (Capitolo 4.5.2).

#### {E[T} **Errore di trasmissione**

Il terminale invia un messaggio di errore di trasmissione in caso di errori nella serie di bit ricevuta, ad esempio, errore di parità, bit di stop mancante.

### {E[S} **Errore di sintassi** Il terminale invia un messaggio di errore di sintassi se esso non può elaborare i caratteri ricevuti, ad esempio, in caso d'assenza di istruzione.

#### {E[L} **Errore logico**

Il terminale invia un messaggio di errore logico se un'istruzione non è eseguibile, ad esempio, si sta cercando di scrivere in un blocco applicativo nel quale non è possibile scrivere.

# **5.2 METTLER TOLEDO Continuous Mode**

Questi modi operativi sono adatti per la trasmissione dati in continuo in tempo reale del terminale di pesata ID7-24V-Base ad apparecchi METTLER TOLEDO, ad esempio ad un indicatore supplementare. I dati vengono trasmessi anche mentre il basamento è in movimento o il peso lordo è = 0.

Si possono anche inviare istruzioni al terminale di pesata ID7-24V-Base e quindi telecomandare determinati tasti sul terminale.

Esistono 2 modi operativi Continuous Mode:

- Continuous Mode Vengono trasmessi in continuo valori di peso netto e tara.
- Short Continuous Mode Vengono trasmessi in continuo solo valori di peso netto.

### **5.2.1 Restituzione di dati dall'ID7-24V-Base**

**Formato di invio** I valori di peso vengono trasmessi sempre nel seguente formato:

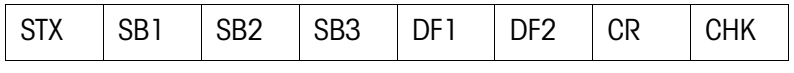

- STX Carattere ASCII 02 hex/2 dec, il carattere indicativo di "start of text" è richiesto da alcune stampanti.
- SB... Byte di stato, vedere sotto
- DF1 Campo dati con 6 cifre per il valore di peso, che viene trasmesso senza virgola e senza unità
- DF2 Campo dati con 6 cifre per la tara,
- Nello Short Continuous Mode non viene trasmesso
- CR Carriage Return (carattere ASCII 0D hex/13 dec)
- CHK Checksum (Complemento a 2 della somma binaria dei 7 bit di cui sotto di tutti i caratteri inviati precedentemente, compresi STX e CR)

### **Byte di stato SB1**

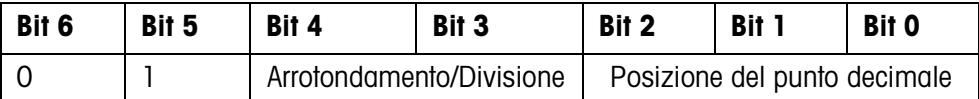

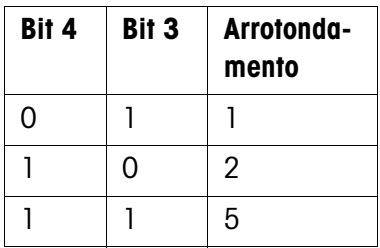

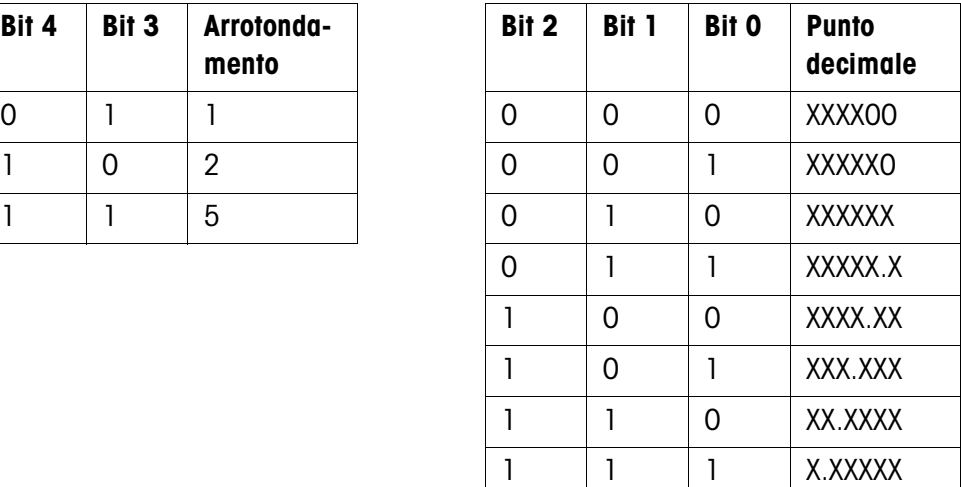

#### **Byte di stato SB2**

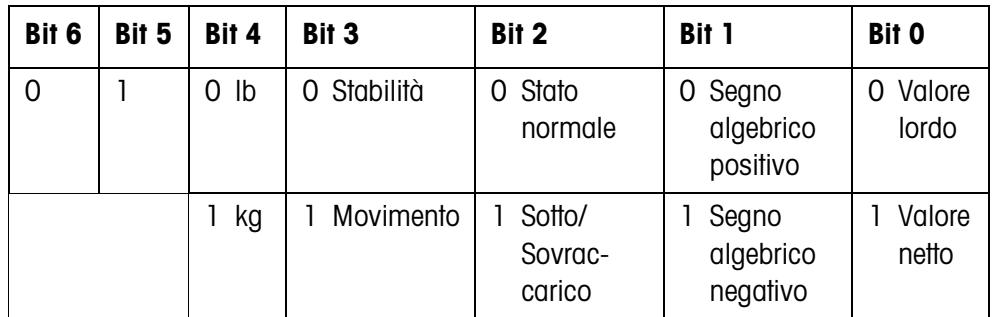

#### **Byte di stato SB3**

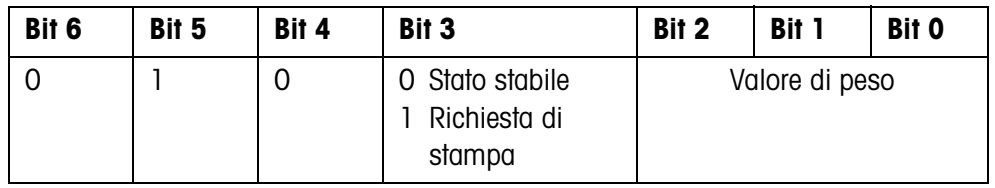

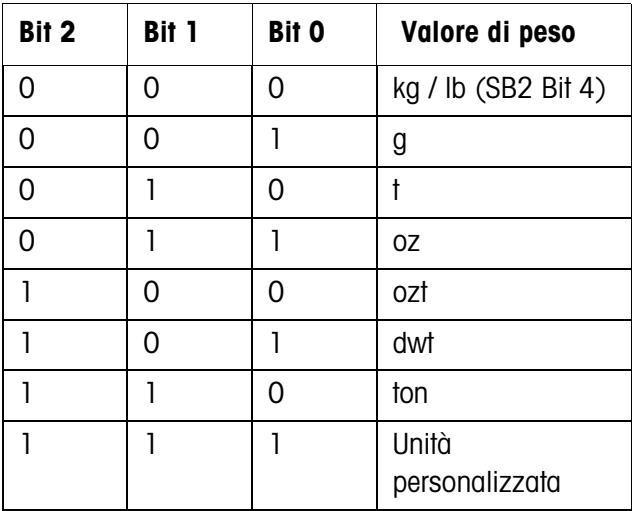

## **5.2.2 Messaggi sull'ID7-24V-Base**

All'ID7-24V-Base possono essere inviate istruzioni di comando nel formato testo. A questi caratteri di comando viene di volta in volta assegnato un tasto sul terminale. Dopo aver ricevuto un carattere di comando, le seguenti funzioni sono esecuti:

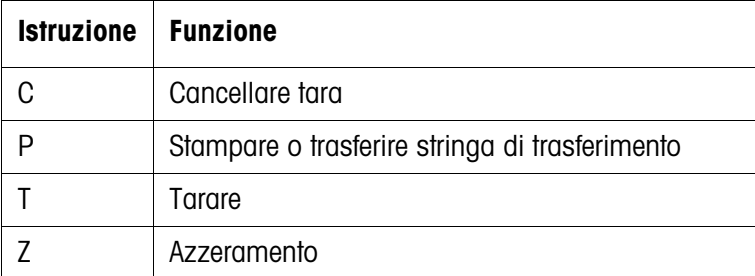

# **5.3 Set di istruzioni SICS METTLER TOLEDO**

### **5.3.1 Sintassi e formati della comunicazione**

**Formato dell'istruzione per la trasmissione dei valori di peso**

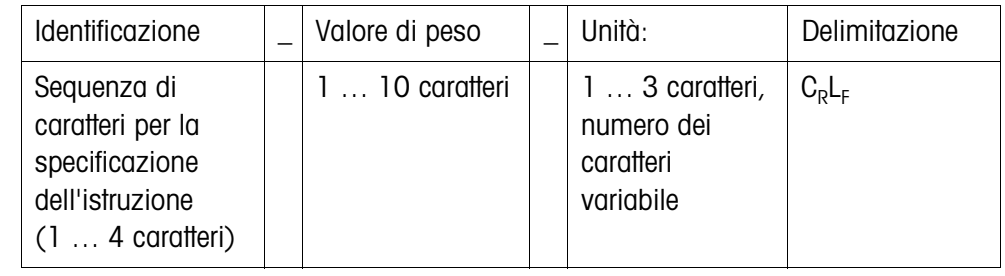

### **Formato di risposta per la trasmissione dei valori di peso**

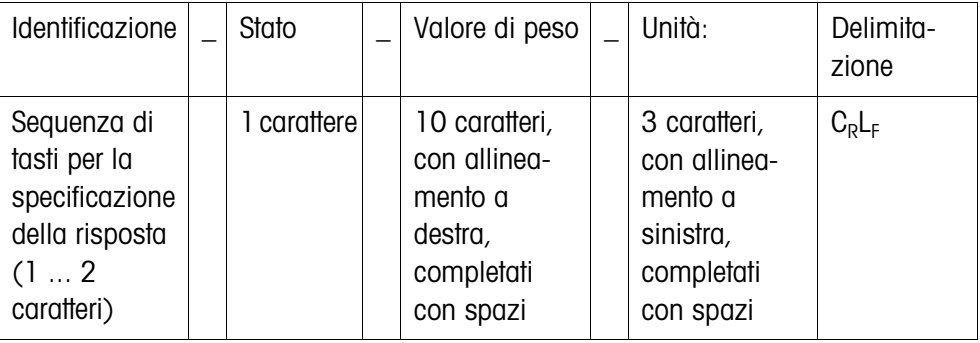

**Esempio** Istruzione d'immissione previa della tara

 $[T_A]$   $[1,3,1]$   $[2,9,5]$   $[K_1g]$ Risposta d'immissione previa della tara

 $[T_A|A|_-|A|_-|_{-1-1-1-1}1_13_1.2_19_15|_R_1g_{1-}$ 

**Formati dati** • Nella descrizione dell'istruzione vengono utilizzati i seguenti simboli:

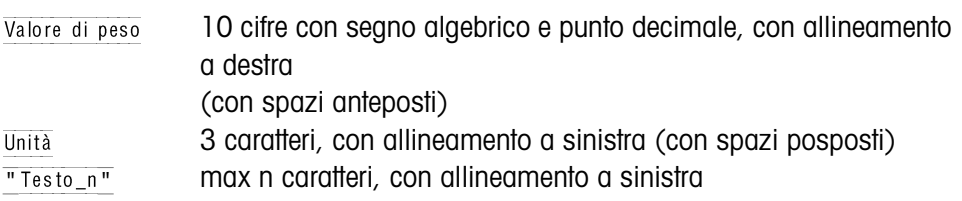

- La delimitazione della stringa è obbligatoria, tuttavia nella descrizione delle istruzioni che segue, **non** è indicata.
- Introdurre le istruzioni con lettere maiuscole.
- Il testo da introdurre dev'essere inserito sempre tra virgolette.
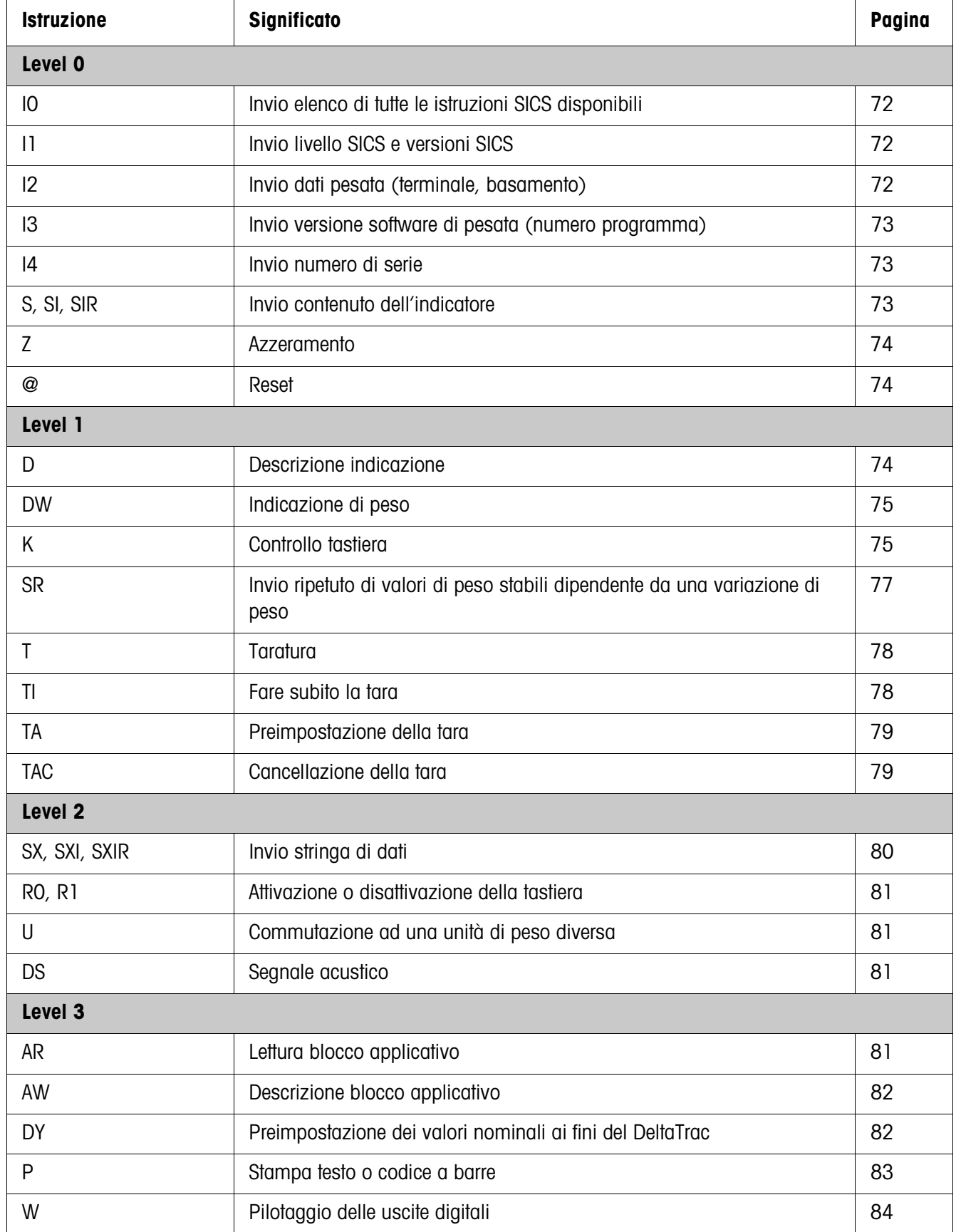

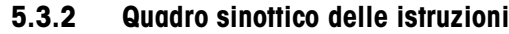

## **5.3.3 Descrizione delle istruzioni**

#### **Invio istruzioni SICS**

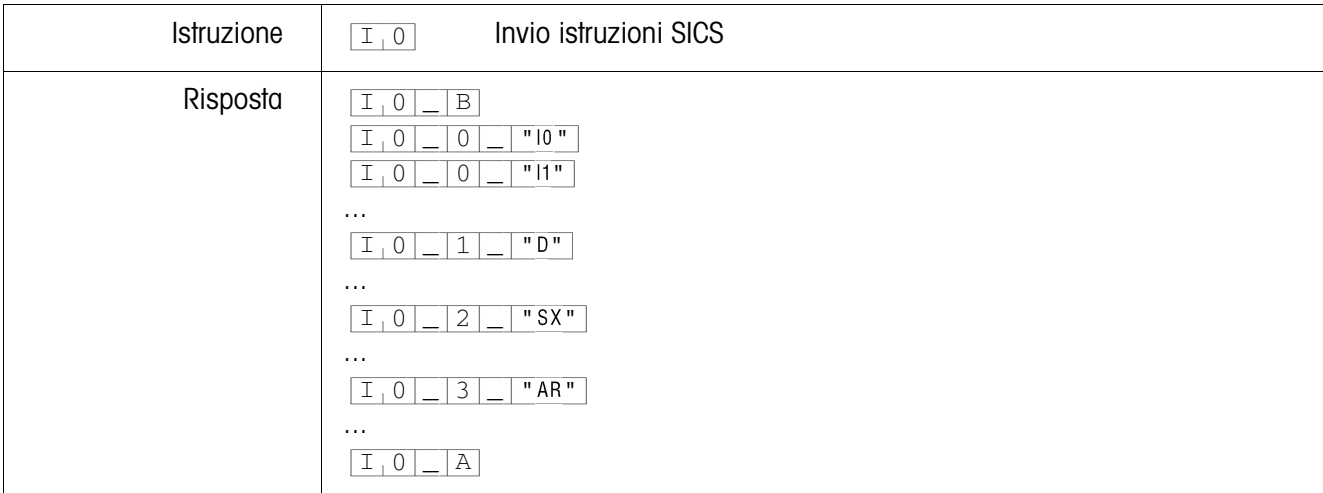

#### **Invio livello SICS e versioni SICS**

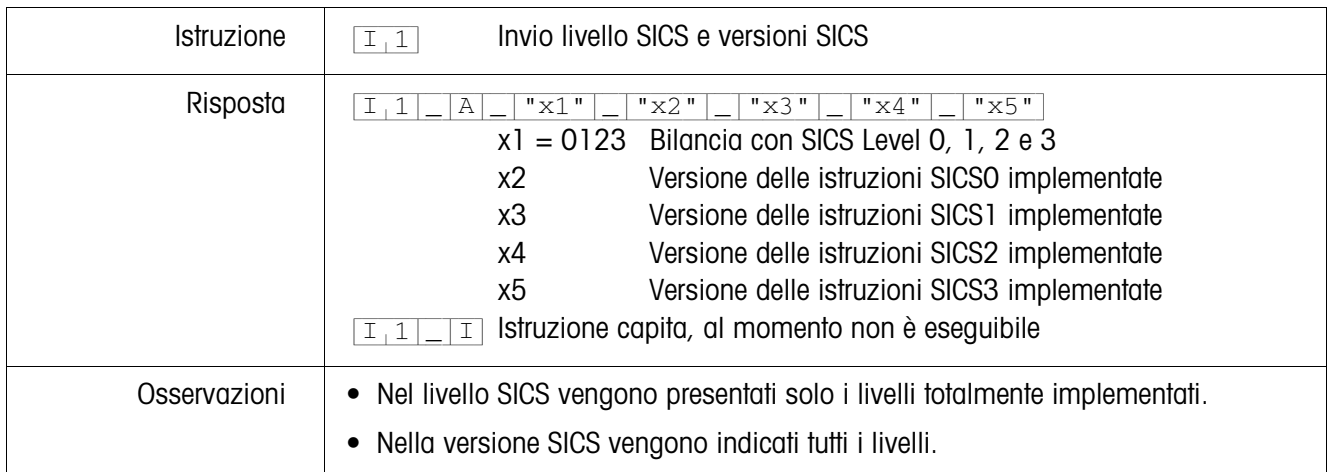

## **Invio dati di pesata**

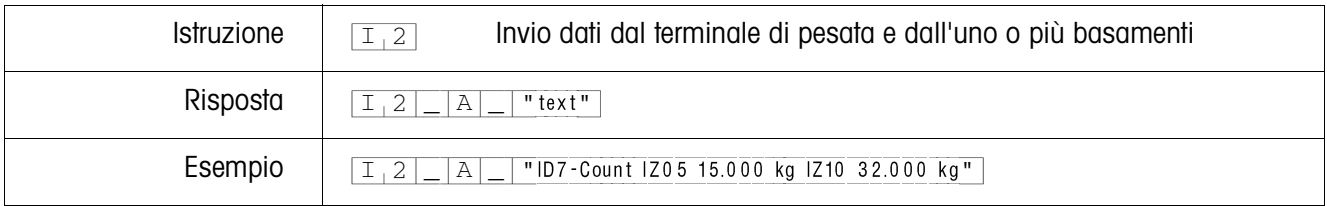

#### **Invio versione software di pesata**

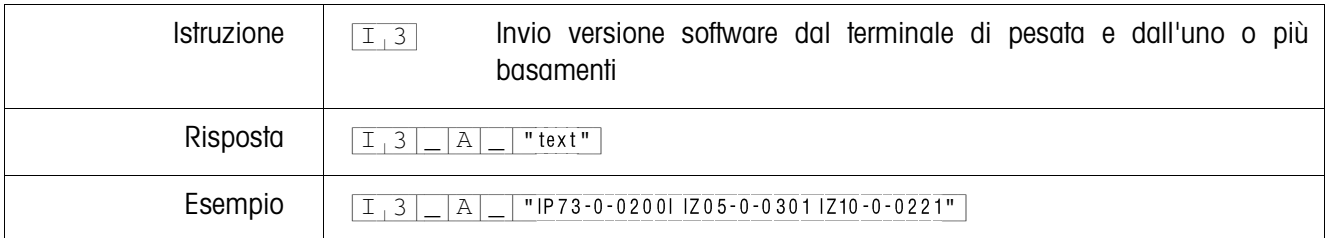

#### **Invio numero di serie**

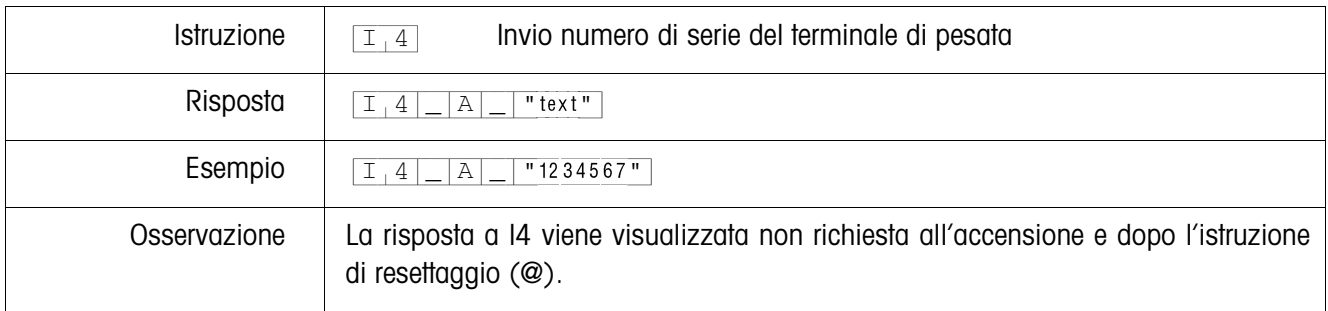

#### **Invio del contenuto dell'indicazione**

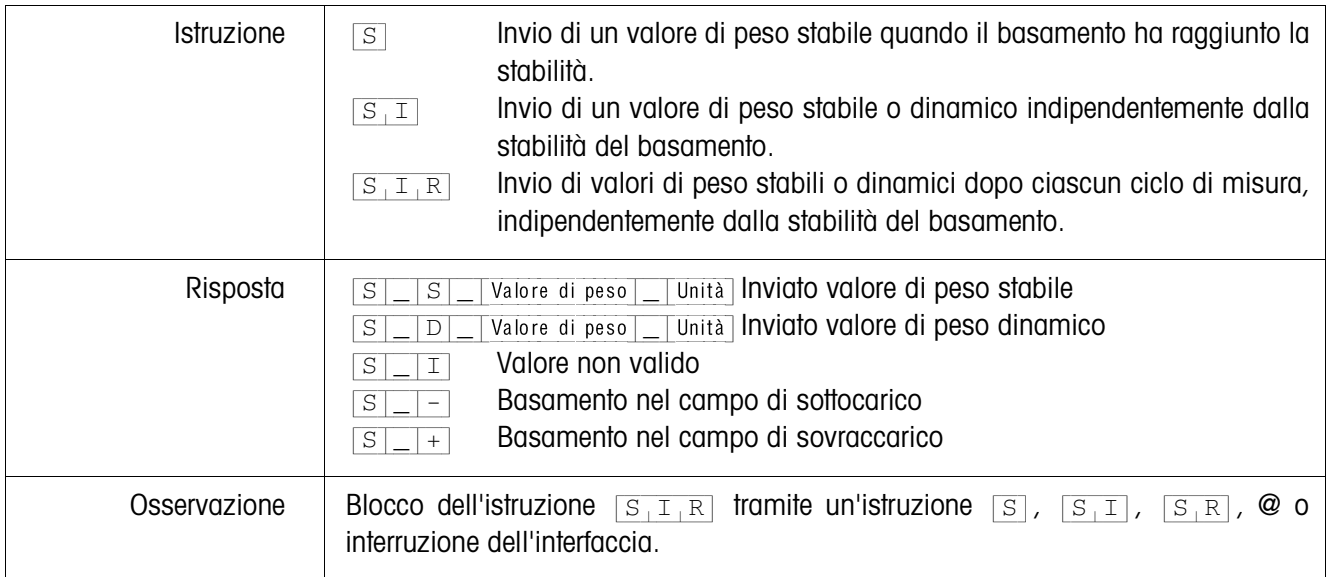

#### **Azzeramento**

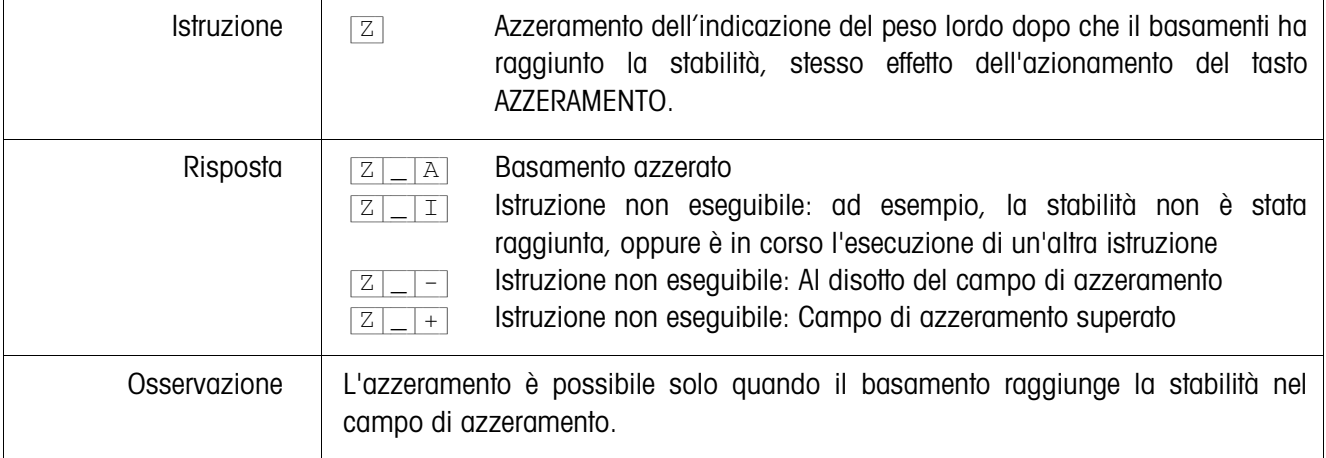

#### **Reset**

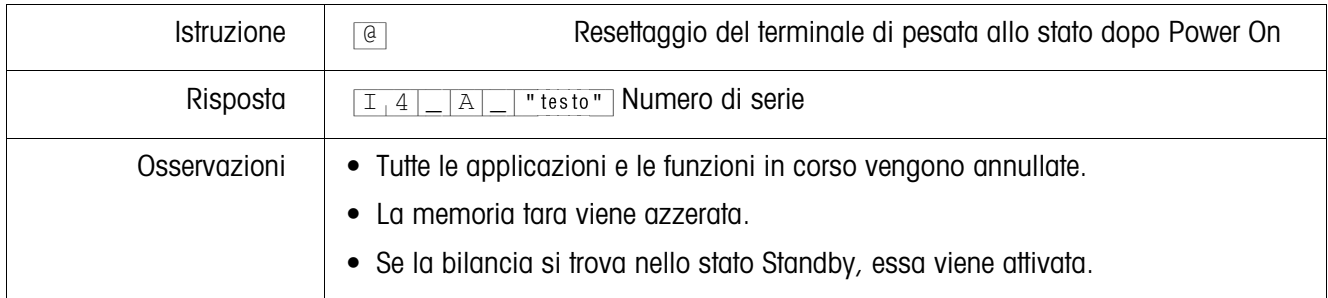

#### **Descrizione indicazione**

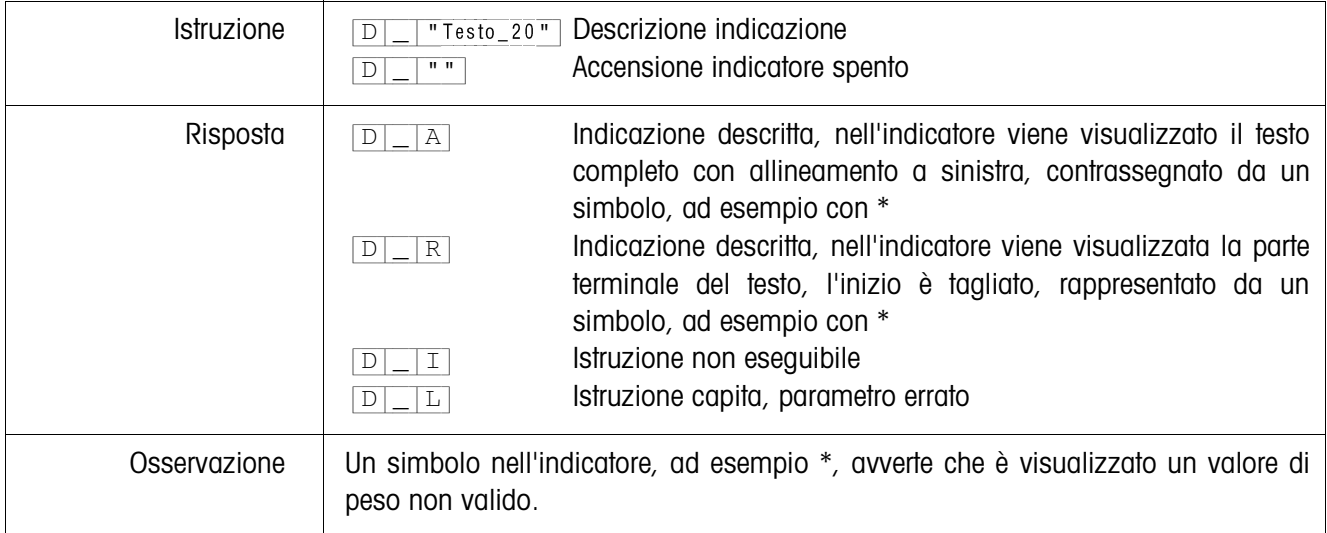

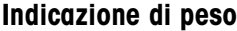

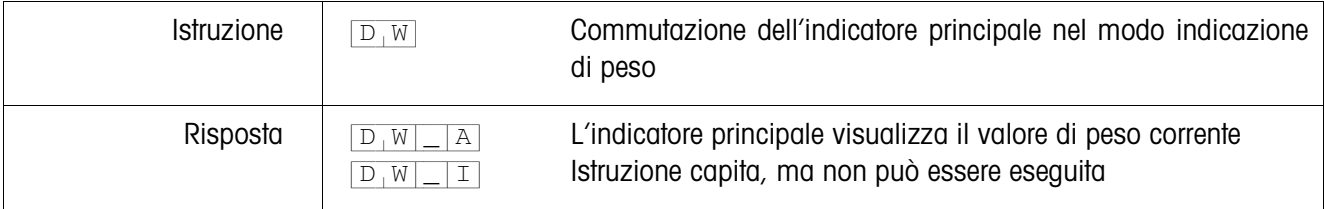

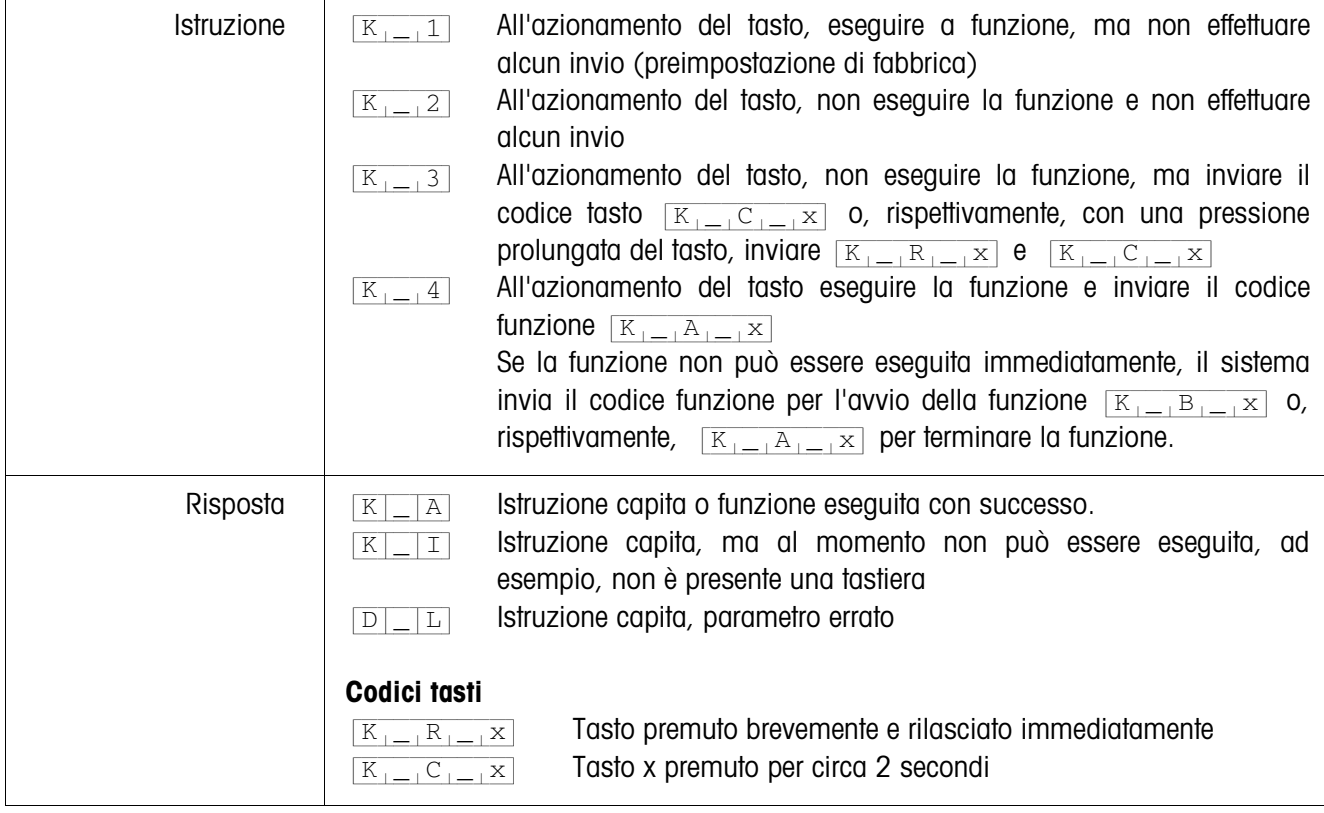

#### **Controllo tastiera**

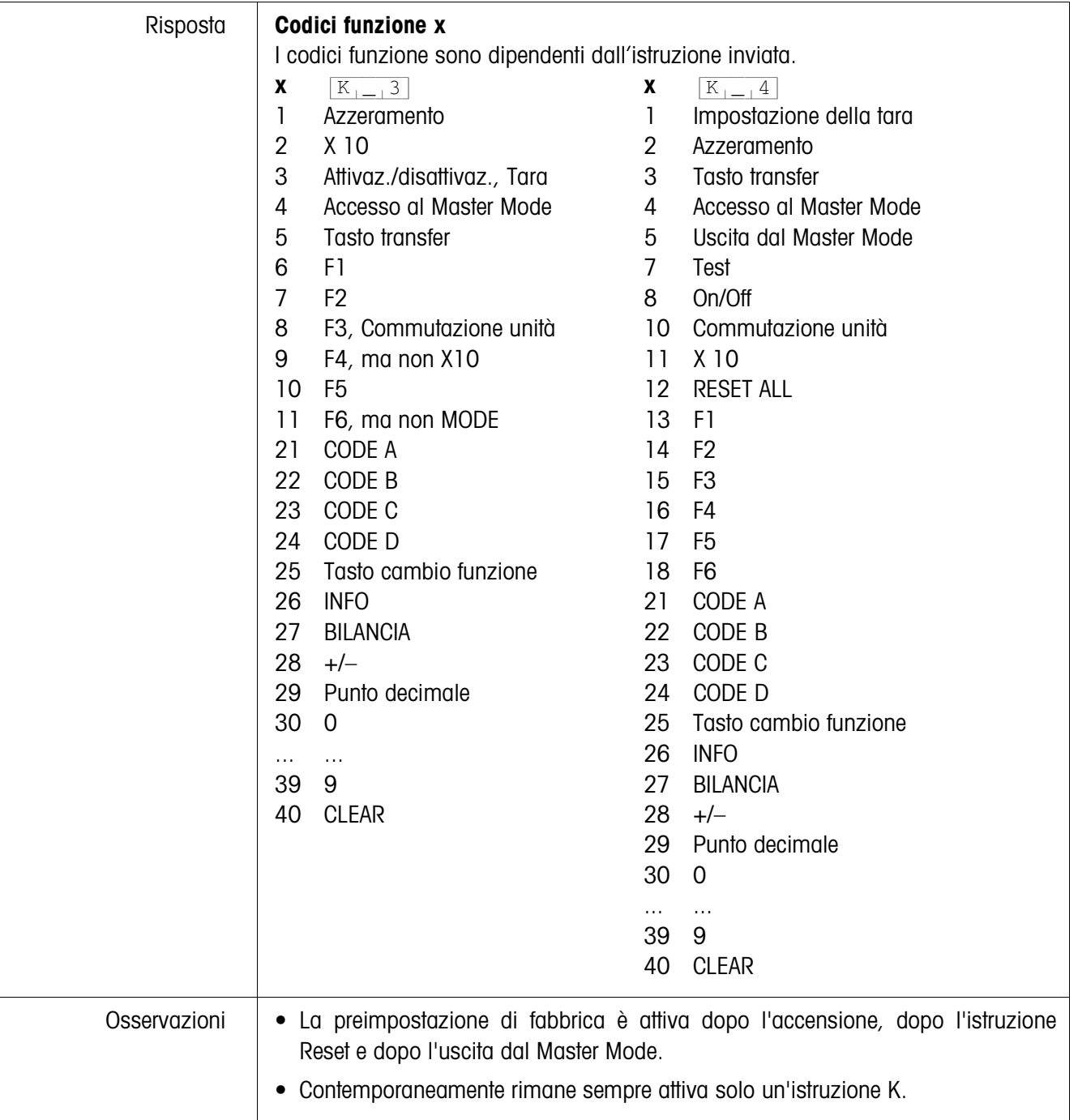

# **Invio ripetuto di valori di peso stabili dipendentemente da una variazione di peso**

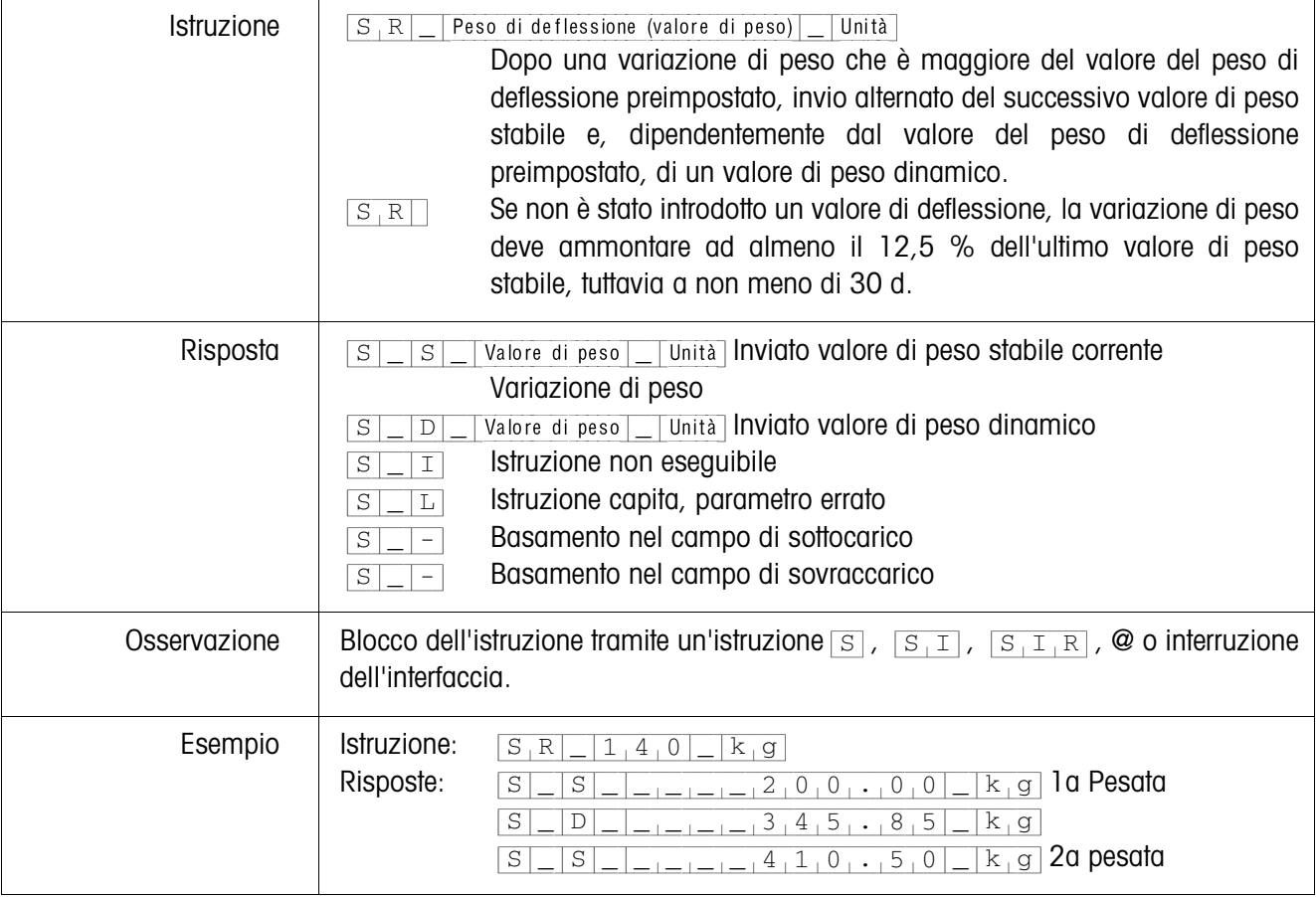

#### **Taratura**

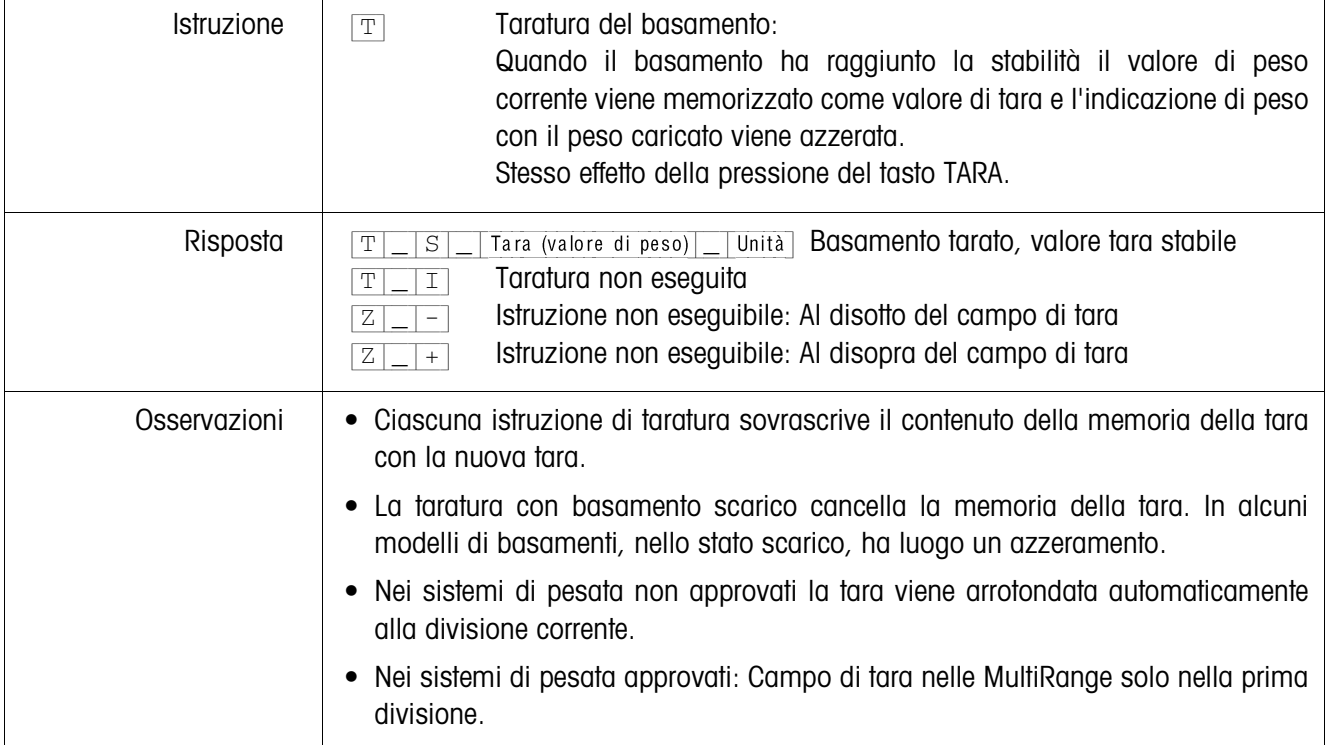

#### **Taratura immediata**

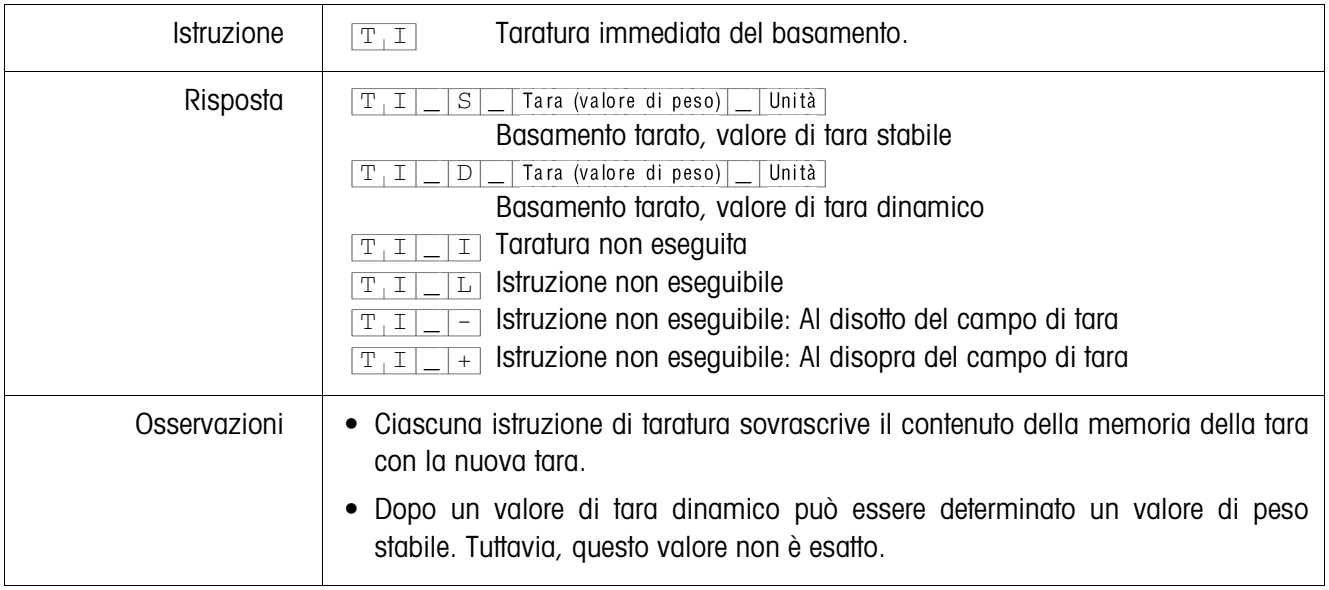

# **Preimpostazione della tara**

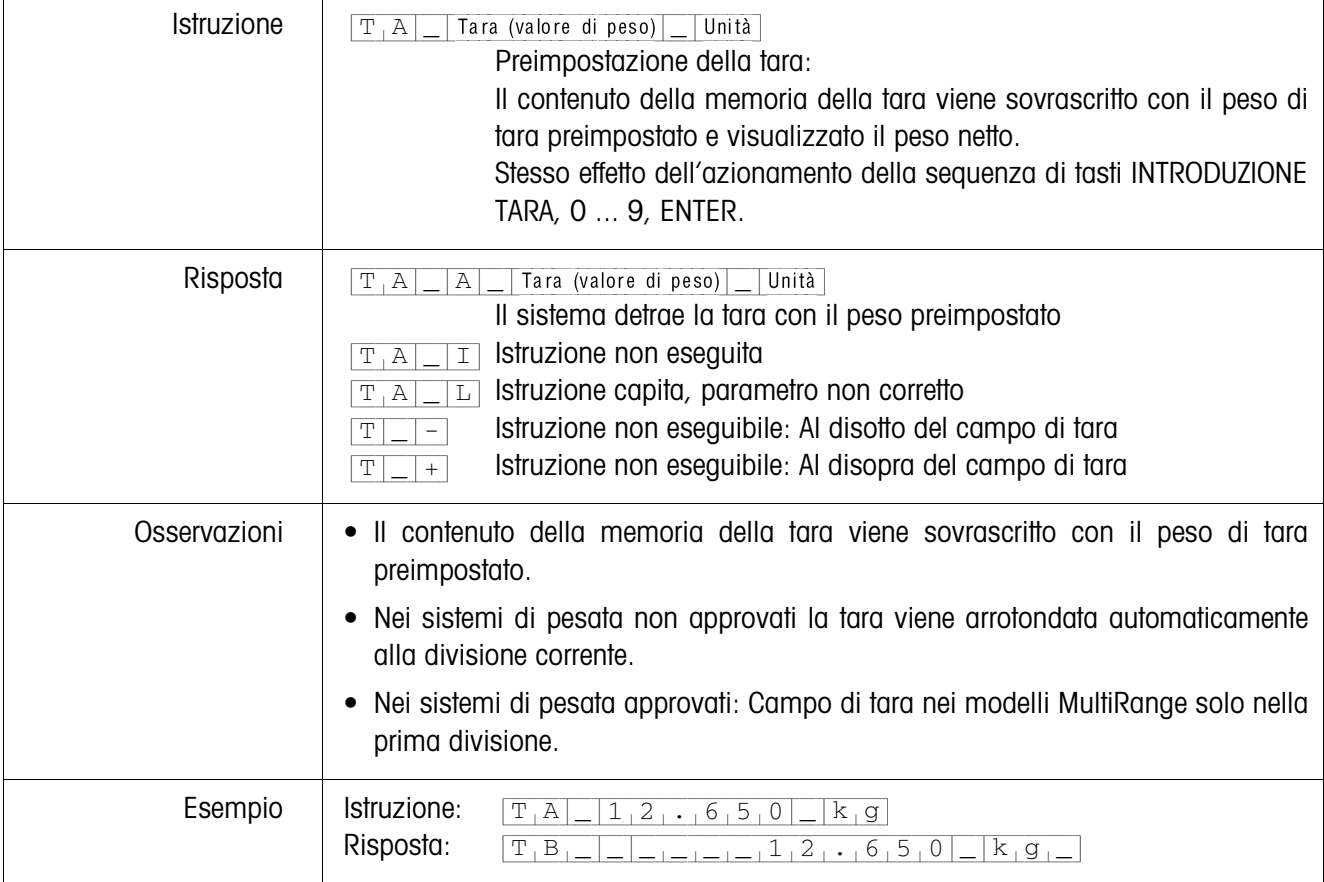

#### **Cancellazione della tara**

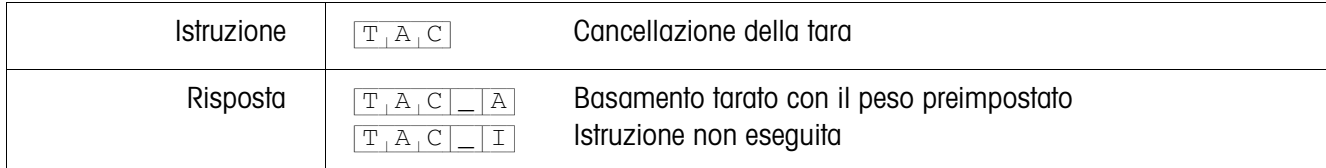

# **Invio stringa di dati**

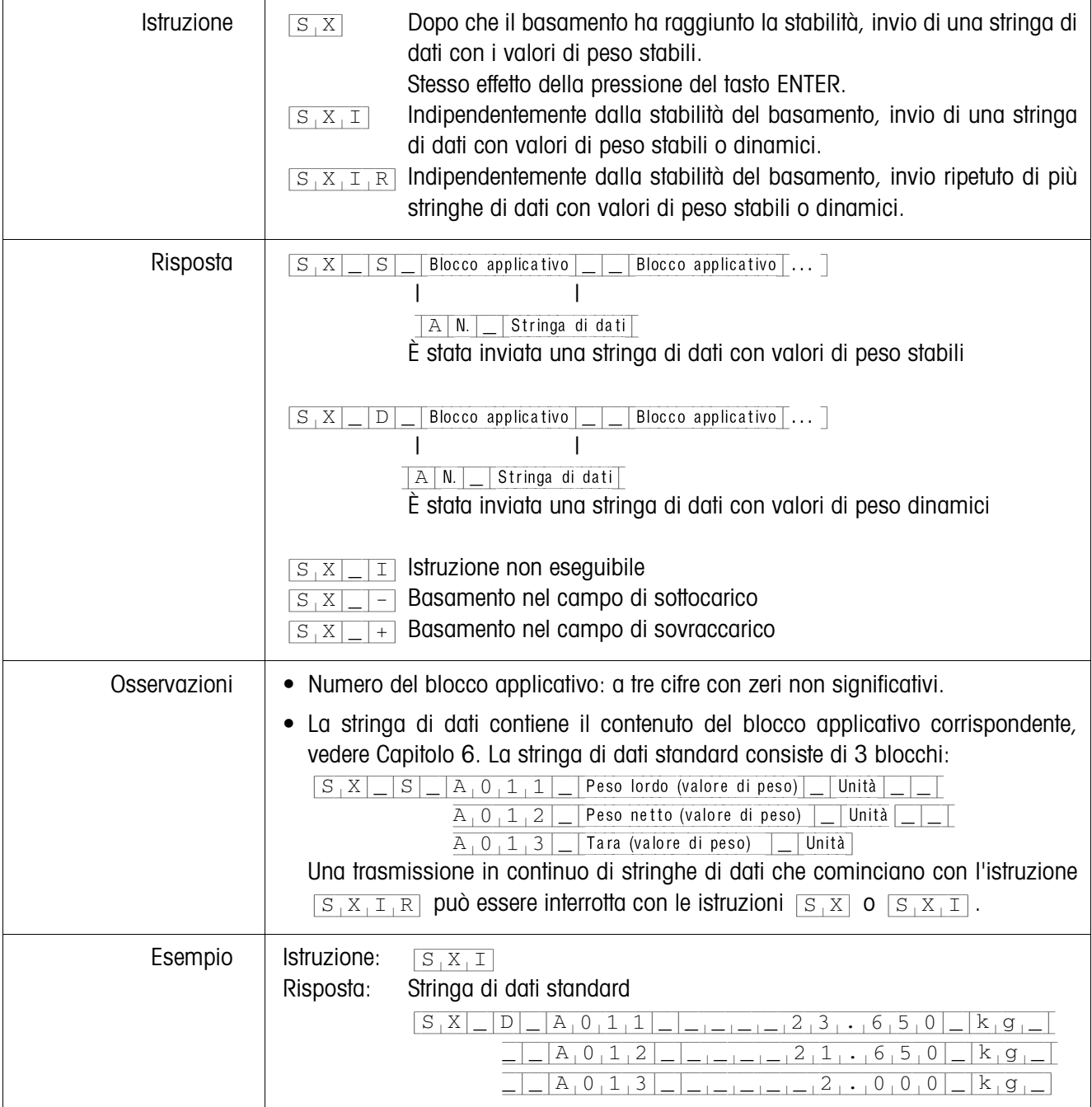

#### **Attivazione o disattivazione della tastiera**

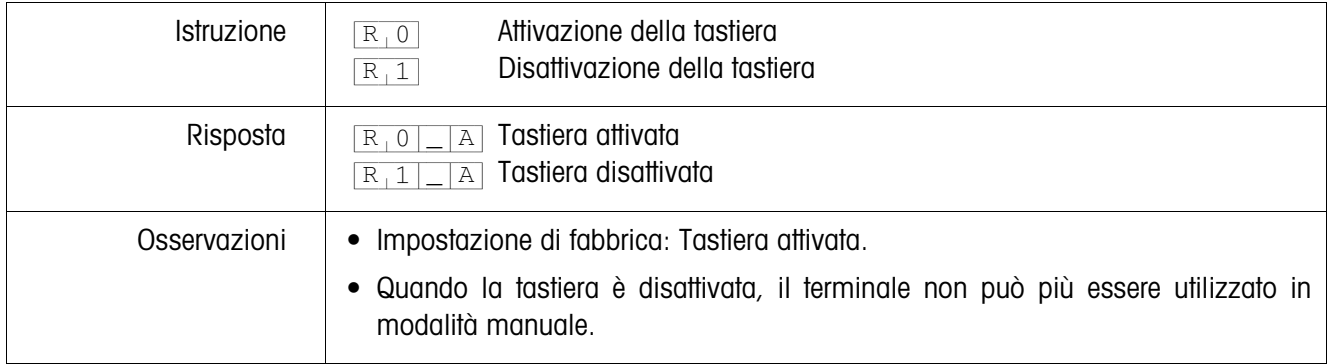

## **Commutazione ad un'altra unità di peso**

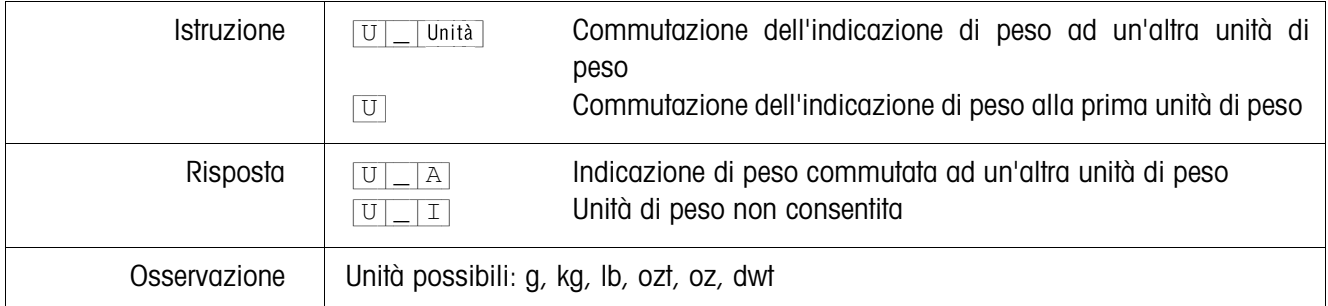

#### **Segnale acustico**

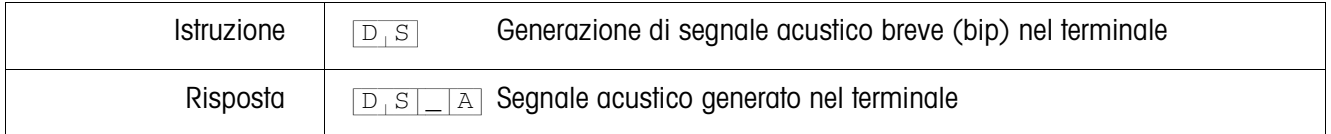

#### **Lettura del blocco applicativo**

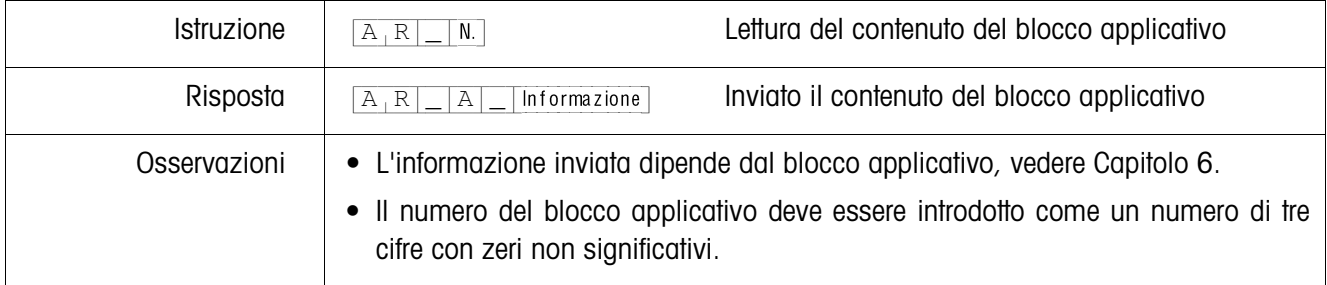

#### **Descrizione blocco applicativo**

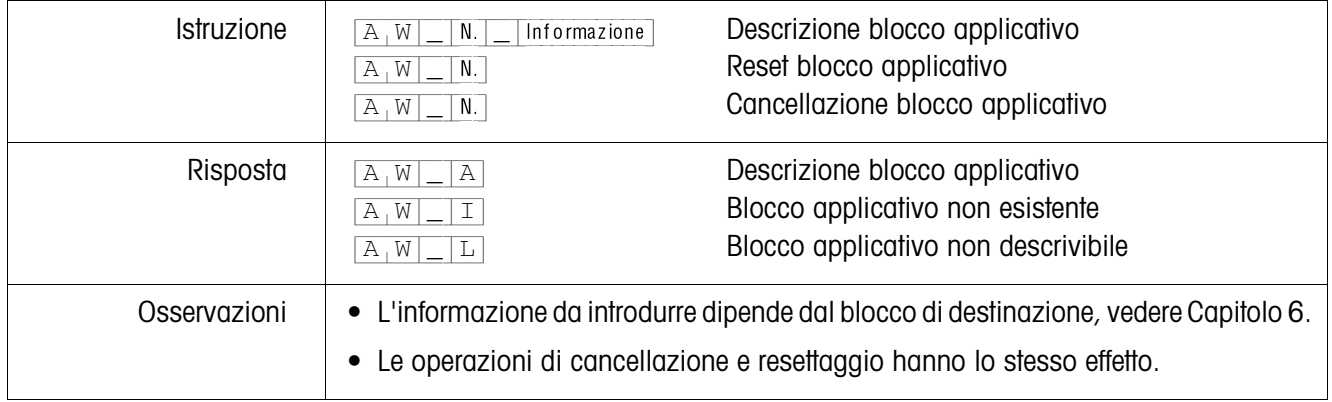

## **Preimpostazione dei valori nominali ai fini del DeltaTrac**

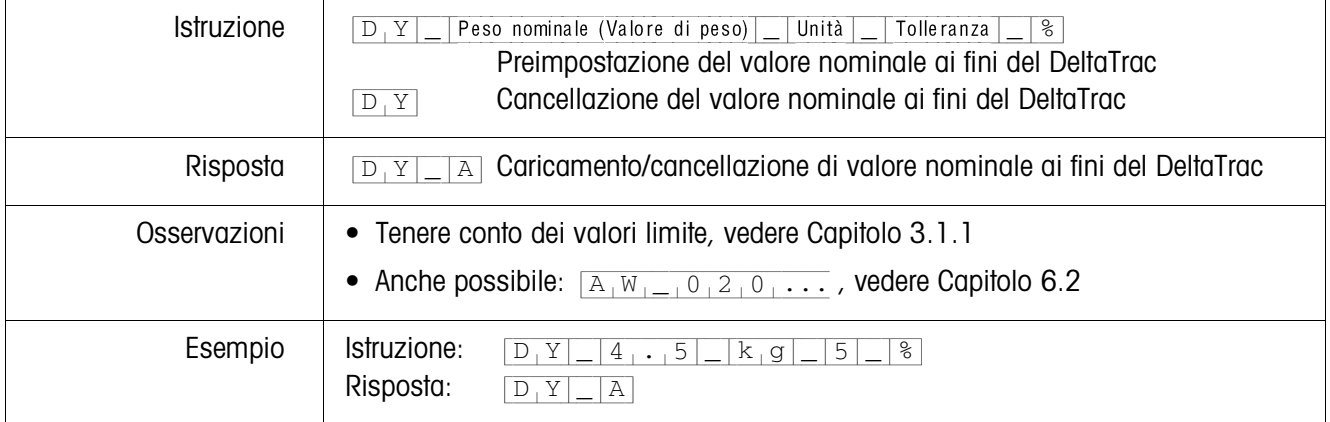

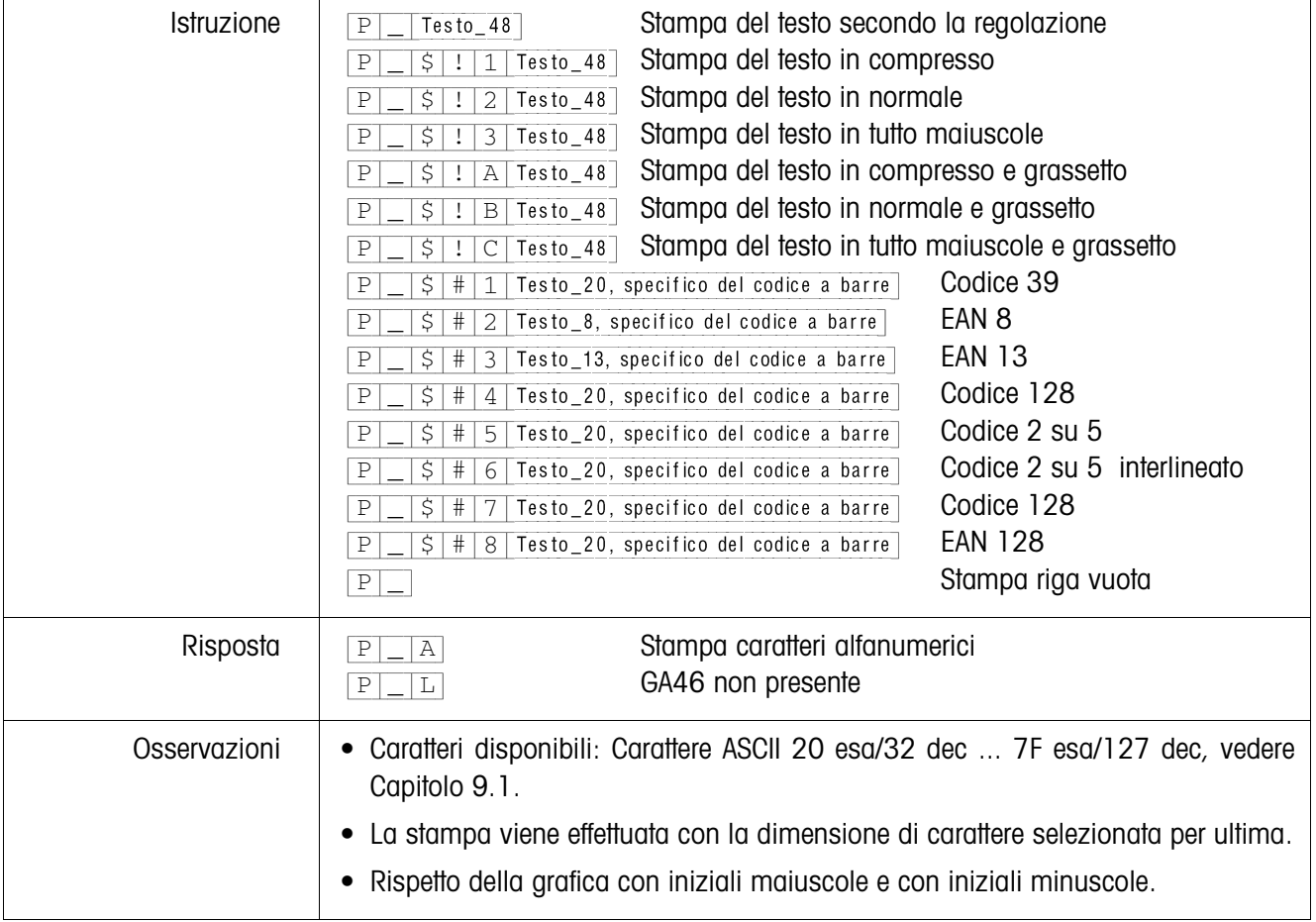

**Stampa testo o codice a barre con stampante GA46**

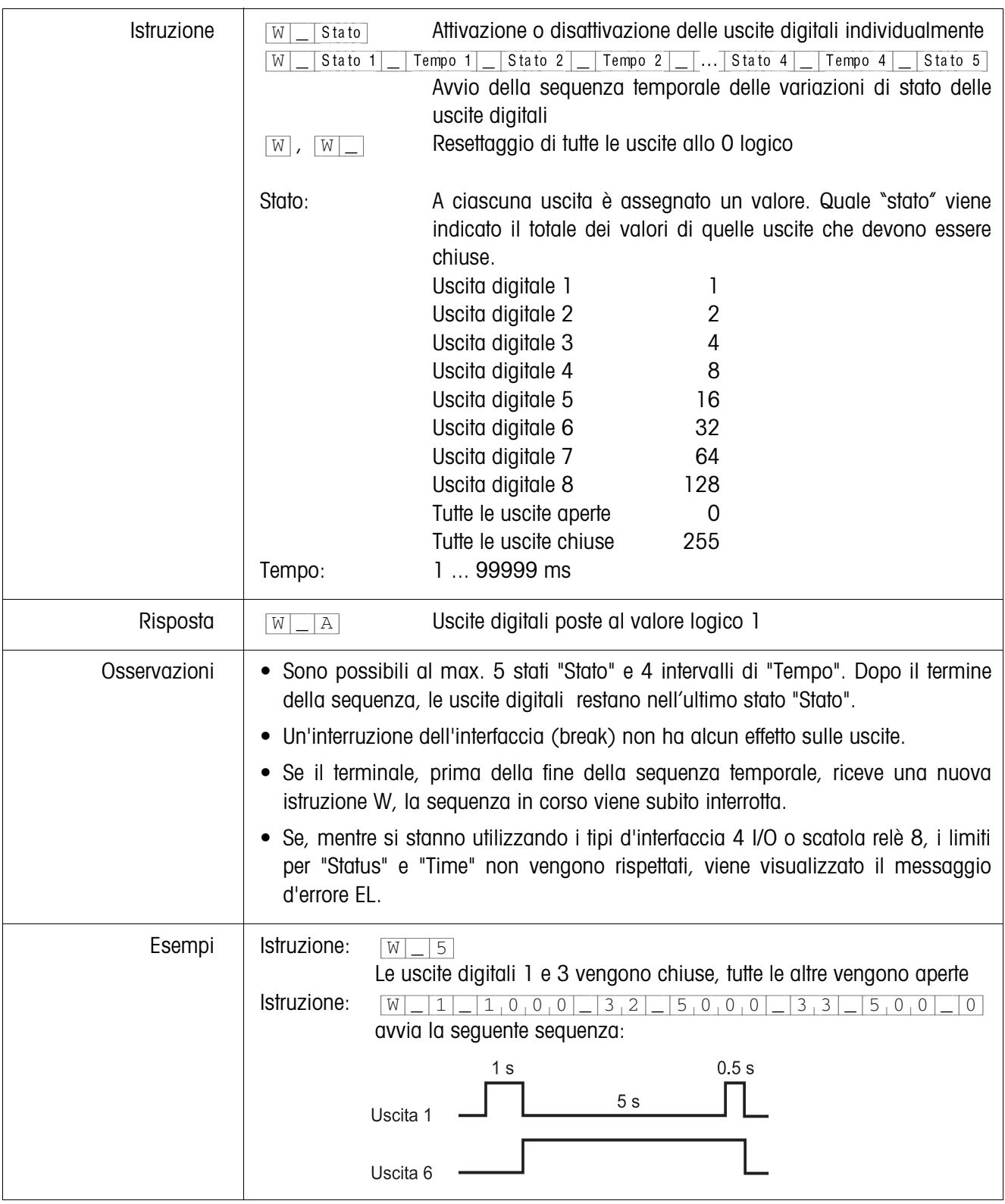

# **Pilotaggio delle uscite digitali**

#### **5.3.4 Messaggi d'errore**

I messaggi d'errore consistono di 2 caratteri e un carattere di delimitazione della stringa.

Il carattere di delimitazione della stringa è definibile nel Master Mode (Capitolo 4.5.2) .

#### {E[T} **Errore di trasmissione**

Quando rileva degli errori in una serie di bit ricevuti, ad esempio un errore di parità, un bit di stop mancante, il terminale invia un errore di trasmissione.

#### {E[S} **Errore di sintassi**

Quando i caratteri ricevuti non possono essere elaborati, ad esempio in caso di mancanza di istruzione, il terminale invia un errore di sintassi.

#### {E[L} **Errore logico**

Quando un'istruzione non è eseguibile, ad esempio se si tenta di scrivere un blocco applicativo non scrivibile, il terminale invia un errore logico.

# **6 Blocchi applicativi**

I blocchi applicativi sono memorie interne di dati in cui vengono memorizzati dati di pesata, grandezze calcolate, dati di configurazione o serie di caratteri che vengono introdotte attraverso la tastiera. Il contenuto dei blocchi applicativi può essere letto o scritto attraverso un computer.

Se è collegata la stampante GA46, è possibile stampare il contenuto dei blocchi applicativi, vedere istruzioni d'uso stampante GA46.

# **6.1 Sintassi e formati**

Sintassi e formato sono dipendenti dalla serie di istruzioni che viene selezionata nel modo Dialogo, vedere Pagina 45.

#### **6.1.1 Lettura blocco applicativo**

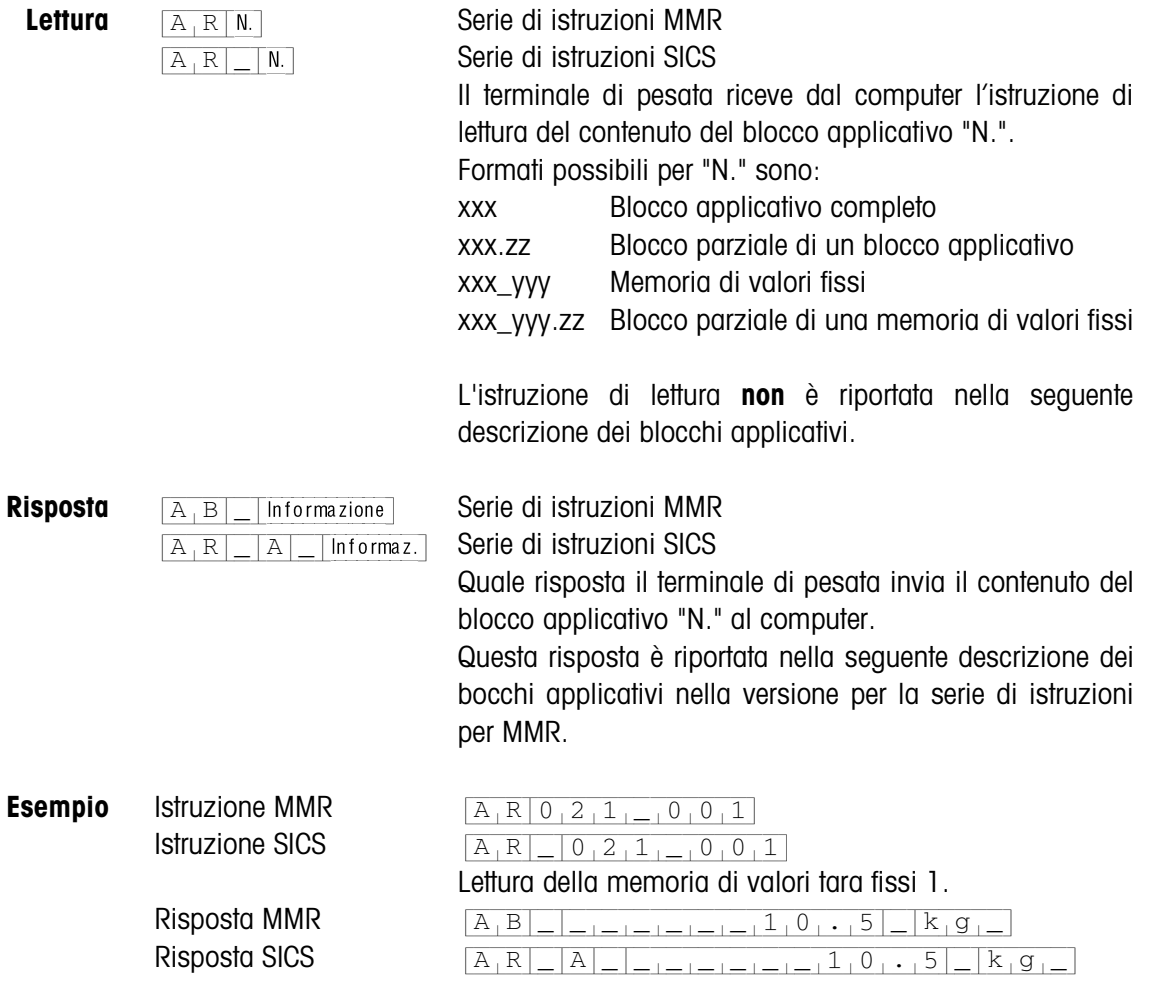

#### **Avvertenza**

Se un blocco applicativo non è occupato, invece dei dati, il terminale di pesata invia il corrispondente numero di spazi.

Es.: se la memoria dei valori fissi di tara 1 non è occupata, il terminale di pesata invia la seguente risposta:  $[A, B]$ <sub>-1-1-1-1-1-1-1-1-1-1-1-1-1-1-1</sub> (MMR) o  $[A,R]|$ 

#### **6.1.2 Scrittura in un blocco applicativo**

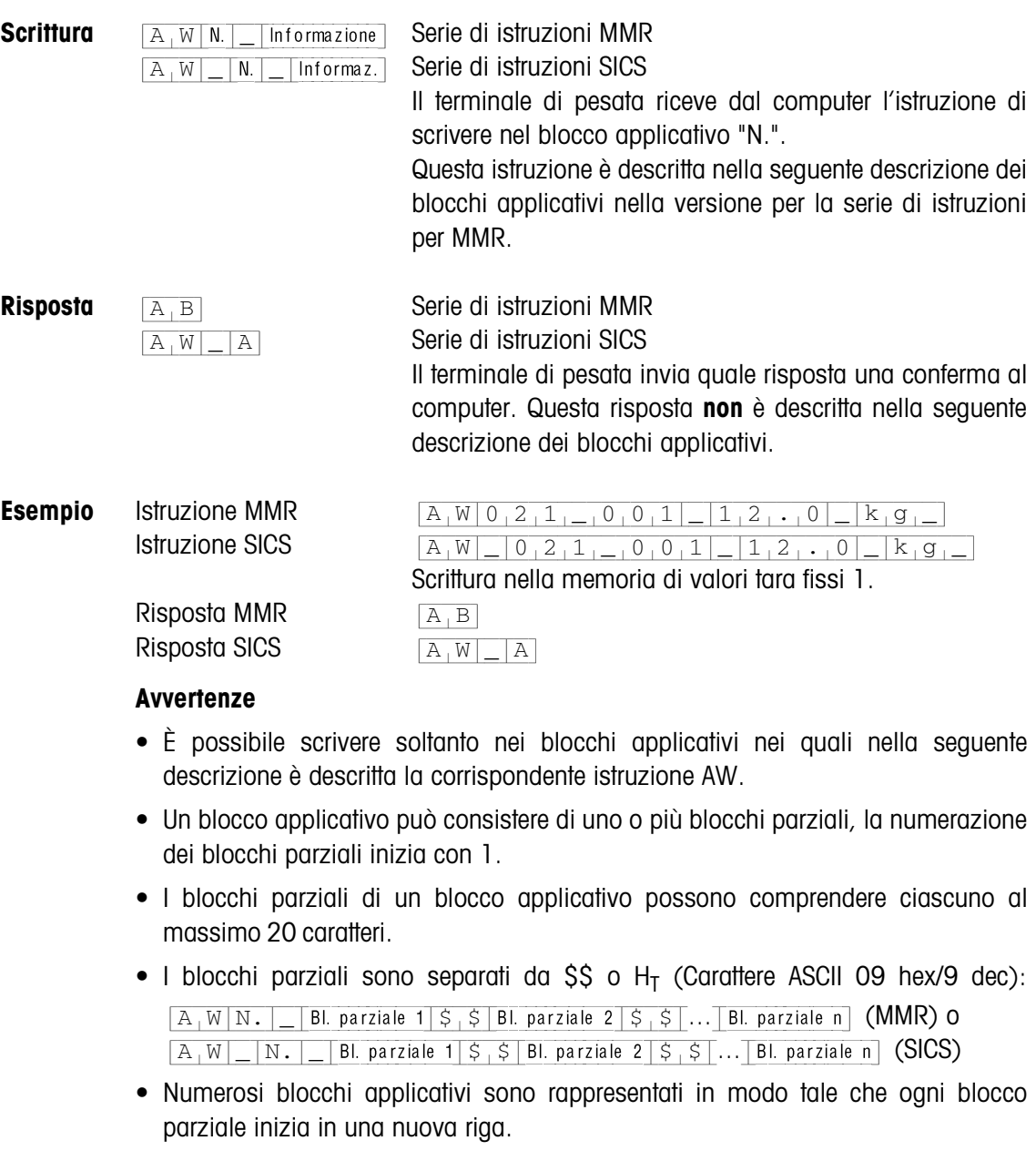

• Per scrivere in singoli blocchi parziali, introdurre il corrispondente numero di caratteri \$. Se si scrive soltanto nel blocco parziale 1, i caratteri \$ mancano, es. scrittura nel blocco parziale 3:

 $[A+W|N.|-|S|S|S|S]$ Blocco parziale 3 (MMR) O  $[\overline{A_1W]_+}]\overline{N_+}=\overline{S_+}\overline{S_+}\overline{S_+}\overline{S_+}$ Blocco parziale 3 (SICS)

#### **6.1.3 Formati dati**

• Nella seguente descrizione dei blocchi applicativi si impiegano i seguenti formati dei dati:

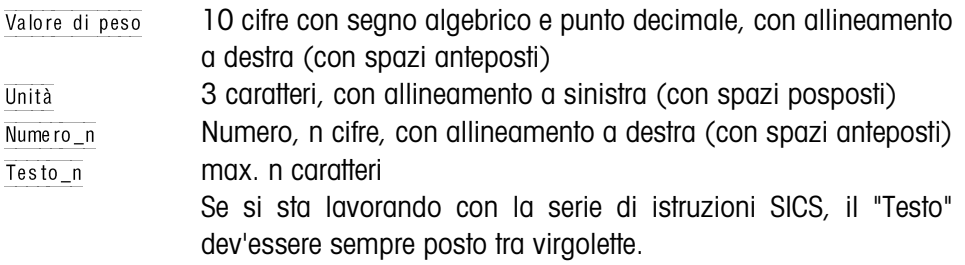

• Istruzioni e risposte vanno concluse con la delimitazione di stringa  $C_R L_F$  (Caratteri ASCII C<sub>R</sub> = 0D hex/13 dec, L<sub>F</sub> = 0A hex/10 dec). La delimitazione di stringa **non** è descritta nella descrizione che segue.

#### **6.1.4 Lettura e scrittura dei blocchi applicativi con la serie di istruzioni SICS**

Nella seguente descrizione sono presentati i blocchi applicativi nella sintassi per il set d'istruzioni per i modelli MMR. Nel caso dell'impiego con il set di istruzioni SICS si prega di prestare attenzione alle seguenti convenzioni adottate nella serie SICS, vedere anche i Capitoli da 6.1.1 a 6.1.3:

- Tra AR o rispettivamente AW e il numero di blocco applicativo si deve introdurre uno spazio vuoto: Ad esempio  $AR = |N|$
- Nella risposta viene ripetuta l'identificazione dell'istruzione che viene completata da uno spazio vuoto e il carattere A:  $\overline{A_R|R|}$  |  $\overline{A_R|I_R|}$ | Informazione Blocco applicativo inviato e  $[A,W]$  al descrizione del blocco applicativo avviata.
- I testi introdotti o inviati stanno sempre tra virgolette.

#### **Esempio Lettura del blocco applicativo per CODE A**

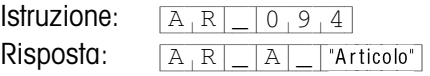

**Descrizione del blocco applicativo per CODE A**

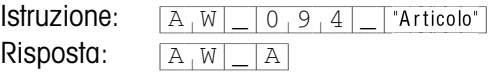

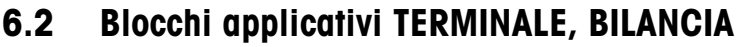

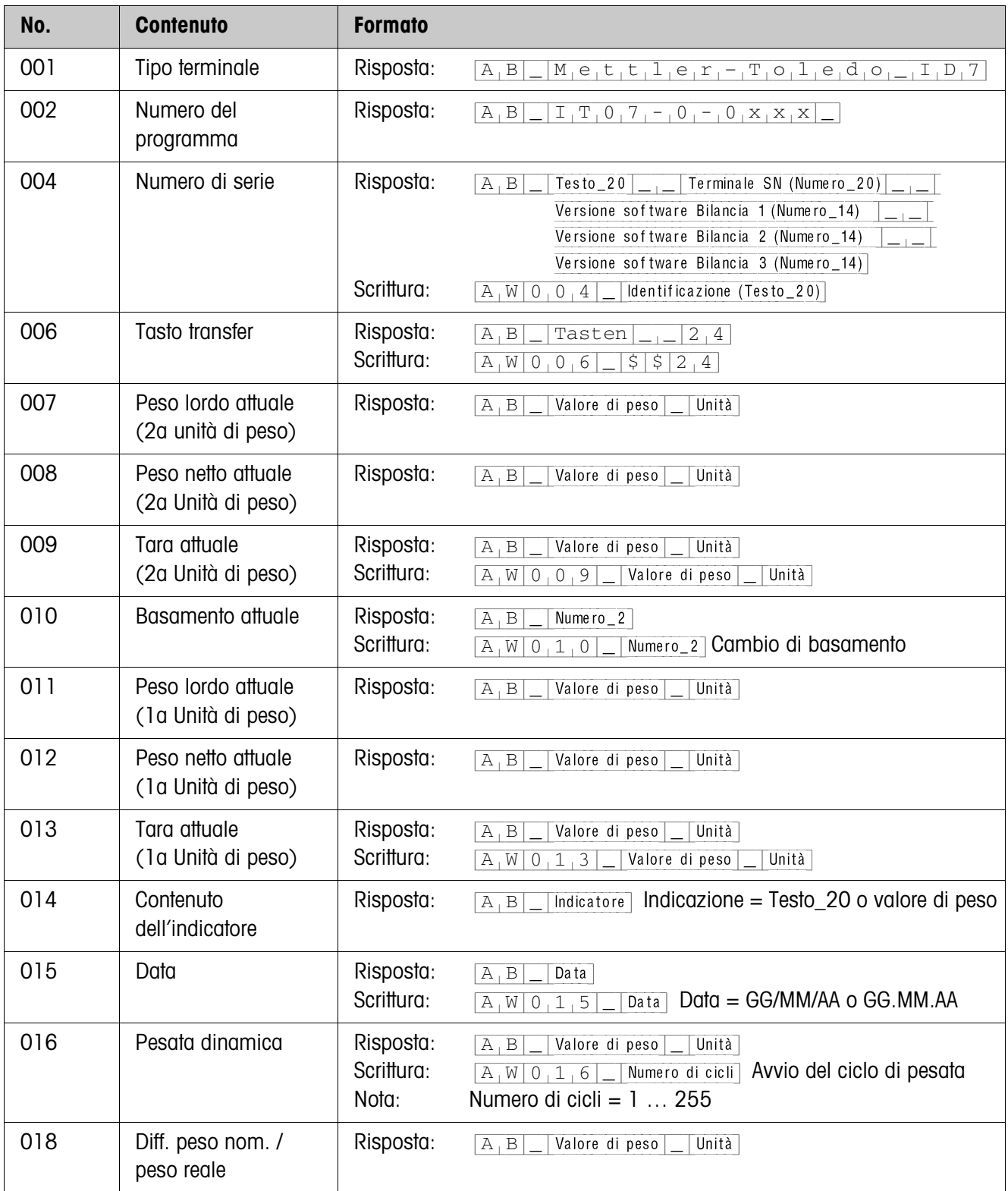

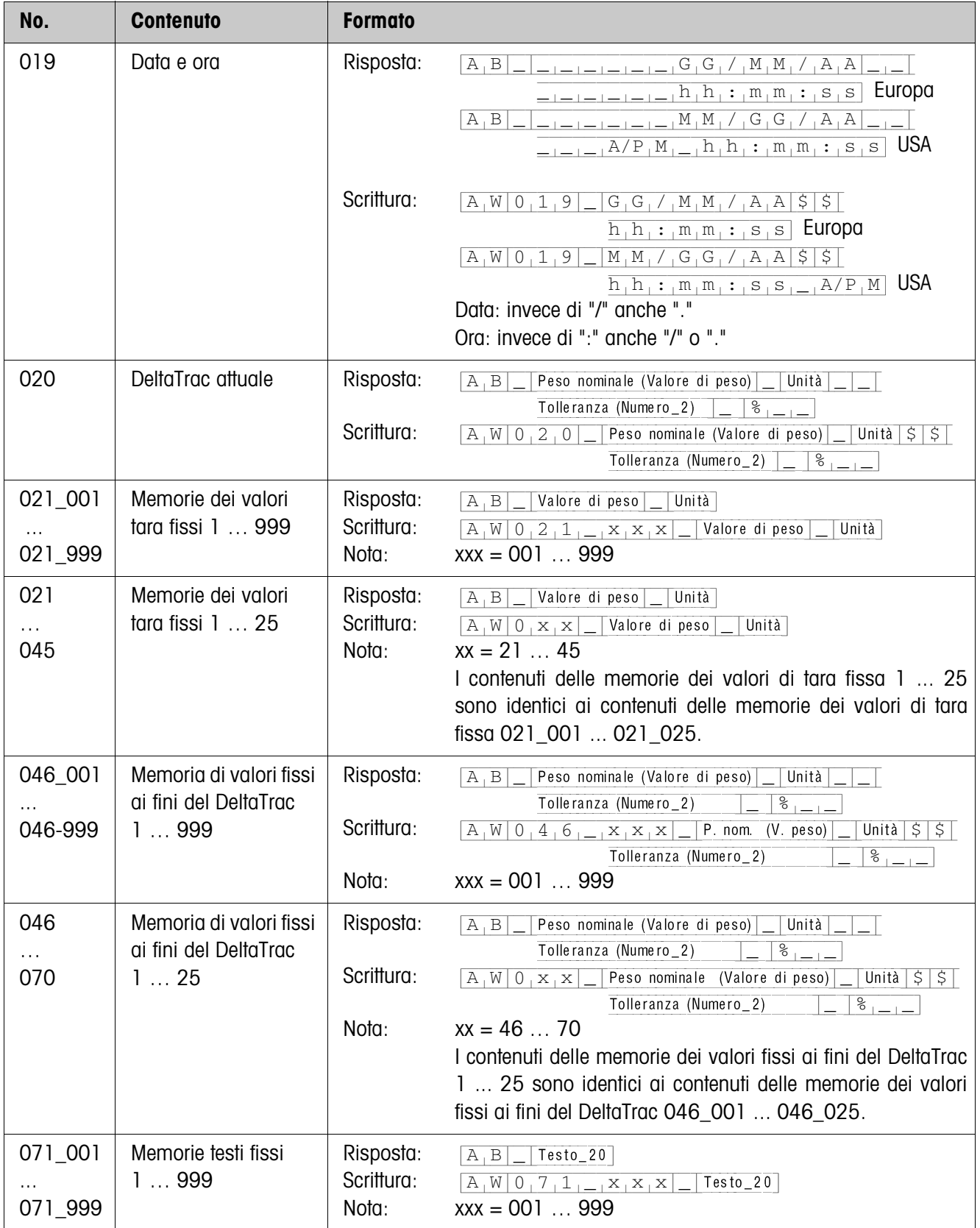

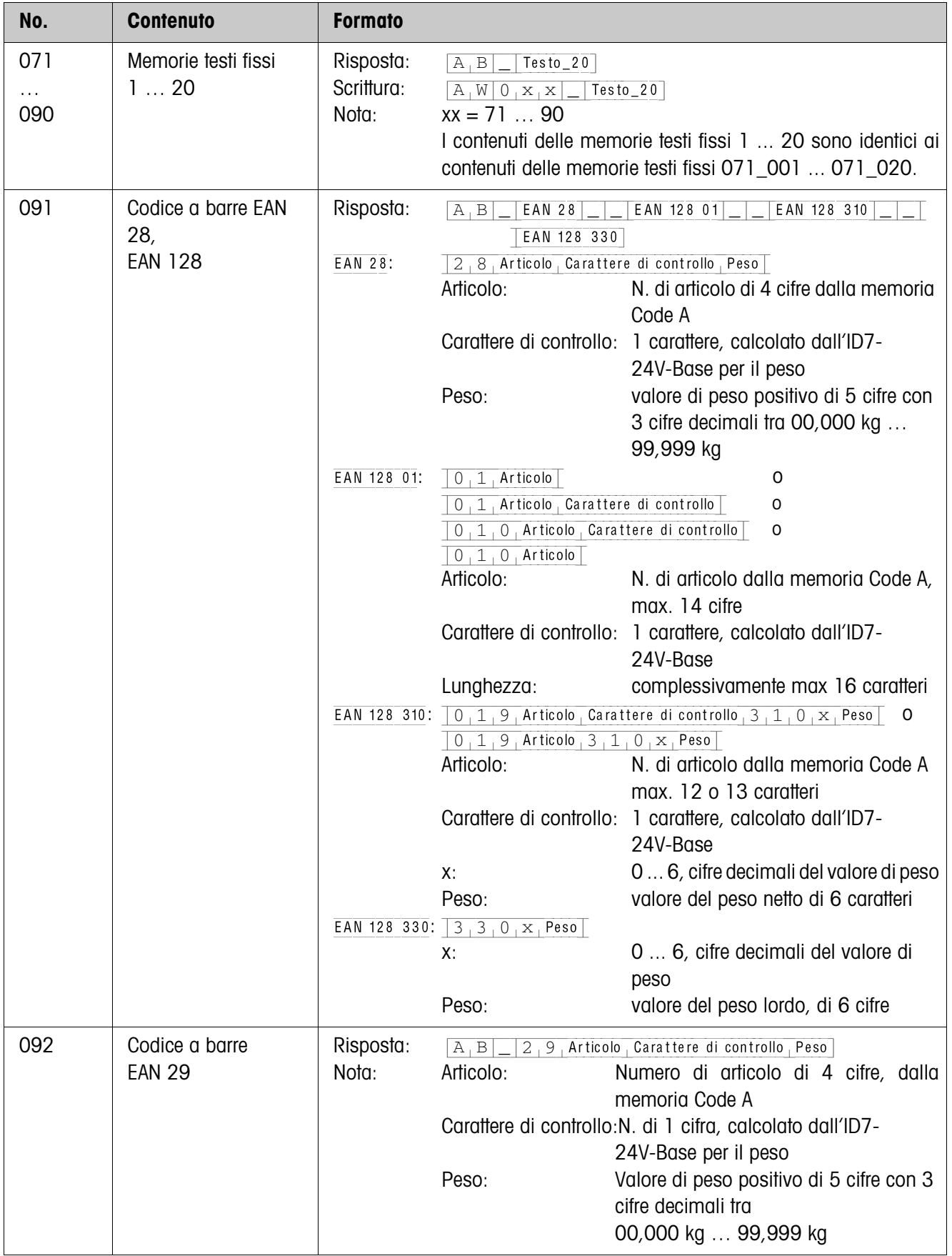

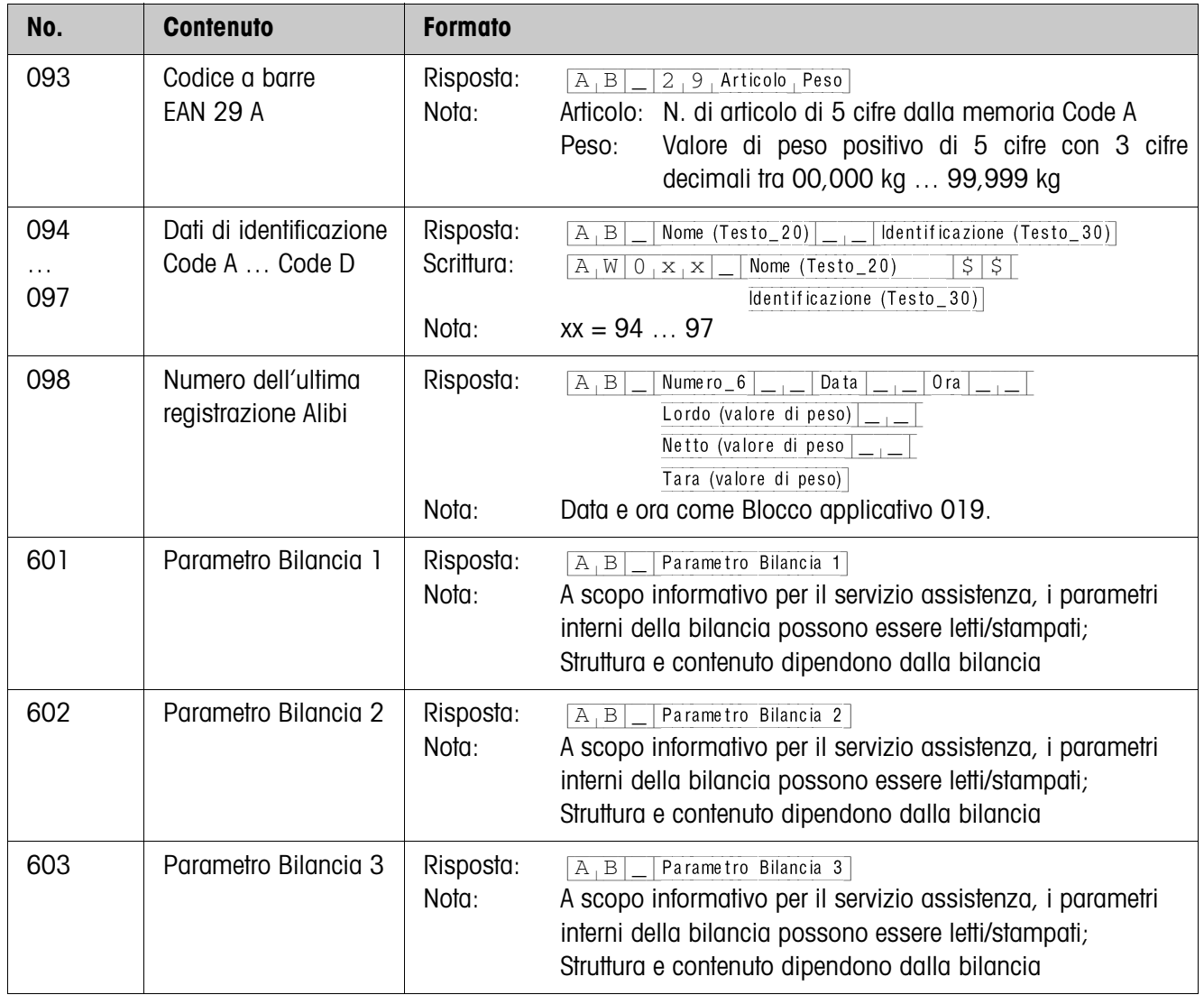

# **6.3 Blocchi applicativi INTERFACCE**

Per i possibili collegamenti tramite interfacce sono riservati blocchi applicativi. Questi blocchi applicativi possono essere letti e scritti soltanto se sulla relativa porta è effettivamente installata un'interfaccia ...-ID7.

### **6.3.1 Interfacce seriali**

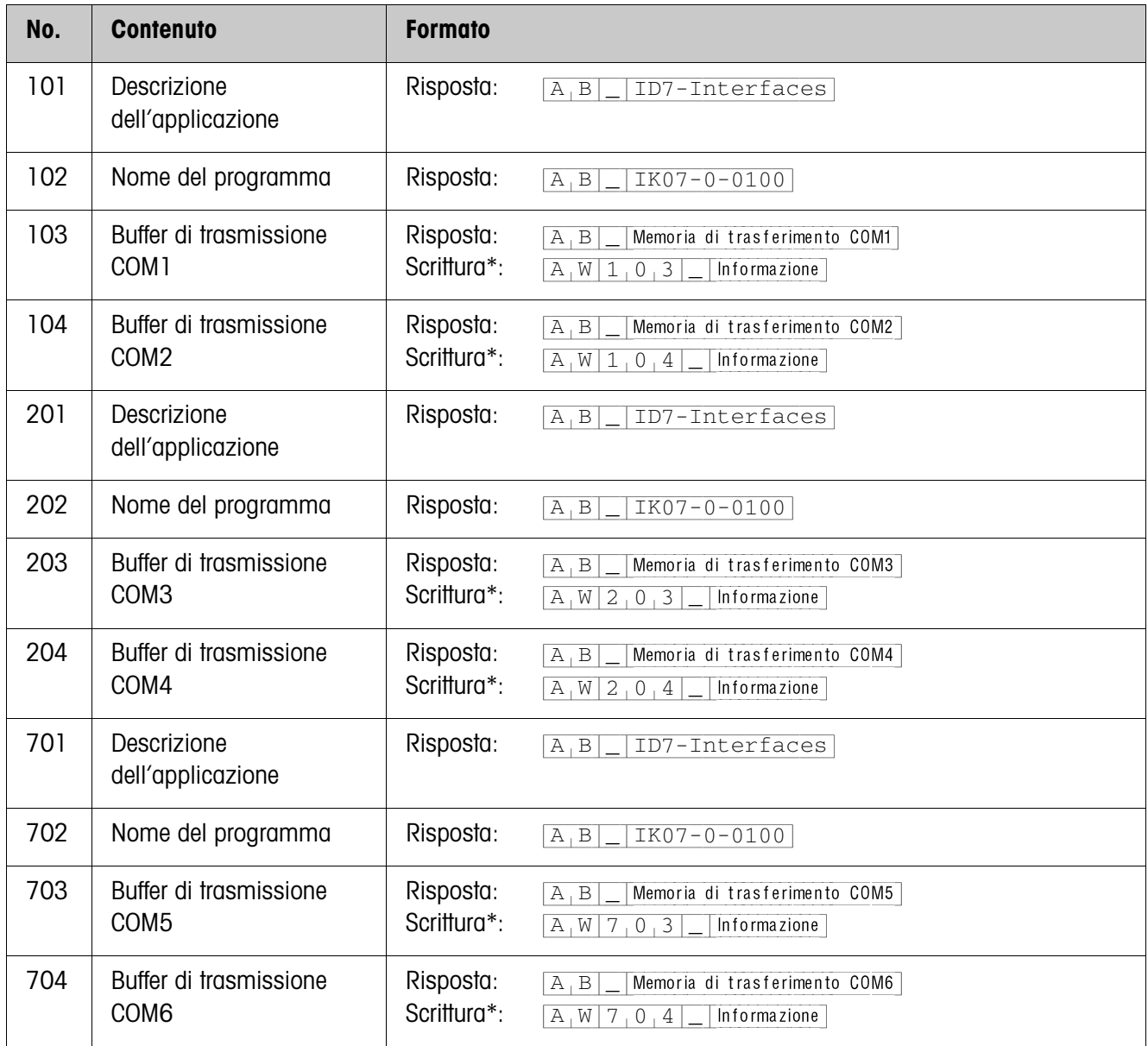

#### \***Osservazioni circa i buffer di trasmissione**

- L'informazione introdotta viene inviata direttamente attraverso l'interfaccia selezionata.
- Un buffer di trasmissione comprende al massimo 246 caratteri.

#### **6.3.2 Ingressi/uscite digitali**

I seguenti blocchi applicativi sono disponibili soltanto se su COM5/COM6 è installata una Interface 4 I/O-ID7 o su COM6 una Interface RS485-ID7 e la box relè 8-ID7. Se il terminale di pesata controlla le uscite, i blocchi pertinenti non possono essere scritti, viene visualizzato il messaggio d'errore  $[E,L]$ .

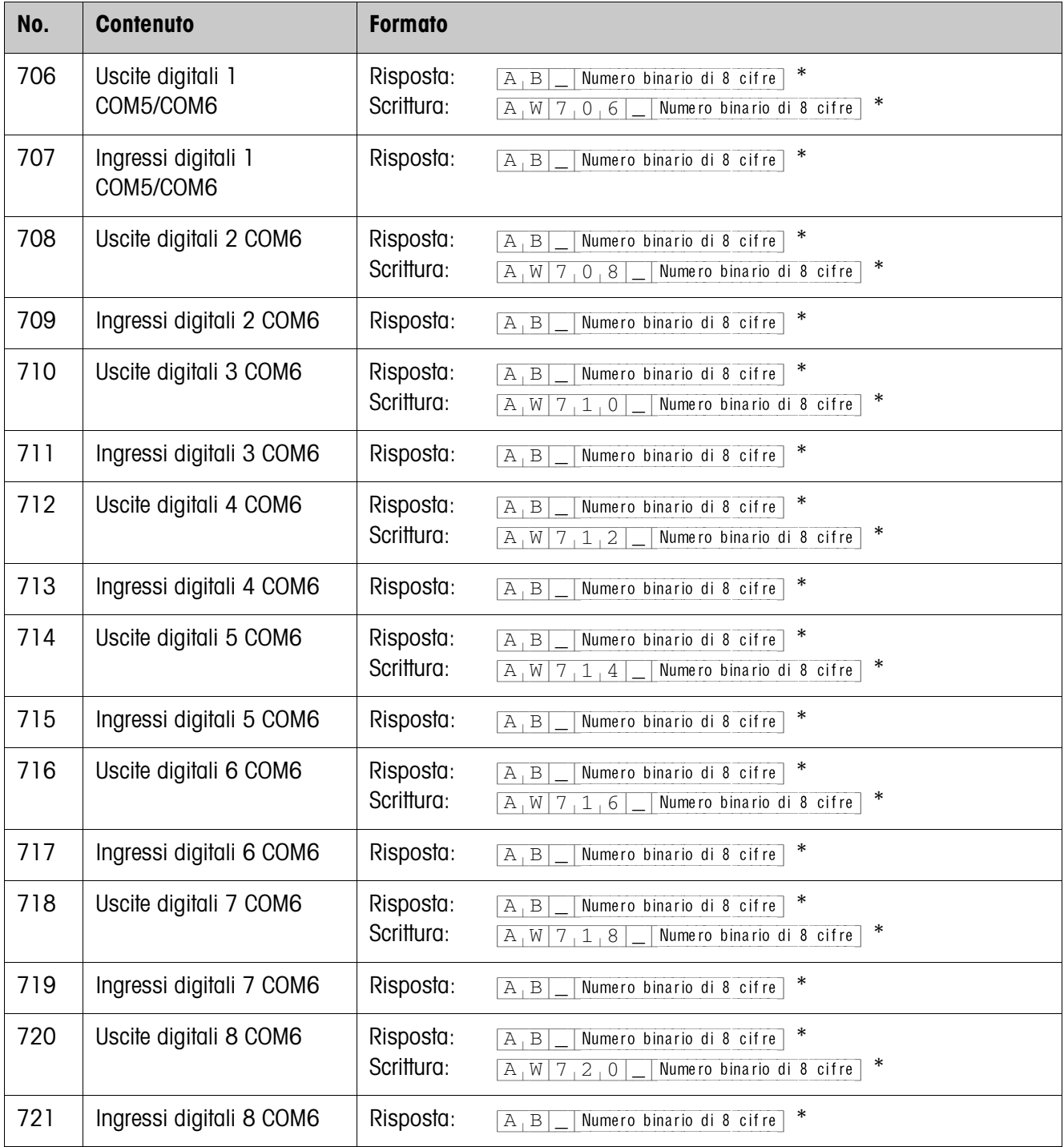

\* Numero binario di 8 cifre: Bit8, Bit7 ... Bit1

Bit8 = Uscita/Ingresso 8 ... Bit1 = Uscita/Ingresso 1

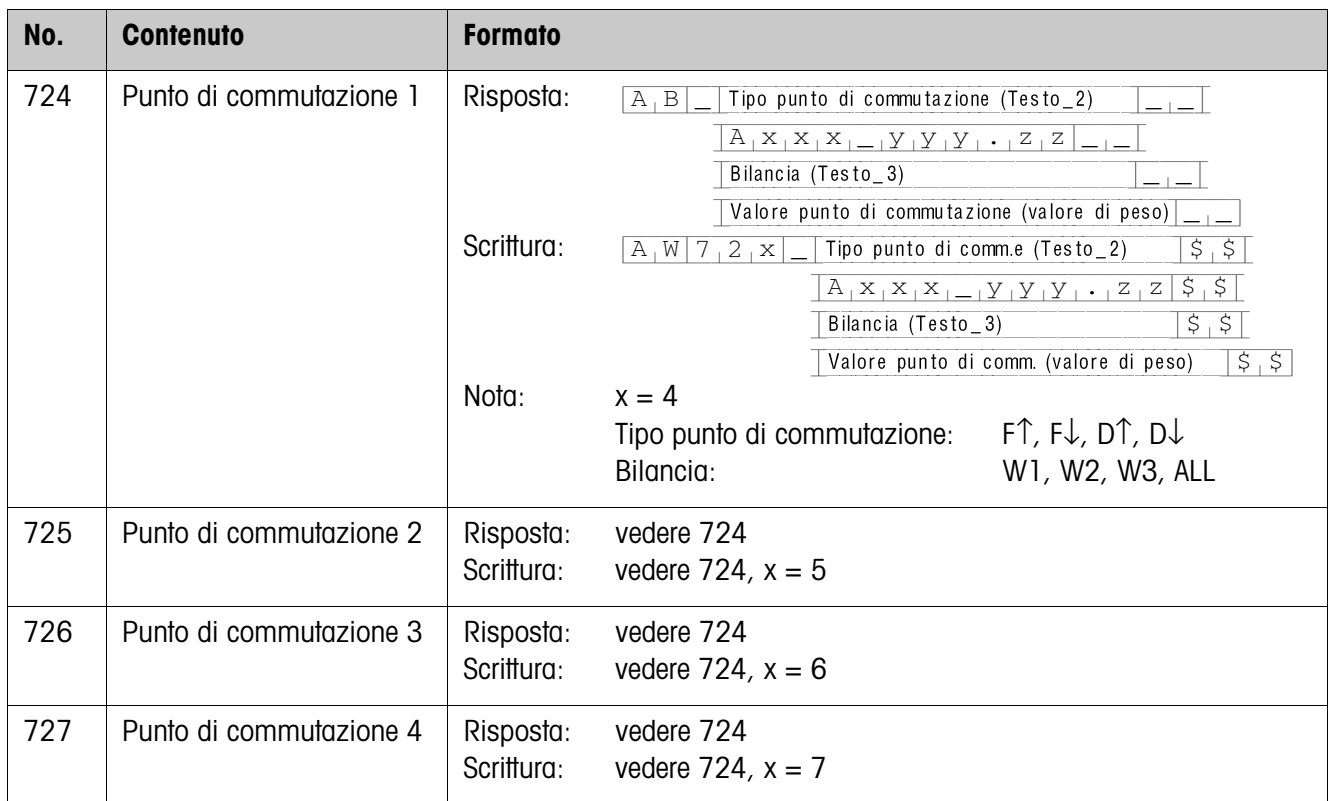

# **7 Cosa vuol dire se ...?**

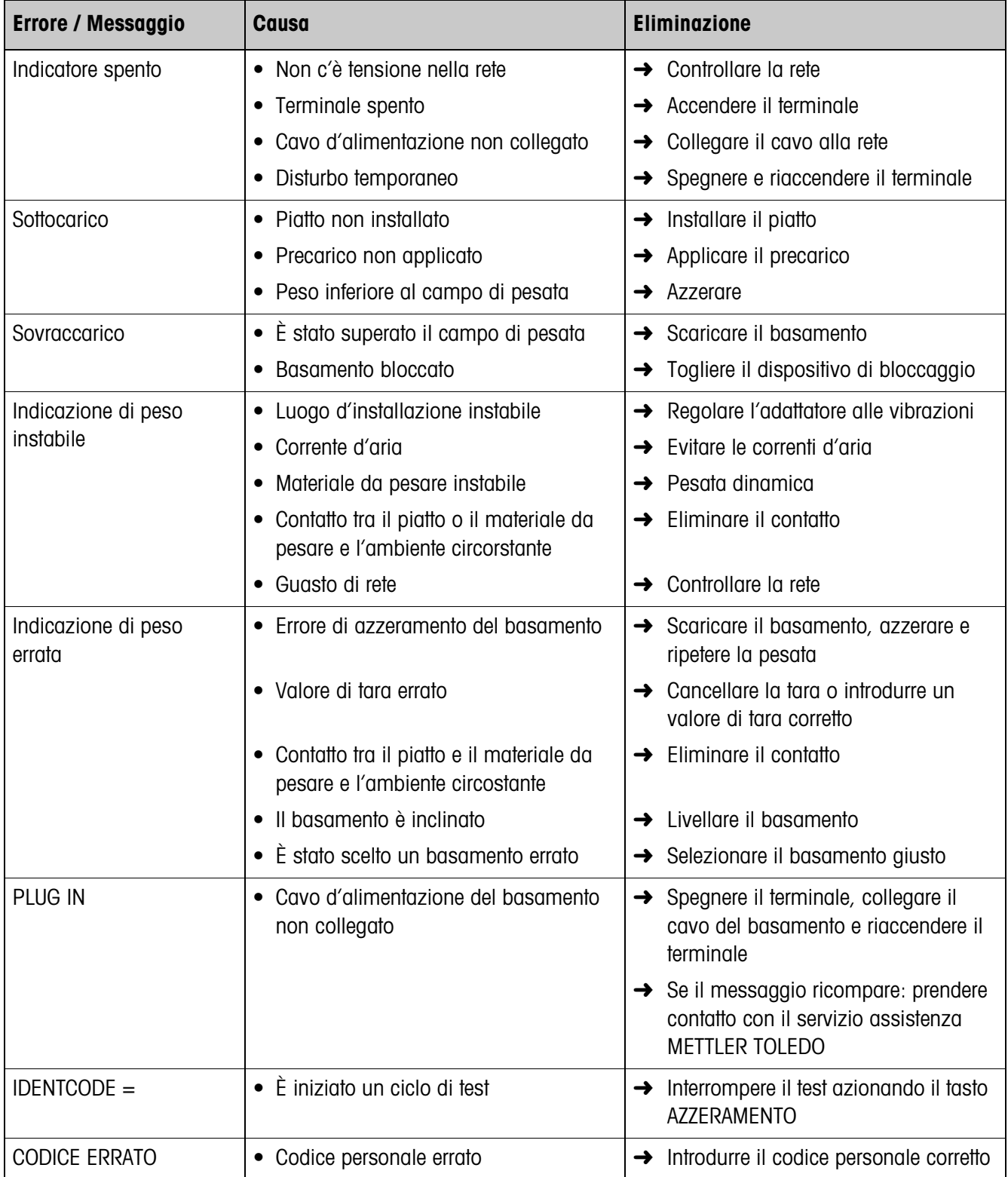

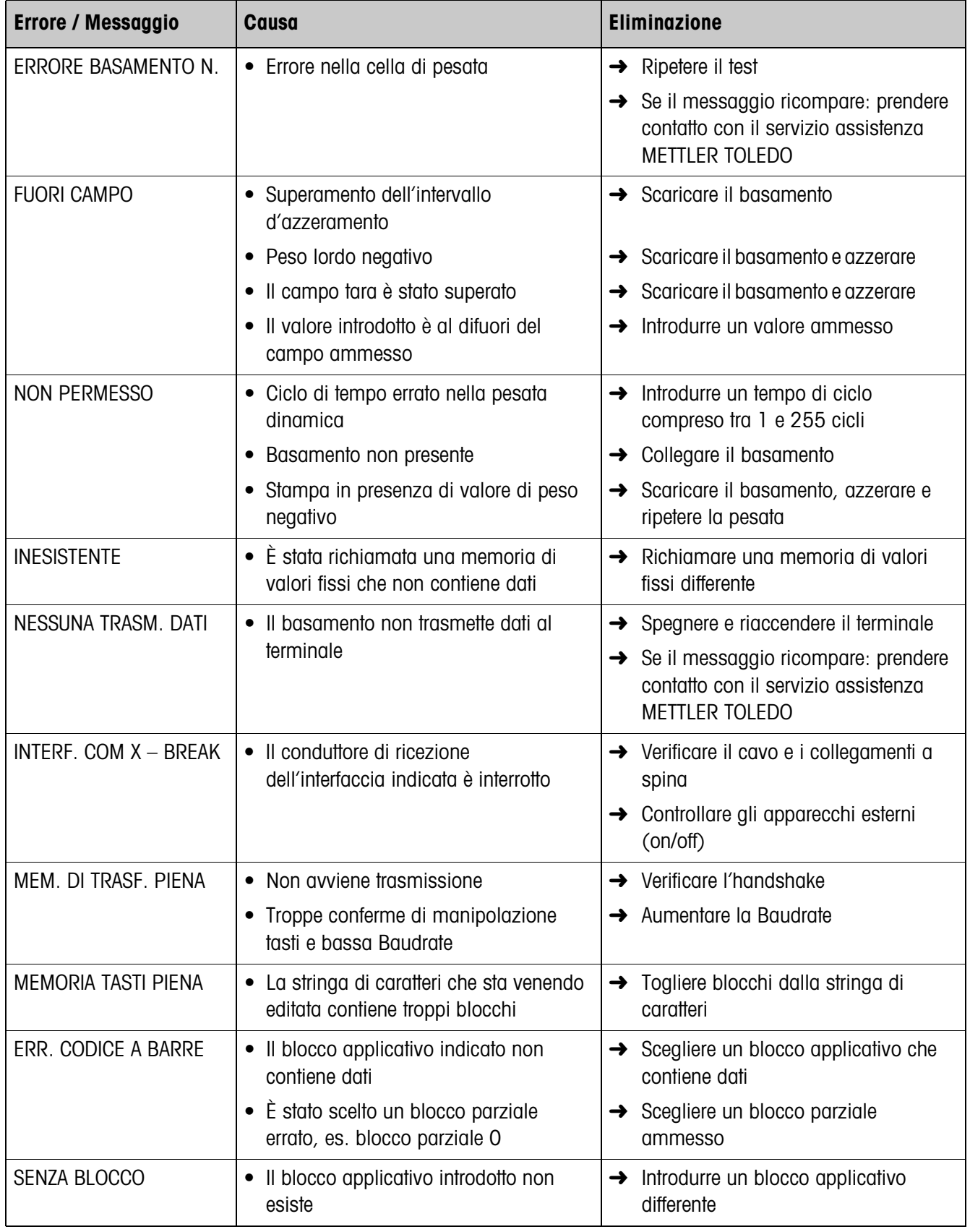

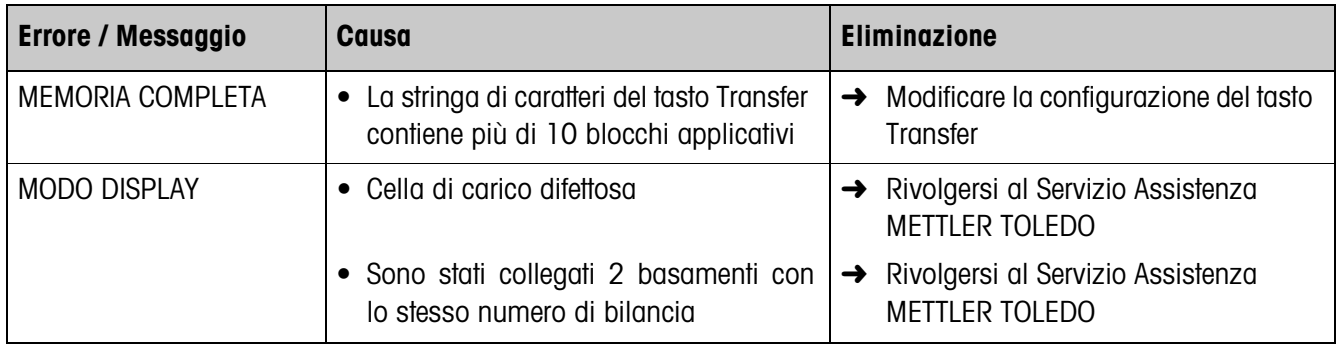

# **8 Caratteristiche tecniche e accessori**

# **8.1 Caratteristiche tecniche**

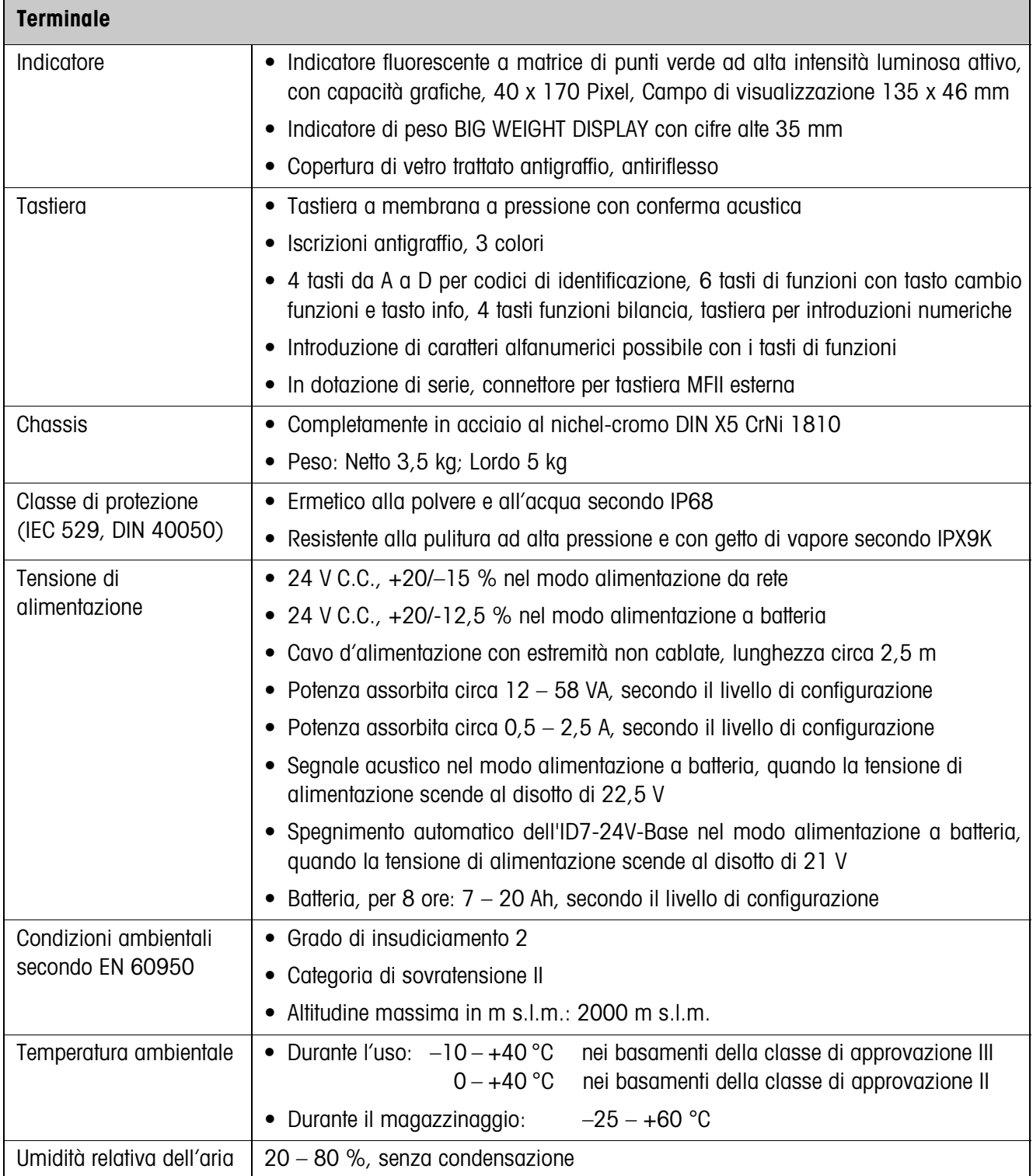

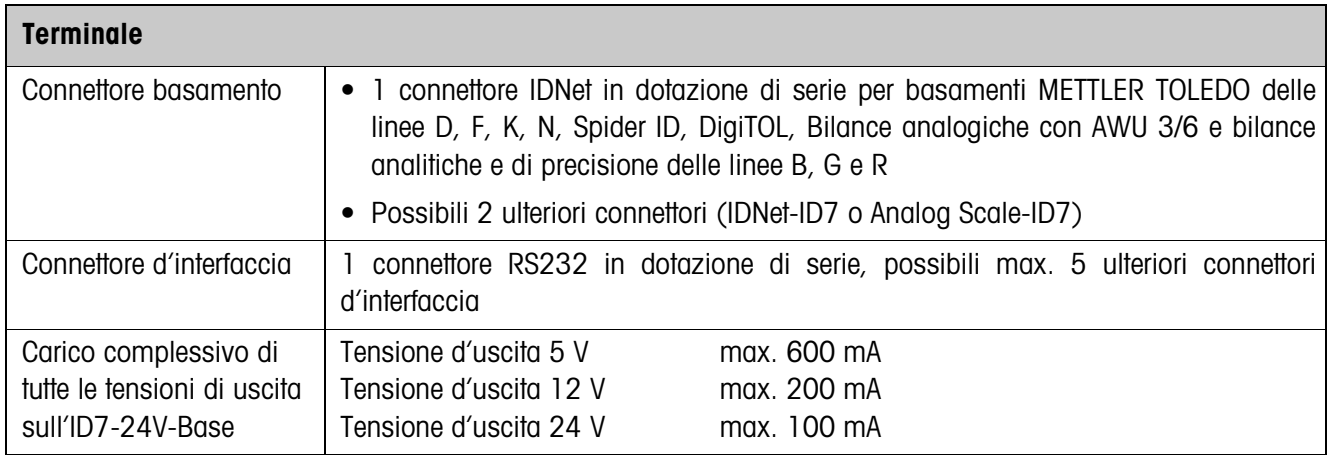

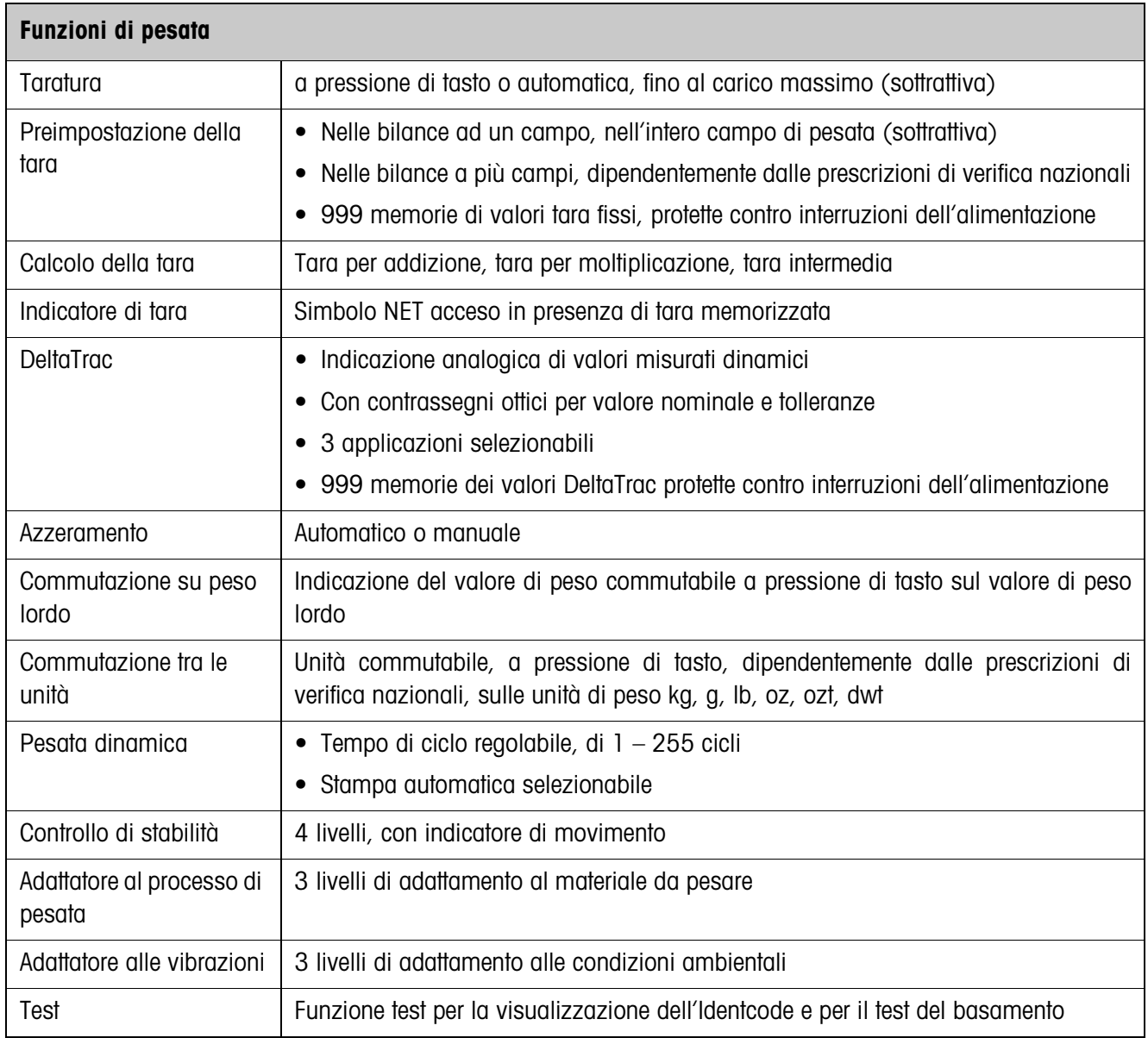

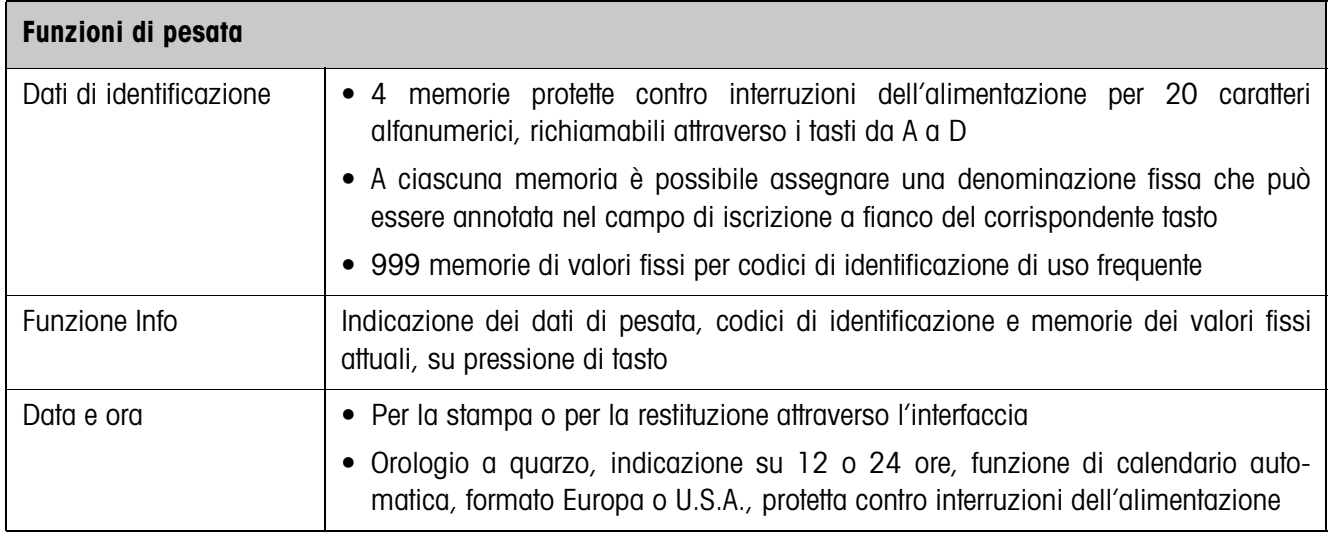

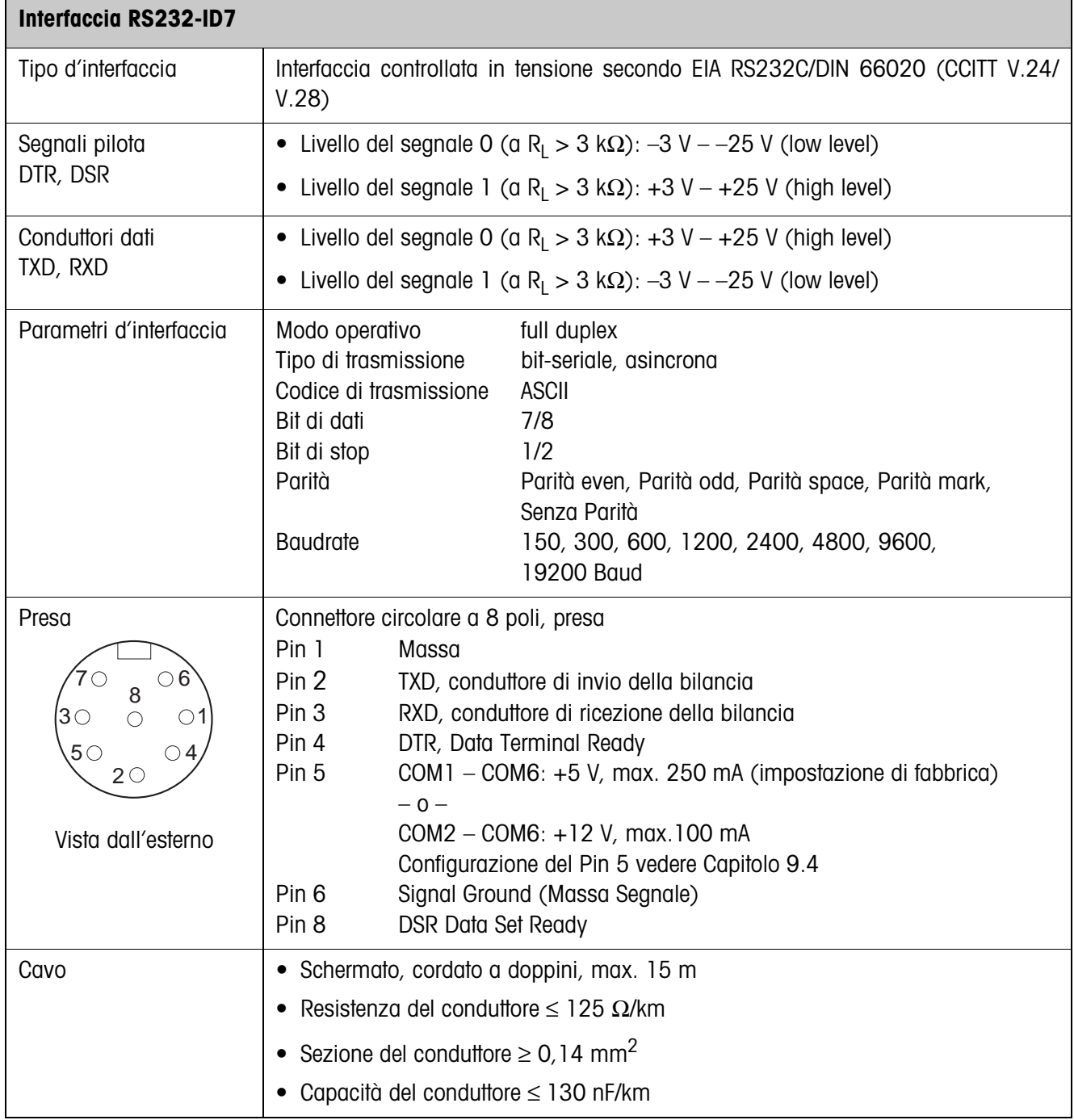

#### **Dimensioni**

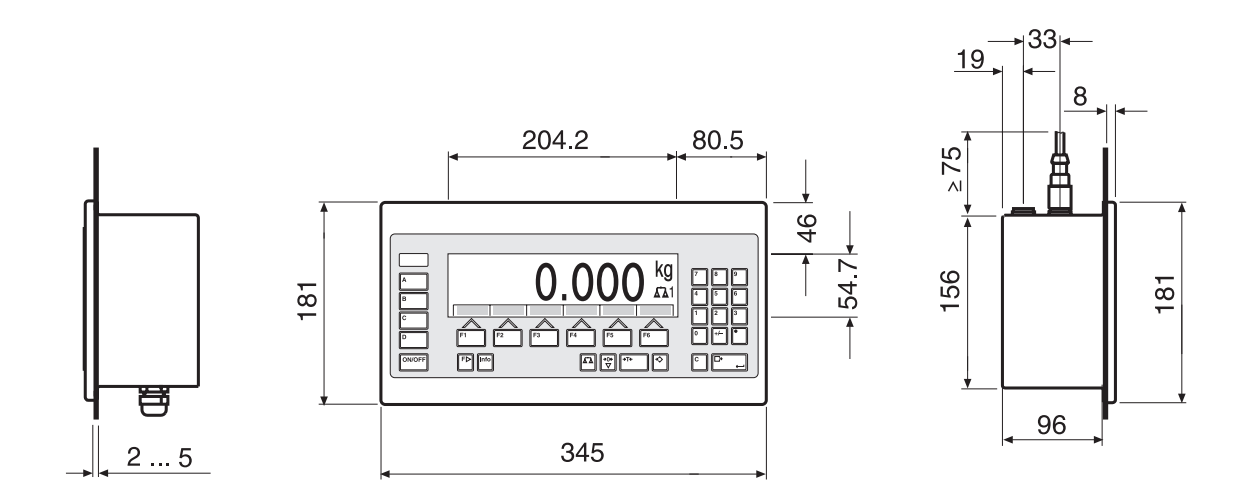

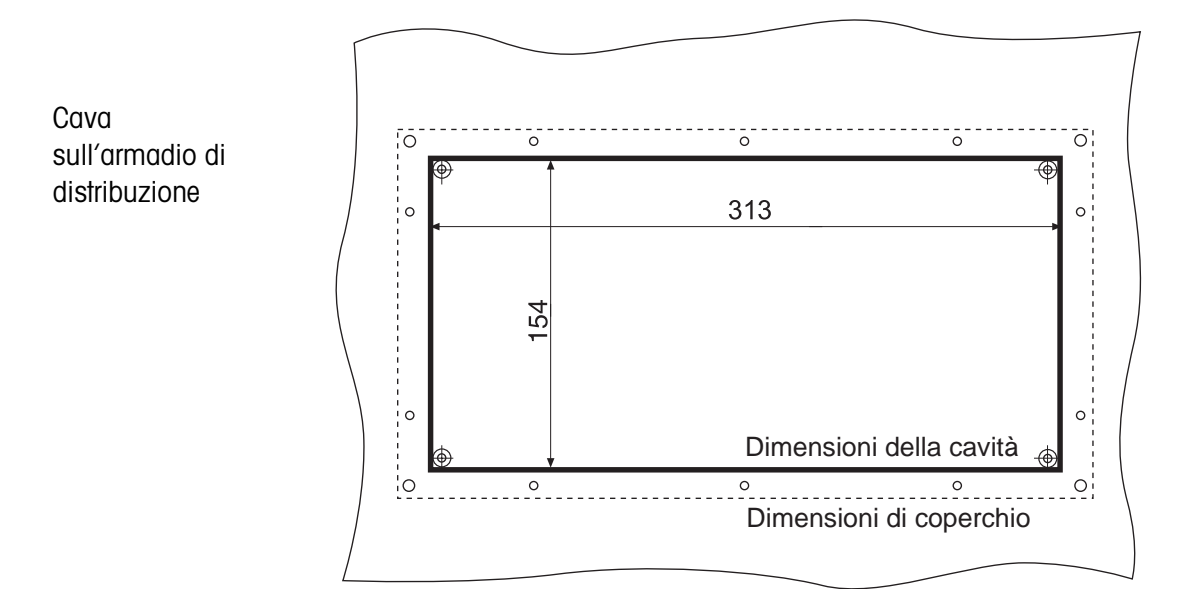

Quote in mm

# **8.2 Accessori**

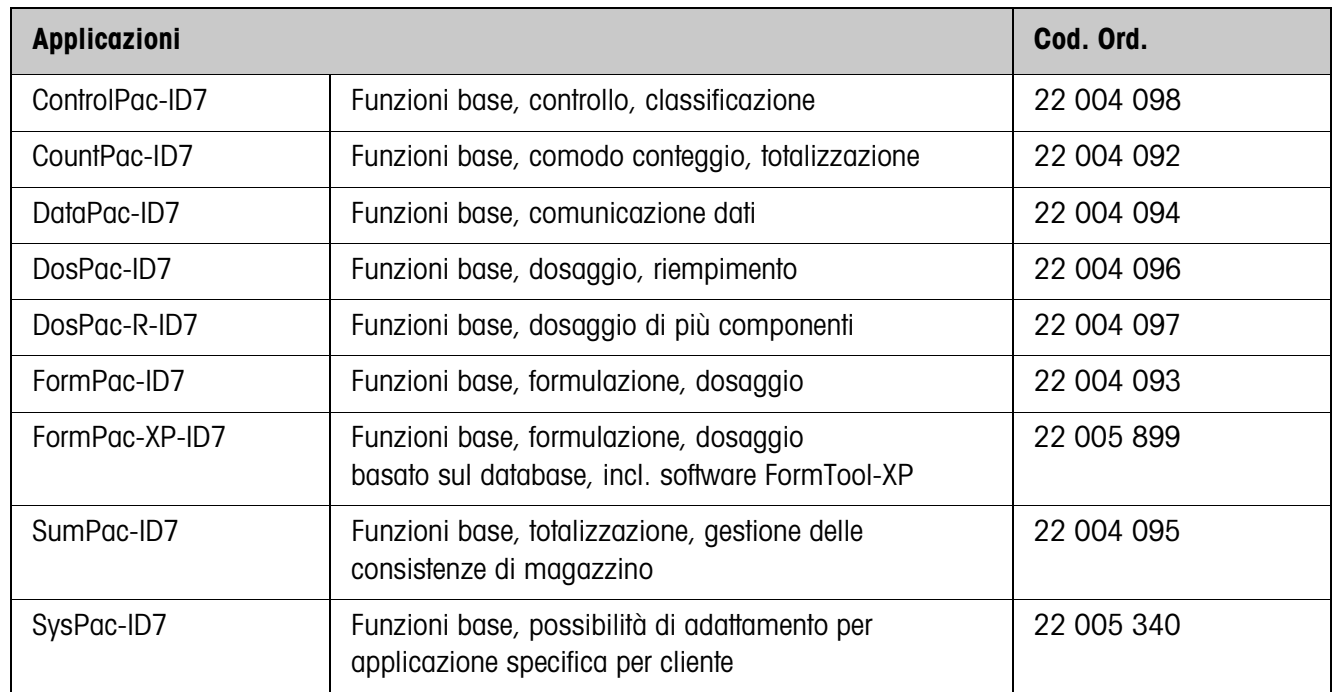

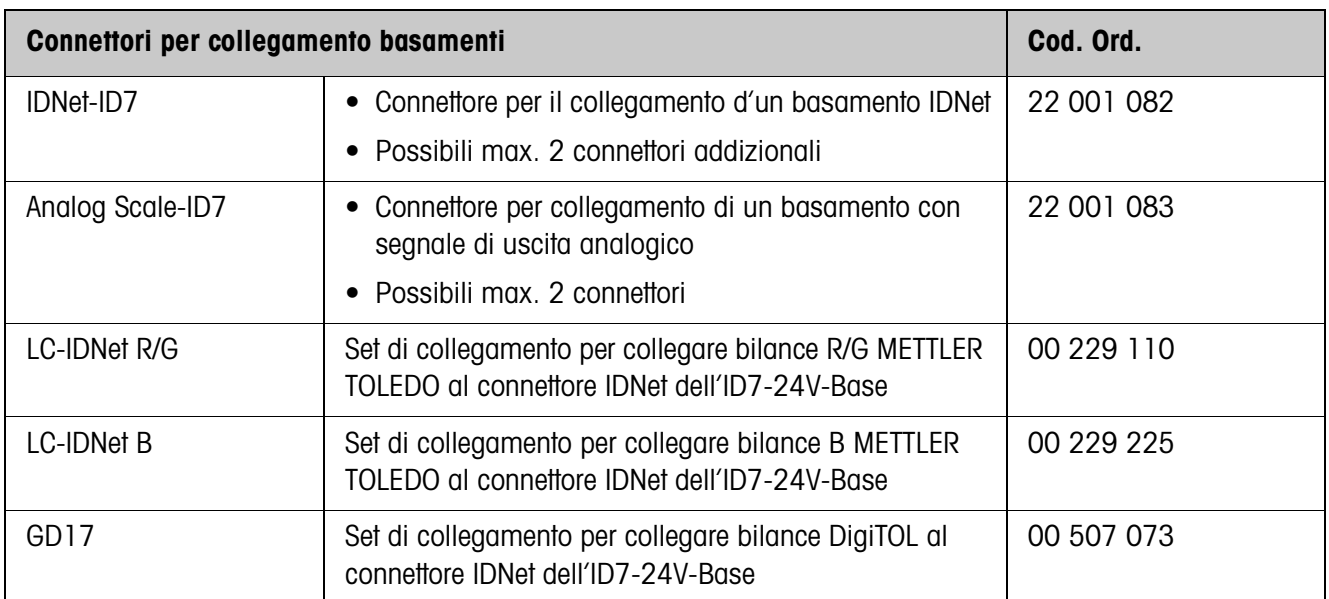

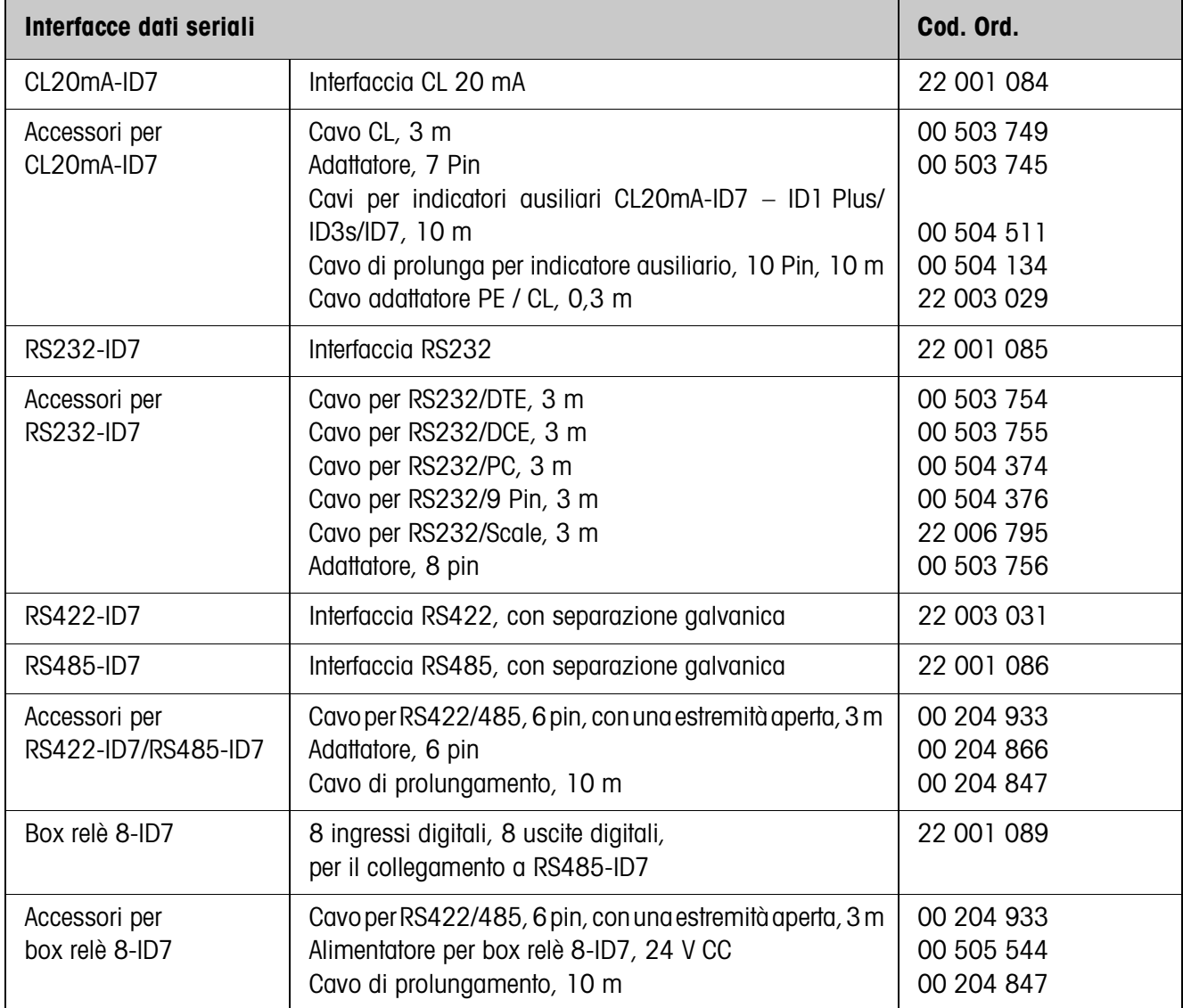

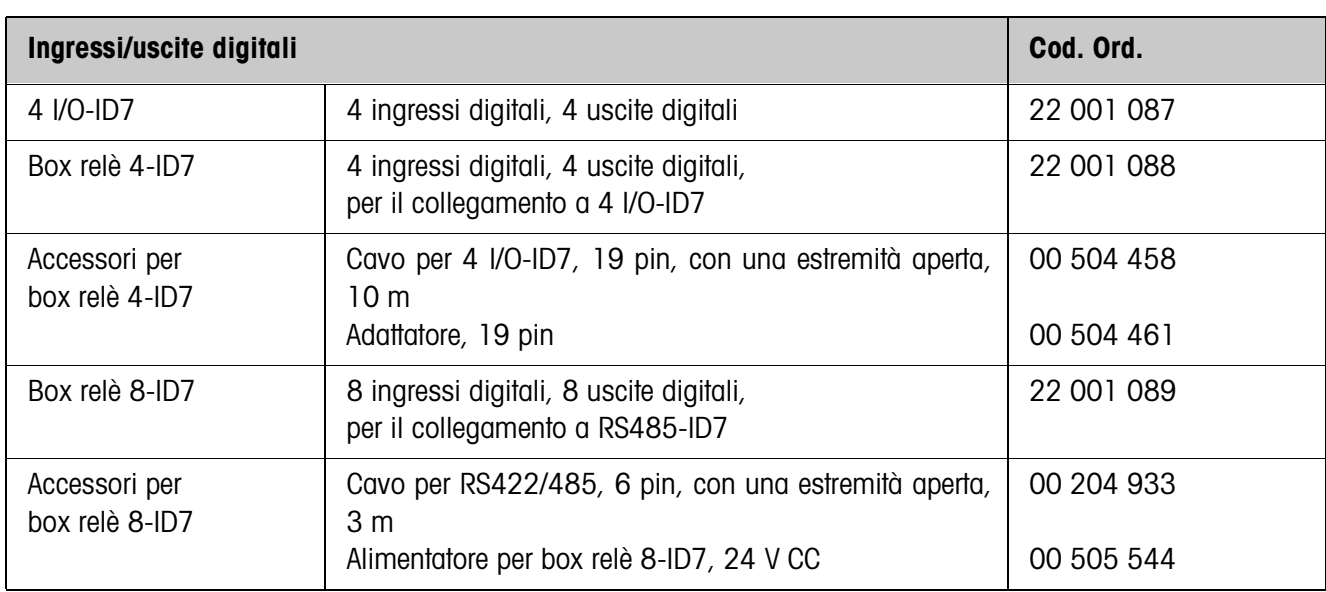

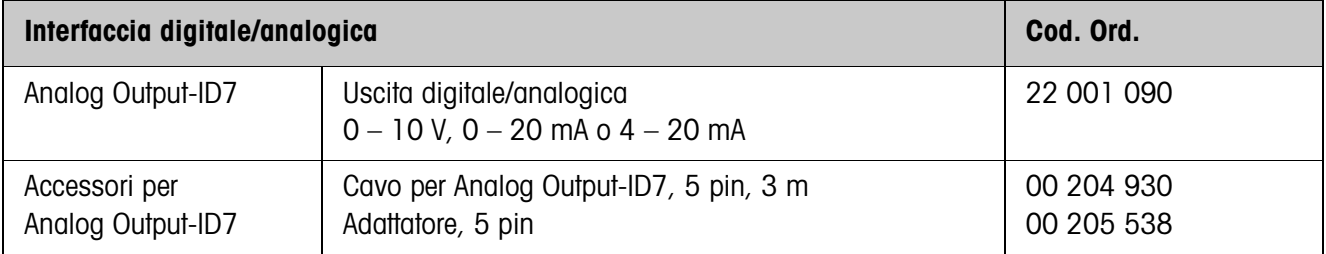

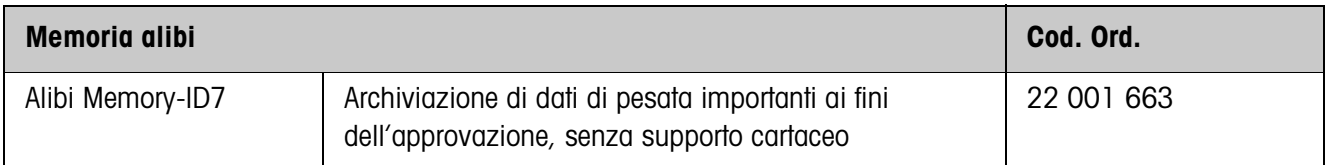

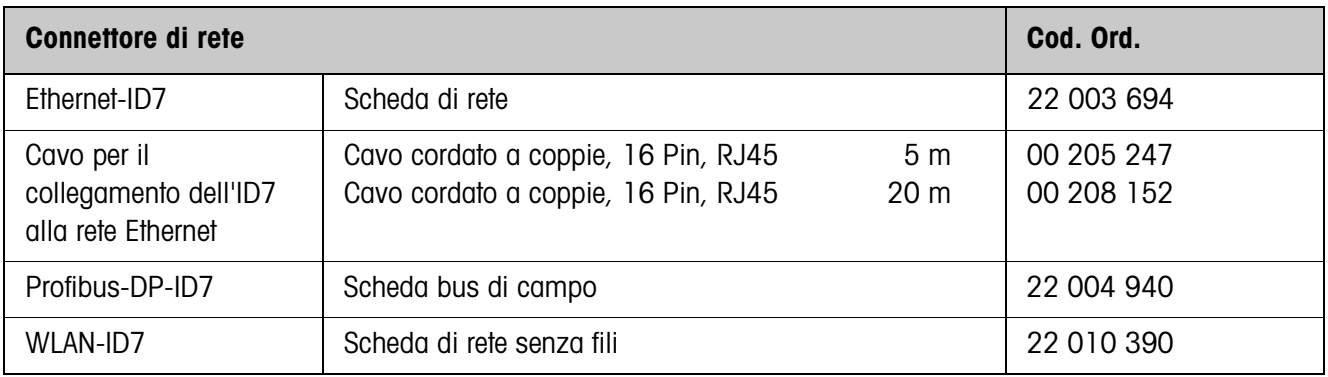

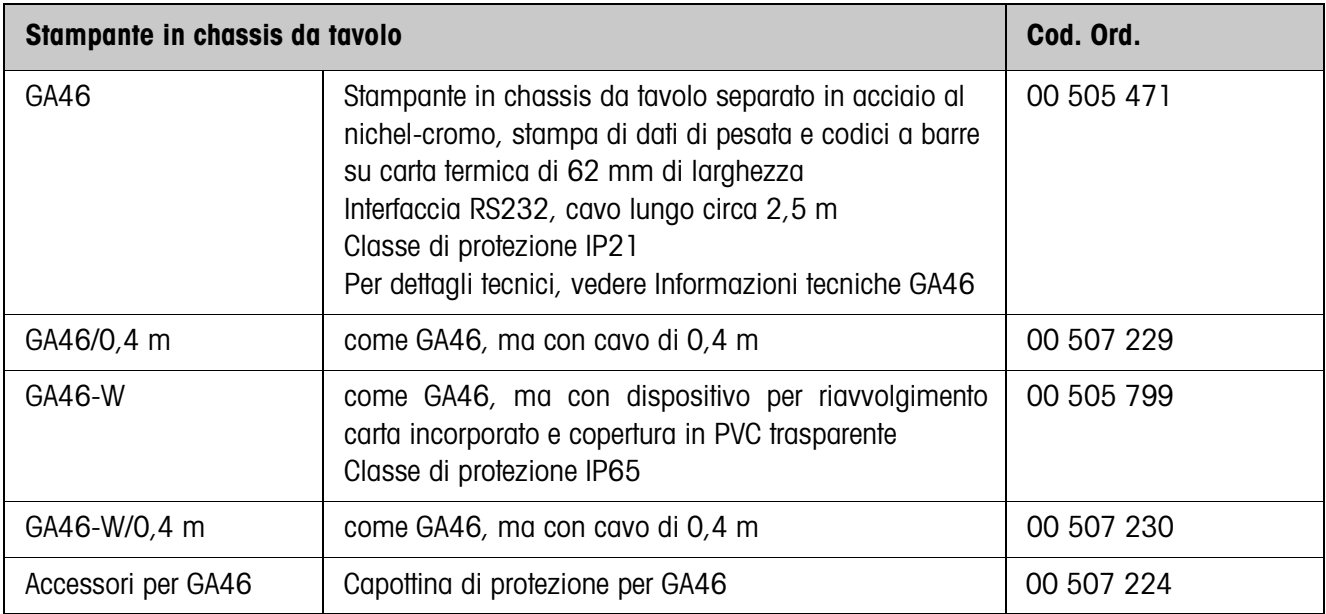
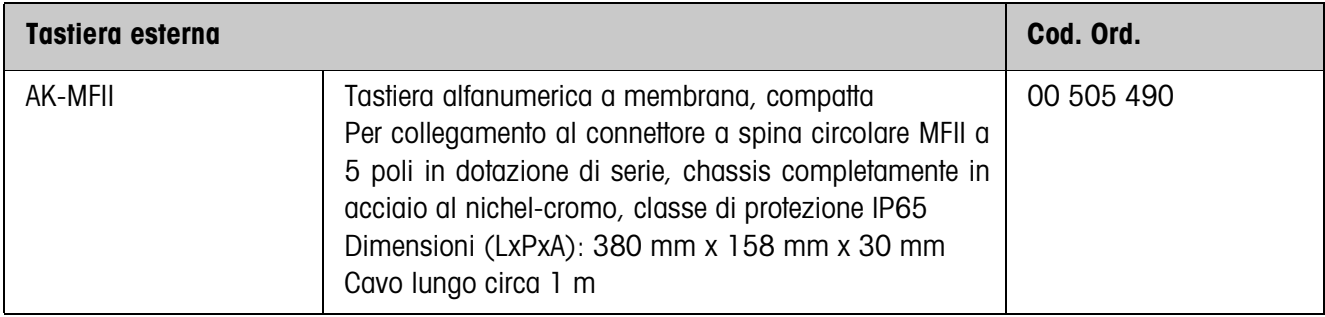

### **Appendice**  $\boldsymbol{9}$

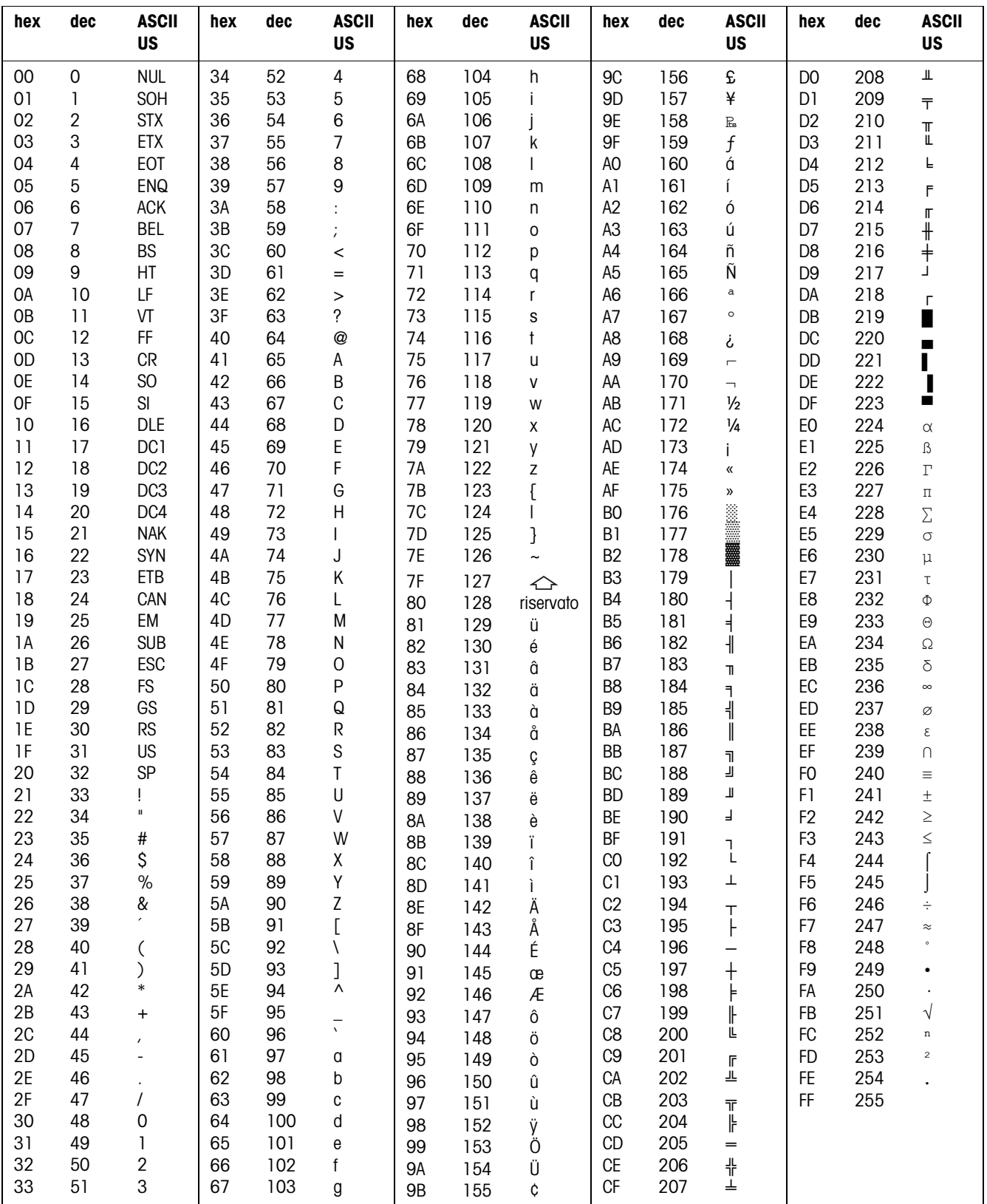

#### Tabella dei caratteri ASCII  $9.1$

# **9.2 Numeri tasti**

A tutti i tasti dell'ID7-24V-Base sono assegnati dei numeri che consentono di azionare i tasti attraverso l'interfaccia.

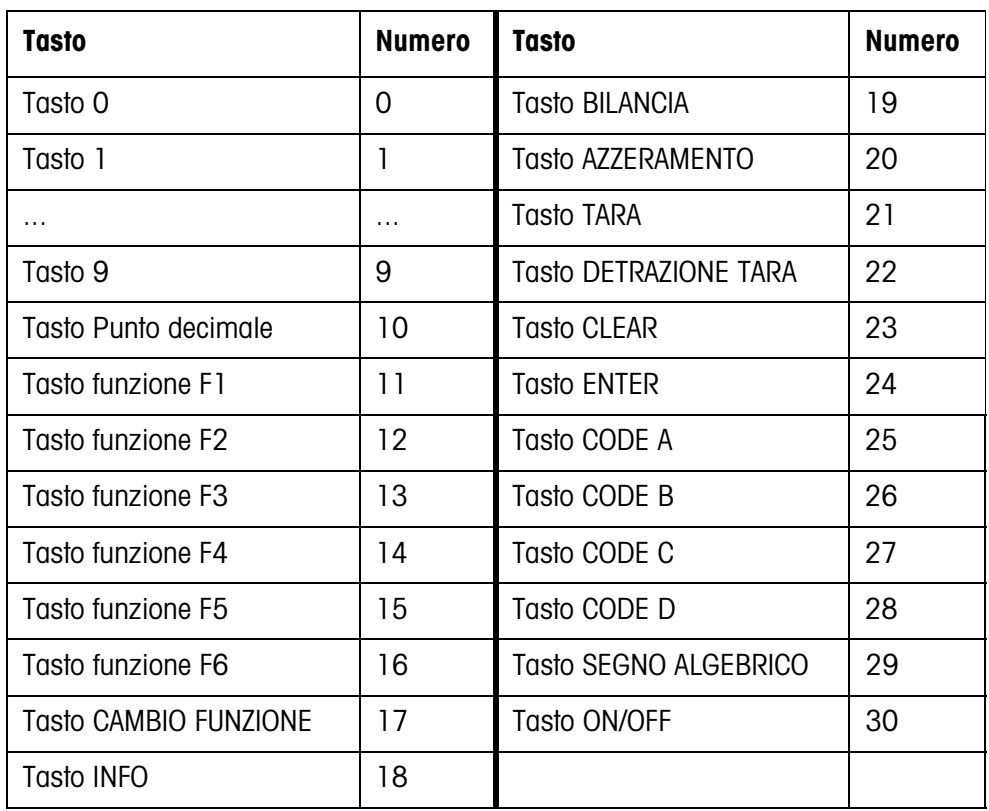

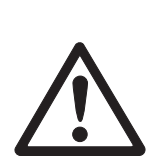

# **9.3 Apertura/chiusura del terminale di pesata ID7-24V-Base**

# **ATTENZIONE**

- → Il terminale di pesata ID7-24V-Base dev'essere aperto soltanto da personale autorizzato.
- **→** Prima di aprire l'apparecchio, disattivare la tensione di alimentazione.

# **Apertura**

- 1. Sul lato interno dell'armadio di distribuzione svitare 10 viti a testa esagonale in corrispondenza della cava.
- 2. Togliere il coperchio dall'armadio di distribuzione e ribaltarlo in avanti. In tale operazione fare attenzione a non danneggiare i cavi.
- 3. Alzare il lamierino di montaggio.

# **Chiusura**

- 1. Chiudere il lamierino di montaggio e rimettere il coperchio sulla cava.
- 2. Con 10 viti fissare il coperchio al lato interno dell'armadio di distribuzione. In tale operazione fare attenzione che nessun cavo sia rimasto incastrato.

# **9.4 Configurazione del pin 5 nell'interfaccia RS232-ID7**

Il pin 5 dell'interfaccia RS232-ID7 può essere configurato per il collegamento di apparecchi che necessitano d'una tensione di alimentazione di 12 V (solo COM2 – COM6).

- 1. Aprire il terminale di pesata.
- 2. Cambiare la posizione di inserimento del ponticello W1 sulla scheda RS232-ID7.

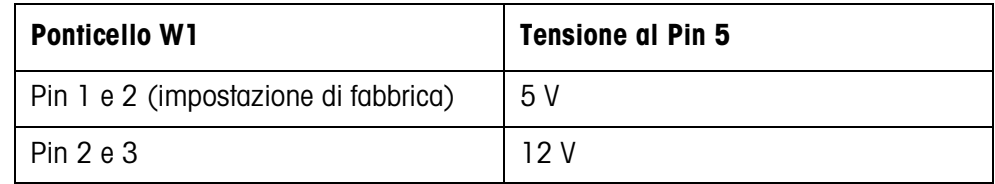

3. Richiudere il terminale di pesata.

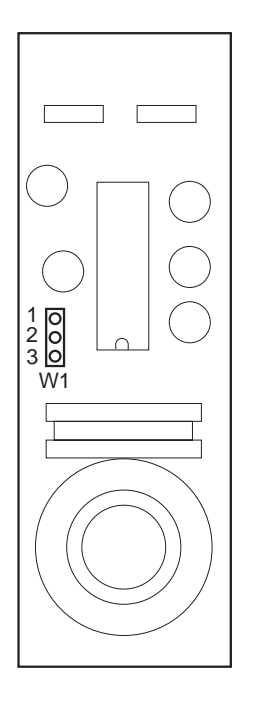

# **10 Analitico**

## **A**

Accensione 13 Accessori 104 Adattatore al processo di pesata 40, 100 Adattatore alle vibrazioni 40, 100 Aggiornamento display 41 Alibi Memory-ID7 7, 42 Attivazione/disattivazione della tastiera 59, 81 Autozero 40 Avvertenze di sicurezza 3 Azzeramento 13, 59, 74, 100

# **B**

Basamenti approvati 11 Big Weight Display 2, 36 Blocchi applicativi 64, 81, 82, 86 Buffer di trasmissione 93 Bus-Slave 44, 57 Byte di stato 68, 69

## **C**

Cambio del basamento 16 rappresentabile 108 65, 83 peso 59, 81, 100 104 100

Data 35, 101 Delimitazione della stringa 45, 57, 70 Descrizione delle interfacce 56 Dialogo 44 Dosaggio 18

### **F**

Formati dati 57, 70 Formato dell'istruzione 56, 70 Formato di risposta 56, 70 Funzione tara additiva 22 Funzione tara moltiplicativa 22 Funzioni base 13 Funzioni di pesata 100 Funzioni supplementari 17

#### **G** GA46 42, 83

**I**

Identcode 11, 23 Identificazione alfanumerica 24 Identificazioni 23, 65, 101 Indicatore 4, 64, 99

Indicazione 74

105

**L**

**M**

Lingua 34 Lordo 21, 100

Master Mode 29

fissi 33 Messa in servizio 7 Messaggi d'errore 67, 85 METTLER TOLEDO Continuous

Mode 46 Modalità di lavoro 44

Memorie di testi fissi 24, 33 Memorie di valori fissi DeltaTrac 33 Memorie di valori tara

Indicatore ausiliario 28, 105

Ingressi/uscite digitali 94,

Interfacce seriali 56 Interfaccia 4 I/O-ID7 42 Interfaccia digitale/ analogica 106 Interfaccia RS232-ID7 43 Invio continuo automatico 45 Invio di stringa dati 63, 80 Invio valore di peso 61, 73

**Carattere** Caratteri ASCII 57, 108 Caratteristiche tecniche 99 Chassis 99 Classificazione 18 Codice a barre 26, 42, 52, Codice personale 35 Collegamento basamento 9 Commutazione dell'unità di Comunicazione 44 Configurazione stampe 48 Connettore basamento 100, Connettori interfacce 100 Controllo 18 Controllo della stabilità 40, Cosa vuol dire se ...? 96

**D**

DeltaTrac 17, 34, 61, 82, 100

**O** Ora 35, 101 **P**

Pesata 15 Pesata dinamica 20, 36, 100 Porte per il collegamento tramite interfaccia 42 Possibilità d'impiego 3 Prese di collegamento 6 Pulizia 12

Modifica della stringa di caratteri 49 Modo Controllo 36 Modo Dialogo 56 Modo Display 98 Modo ID5 37 Modo stampa 48

## **Q**

Quadro sinottico delle istruzioni 58, 71

# **R**

Reset Bilancia 41 Reset Terminale 38 Restart 41 Richiamo di informazioni 25 RS... 42

# **S**

Seconda unità 41 Segnale acustico 65, 81 Serie di istruzioni MMR 45, 56 Serie di istruzioni SICS 46, 70 Spegnimento 13 Stampa 26, 44, 65, 83 Stampa alfanumerica 65, 83 Stringa di trasferimento 45

# **T**

Tara automatica 14, 40 Tara intermedia 22 Taratura 14, 60, 78, 100 Tasti di funzione 4, 17 Tastiera 5, 99 Tastiera alfanumerica 27, 107 Tastiera esterna 27, 34, 107 Terminale 99 Test del basamento 23

Testo per A B C D 35 Tipo d'interfaccia 42 Trasferimento di dati 26

## **V**

Valori nominali ai fini del DeltaTrac 19, 61, 82 Verifica I/O 54

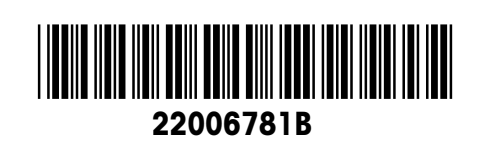

Soggetto a modifiche tecniche © Mettler-Toledo (Albstadt) GmbH 04/10 Printed in Germany 22006781B

**Mettler-Toledo (Albstadt) GmbH** D-72458 Albstadt Tel. ++49-7431-14 0, Fax ++49-7431-14 232 Internet: http://www.mt.com